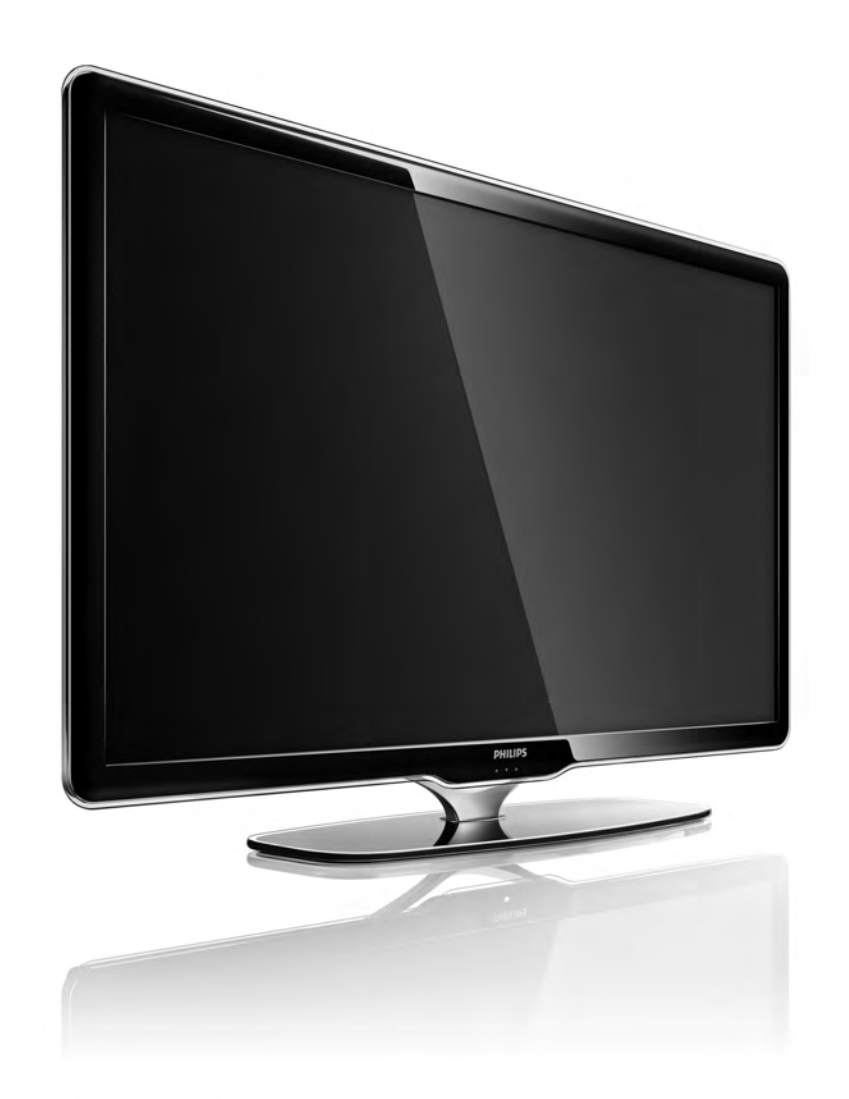

#### CS Uživatelský manuál

40PFL7664H

# **PHILIPS**

#### Contact information Type nr.

Product nr.

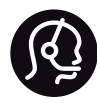

België / Belgique 078 250 145 - € 0.06 / min

Danmark 3525 8759 - Lokalt opkald

Deutschland 0800 000 7520 - Kostenlos

France 0805 025 510 - gratuit

Ελλάδα 0 0800 3122 1280 - Κλήση χωρίς χρέωση

España 900 800 655 - gratuito

Italia 800 088 774 - gratuito

Ireland 01 601 1777 - Free Northern Ireland 0800 055 6882 Luxembourg / Luxemburg 40 6661 5644 - Ortsgespräch Appel local

Nederland 0800 023 0076 - gratis

Norge 2270 8111 - Lokalsamtale

Österreich  $0810000205 - 0.07$  / min

Portugal 800 780 903 - gratis

Suisse / Schweiz / Svizzera 0844 800 544 - Ortsgespräch Appel local Chiamata locale Sverige 08 5792 9100 - Lokalsamtal

Suomi 09 2311 3415 - paikallispuhelu United Kingdom 0800 331 6015 - Free

Estonia 6008600 - Local

Lithuania 67228896 - Local

Latvia 527 37691 - Local

Kaзaкcтaн 007 727 250 66 17 - Local

Бълария +3592 489 99 96 - Местен разговор

Hrvatska 01 6403 776 - Lokalni poziv

Česká republika 800 142840 - Bezplatný hovor

Polska 022 3491504 - połączenie lokalne

Magyarország 06 80018 189 Ingyenes hívás

Romānä 0800 894 910 - gratuit

Россия - Moсква (495) 961-1111 - Местный звонок - 8-800-200-0880 - Местный звонок

Србија +381 114 440 841 - Lokalni poziv

Slovakia 0800 004537 - Bezplatný hovor

Slovenija  $0821611655 - \text{\textsterling} 0.09 / \text{min}$ 

**Türkive** 0800 261 3302 - Şehiriçi arama

Україна 8-800-500-6970 - Мicцeвий виклик

#### 1.1.1 Zaregistrujte svůj televizor

Blahopřejeme k nákupu a vítejte u společnosti Philips. Zaregistrujte si svůj televizor a vychutnejte si celou

řadu výhod, včetně plné podpory (včetně stahování), privilegovaného přístup k informacím o nových výrobcích, exkluzivních nabídek a slev, možnosti vyhrát ceny i účasti ve zvláštních průzkumech týkajících se nových výrobků na trhu.

Přejděte na webové stránky www.philips.com/welcome

### 1.1.2 Sledujte HD TV 1/2

Tento televizor umožňuje zobrazení programů s vysokým rozlišením, pro sledování televizního vysílání ve vysokém rozlišení však nejprve potřebujete programy ve vysokém rozlišení. Nesledujete-li programy ve vysokém rozlišení, kvalita obrazu bude stejná jako u běžného televizního vysílání.

Programy ve vysokém rozlišení lze přijímat...

• z filmu ve vysokém rozlišení z přehrávače disků Blu-ray, připojeného pomocí kabelu HDMI

- z digitálního přijímače HD připojeného pomocí kabelu HDMI, pomocí předplatného kanálů ve vysokém rozlišení od kabelové nebo satelitní společnosti
- z televizního vysílání s vysokým rozlišením (DVB-T MPEG4)
- z kanálu ve vysokém rozlišení na síti DVB-C
- z herní konzoly HD (Xbox 360 / PlayStation 3) připojené pomocí kabelu HDMI, se hrou ve vysokém rozlišení

#### 1.1.2 Sledujte HD 2/2

Další informace získáte u prodejce. Časté otázky (FAQ) se seznamem kanálů nebo poskytovatelů kanálů ve vysokém rozlišení ve vaší zemi najdete na webových stránkách www.philips.com/support.

#### 1.1.3 Bezpečnost 1/5

Před použitím televizoru se ujistěte, že jste si přečetli a pochopili všechny pokyny. Dojde-li ke škodám způsobeným nedodržením pokynů, záruka se stává neplatnou.

Nebezpečí požáru nebo úrazu elektrickým proudem!

• Nikdy nevystavujte televizor ani dálkový ovladač dešti, vodě nebo nadměrným teplotám.

• Poblíž televizoru nikdy neumisťujte nádoby s tekutinami, například vázy. Pokud se tekutiny rozlijí na nebo do televizoru, televizor ihned odpojte od síťové zásuvky. Před použitím požádejte o kontrolu televizoru středisko péče o zákazníky společnosti Philips.

#### 1.1.3 Bezpečnost 2/5

- Nikdy neumísťujte televizor, dálkový ovládač ani baterie do blízkosti otevřeného ohně, jiných zdrojů tepla ani na přímé sluneční světlo.
- Udržujte výrobek mimo dosah svíček a jiných otevřených zdrojů ohně.
- Nikdy nevkládejte žádné předměty do ventilačních otvorů nebo jiných otvorů na televizoru.
- Dbejte, ať nejsou zástrčky vystaveny silnému zatížení. Uvolněné zástrčky mohou jiskřit a způsobit nebezpečí požáru.
- Na napájecí kabel nepokládejte televizor ani žádné jiné předměty.
- Při odpojování napájecího kabelu vždy tahejte za zástrčku, nikdy za kabel.

#### 1.1.3 Bezpečnost 3/5

Nebezpečí zranění nebo poškození televizoru!

• Ke zvedání a přenášení televizoru s hmotností převyšující 25 kg jsou třeba dvě osoby.

• Pokud chcete televizor umístit na stojan, použijte pouze dodaný stojan. Stojan pevně připevněte k televizoru. Televizor umístěte na hladký rovný povrch, který udrží hmotnost televizoru.

• Při montáži televizoru na stěnu zkontrolujte, zda držák bezpečně udrží hmotnost televizoru. Společnost Koninklijke Philips Electronics N.V. nenese žádnou odpovědnost za nesprávnou montáž na stěnu, která bude příčinou nehody nebo zranění.

#### 1.1.3 Bezpečnost 4/5

Nebezpečí poranění dětí!

Postupujte podle těchto opatření, abyste zabránili převrhnutí televizoru a případnému následnému poranění dětí:

- Televizor nikdy neumisťujte na povrch pokrytý látkou nebo jiným materiálem, který lze stáhnout.
- Ujistěte se, že žádná část televizoru nepřesahuje přes okraj montážního povrchu.

• Televizor nikdy neumisťujte na vysoký nábytek, např. knihovnu, bez zajištění nábytku a televizoru do zdi nebo pomocí vhodné podpěry.

• Poučte děti o nebezpečí hrozícím při pokusu vylézt na nábytek k televizoru.

#### 1.1.3 Bezpečnost 5/5

Nebezpečí přehřívání!

Po všech stranách televizoru ponechejte vždy volný prostor nejméně 10 cm (z důvodu zajištění proudění vzduchu). Zkontrolujte, zda ventilační otvory na televizoru nezakrývají závěsy nebo jiné předměty.

Bouřky

Před bouřkou odpojte televizor od síťové zásuvky a antény. Během bouřky se nedotýkejte žádné části televizoru, síťové zásuvky ani anténního kabelu.

#### Nebezpečí poškození sluchu!

Nepoužívejte sluchátka při vysoké hlasitosti nebo delší dobu.

Nízké teploty

Při převozu televizoru při teplotě nižší než 5 °C jej před připojením ke zdroji napětí rozbalte a počkejte, dokud se jeho teplota nevyrovná teplotě v místnosti.

# 1.1.4 Umístění televizoru

Před umístěním televizoru si pečlivě přečtěte bezpečnostní opatření.

• Televizor umístěte na místo, kde nebude na obrazovku svítit přímé světlo.

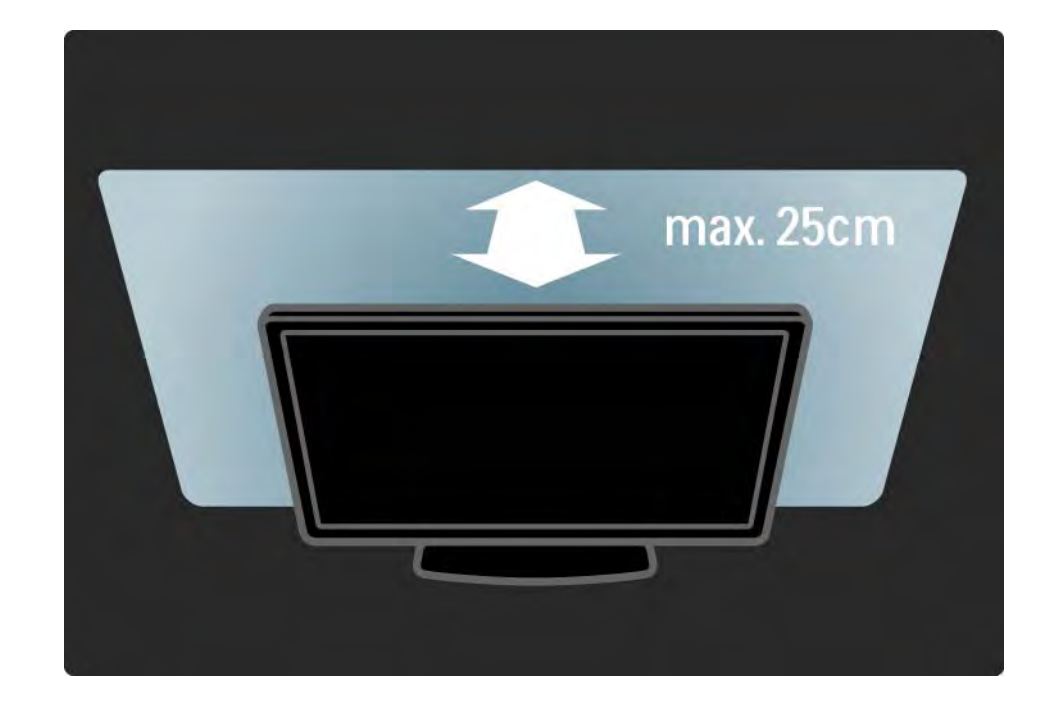

#### 1.1.5 Vzdálenost sledování

Televizor umístěte do ideální vzdálenosti ke sledování. Sledujte televizní obraz ve vysokém rozlišení či jakékoli snímky, aniž byste si namáhali oči. Najděte si před televizorem místo, které je nejvhodnější pro co nejlepší televizní obraz a pohodlné sledování.

Ideální vzdálenost pro sledování televize je trojnásobkem velikosti úhlopříčky obrazovky. Pokud sedíte, měly by být vaše oči v rovině se středem obrazovky.

#### 1.1.6 Péče o obrazovku

• Nebezpečí poškození televizoru! Nedotýkejte se obrazovky a dbejte, abyste ji nepromáčkli, neodřeli či do ní nenarazili tvrdým předmětem.

- Před čištěním odpojte televizor od elektrické sítě.
- Televizor a rám čistěte měkkým navlhčeným hadříkem. K čištění televizoru nepoužívejte alkohol, chemikálie ani čisticí prostředky pro domácnost.
- Abyste zabránili deformacím a vyblednutí barev, otřete kapky vody co nejdříve.

• Vyhýbejte se pokud možno statickým obrazům. Statické obrazy jsou obrazy, které zůstávají na obrazovce delší dobu. Statické obrazy jsou nabídky na obrazovce, černé pruhy, zobrazení času apod. Musíte-li statické obrazy používat, snižte kontrast a jas obrazovky, abyste ji chránili před poškozením.

#### 1.1.7 Likvidace vysloužilého zařízení hodina 1/4

Likvidace starého výrobku a baterií

...

Tento výrobek je navržen a vyroben z materiálů a komponentů nejvyšší kvality, které je možné recyklovat a opětovně použít.

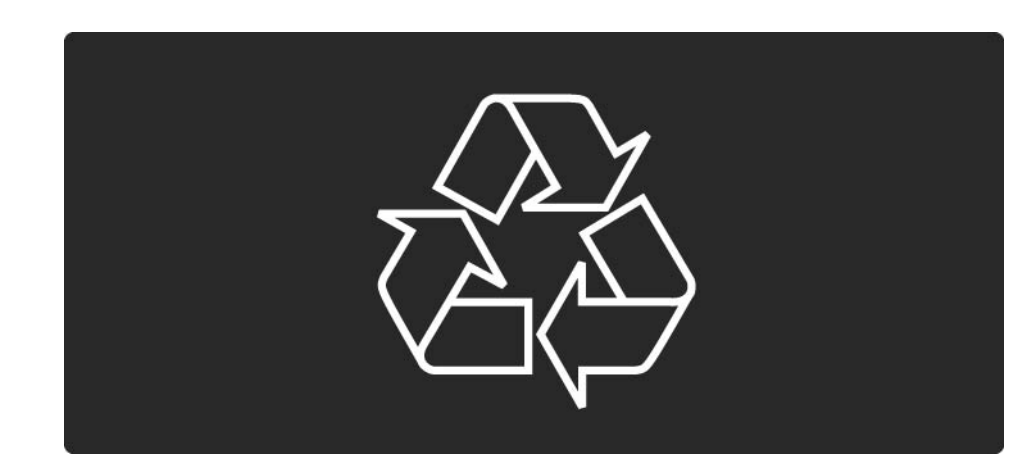

#### 1.1.7 Likvidace vysloužilého zařízení 2/4

Je-li na výrobku tento symbol přeškrtnuté popelnice, znamená to, že se na něj vztahuje směrnice EU 2002/96/EC.

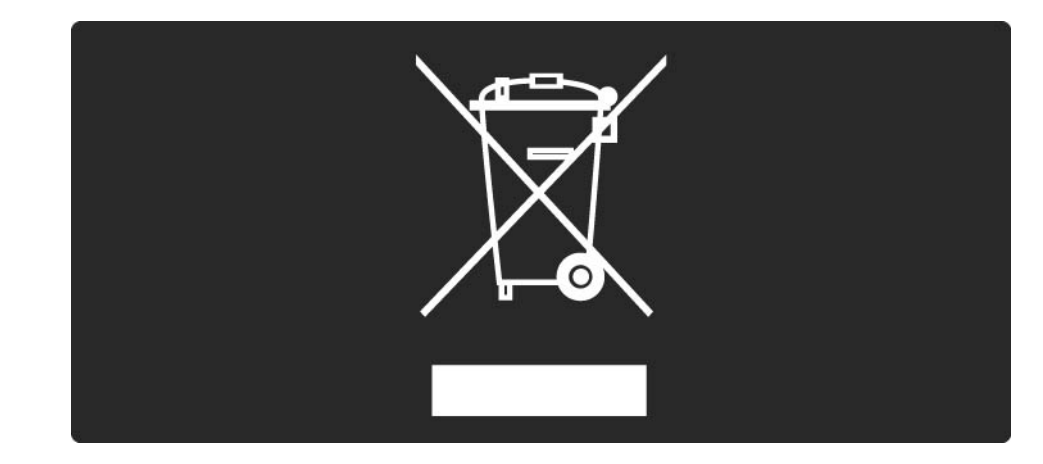

#### 1.1.7 Likvidace vysloužilého zařízení 3/4

Informujte se o místním systému sběru elektrických a elektronických výrobků.

Dodržujte místní směrnice a staré výrobky nelikvidujte spolu s běžným odpadem domácnosti. Správnou likvidací starého výrobku předcházíte případným nepříznivým důsledkům na životní prostředí a lidské zdraví.

#### 1.1.7 Likvidace vysloužilého zařízení 4/4

Výrobek obsahuje baterie podléhající směrnici EU 2006/66/ EC, které nelze zlikvidovat spolu s běžným odpadem domácnosti.

Informujte se o místních směrnicích týkajících se sběru baterií, protože správnou likvidací starého výrobku předcházíte případným nepříznivým důsledkům na životní prostředí a lidské zdraví.

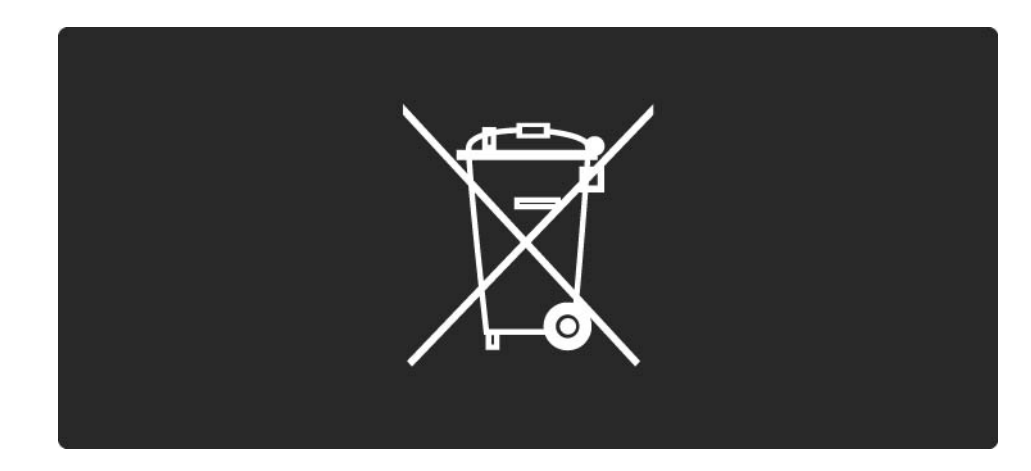

#### 1.1.8 ECO – Green 1/4

Tento televizor je vybaven funkcemi pro úsporný provoz.

Za své ekologické kvality byl televizor byl oceněn ekoznačkou Evropské unie.

Funkce pro úsporu energie

• Snímač okolního světla

Vestavěný snímač okolního světla snižuje jas televizní obrazovky, pokud okolní světlo potemní, a tak šetří energii.

• Standardní

...

Nastavení funkce televizoru Standardní kombinuje několik nastavení televizoru, která šetří energii. Viz část Inteligentní nastavení v nabídce Nastavení.

#### 1.1.8 ECO – Green 2/4

• Nízká spotřeba energie pohotovostního režimu

Přední a vysoce vyvinutý systém elektrických obvodů snižuje spotřebu energie televizoru na mimořádně nízkou úroveň, aniž byste přišli o funkci stálého pohotovostního režimu.

Řízení spotřeby

...

Pokročilé řízení spotřeby televizoru zaručuje nejefektivnější využití energie. Je možné ověřit, jak vaše osobní nastavení televizoru, úroveň jasu u aktuálně zobrazovaných snímků a podmínky okolního světla určují relativní spotřebu energie.

Zavřete tento uživatelský manuál a stiskněte tlačítko Demo. Zvolte možnost Active control a stiskněte tlačítko OK. Zvýrazní se aktuální nastavení televizoru. Můžete jej změnit a ověřit příslušné hodnoty.

#### 1.1.8 ECO – Green 3/4

Ekoznačka

Společnost Philips se neustále soustředí na snižování vlivu svých novátorských spotřebitelských výrobků na životní prostředí. Snažíme se o ekologická zlepšení při výrobě, snižování množství škodlivých látek, úsporné využití, o pokyny k likvidaci i o recyklaci výrobku.

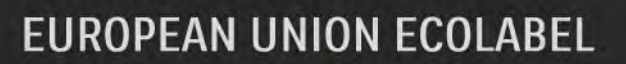

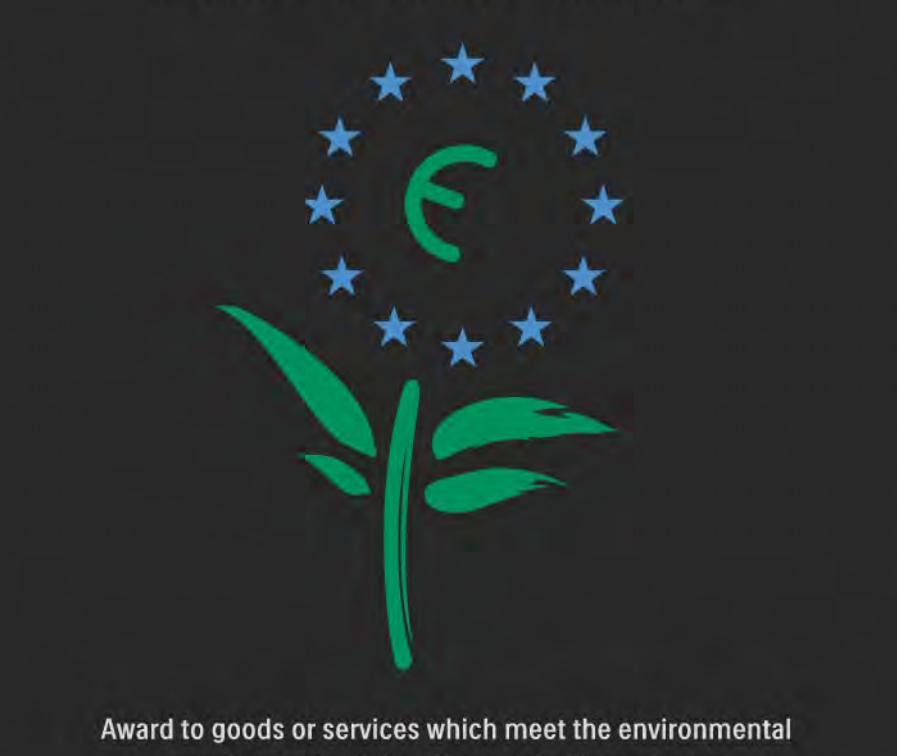

requirements of the EU eco-labelling scheme

NL/22/001

#### 1.1.8 ECO – Green 4/4

Díky našemu úsilí byl tento televizor oceněn ekoznačkou Evropské unie – květinou (www.ecolabel.eu).

Podrobné informace o spotřebě energie v pohotovostním režimu, záruce, náhradních dílech a recyklaci tohoto televizoru najdete na webových stránkách společnosti Philips pro vaši zemi na adrese www.philips.com

Likvidace vysloužilého zařízení

Informace o správné likvidaci televizoru a baterií si přečtěte v kapitole Začínáme > Důležité informace > Likvidace vysloužilého zařízení.

#### 1.2.1 Spuštění 1/2

...

Zapnutí televizoru trvá několik sekund.

Je-li zhasnutá červená kontrolka pohotovostního režimu, stisknutím tlačítka O v pravé části televizoru přístroj zapnete.

Dalším stisknutím tlačítka O televizor vypnete.

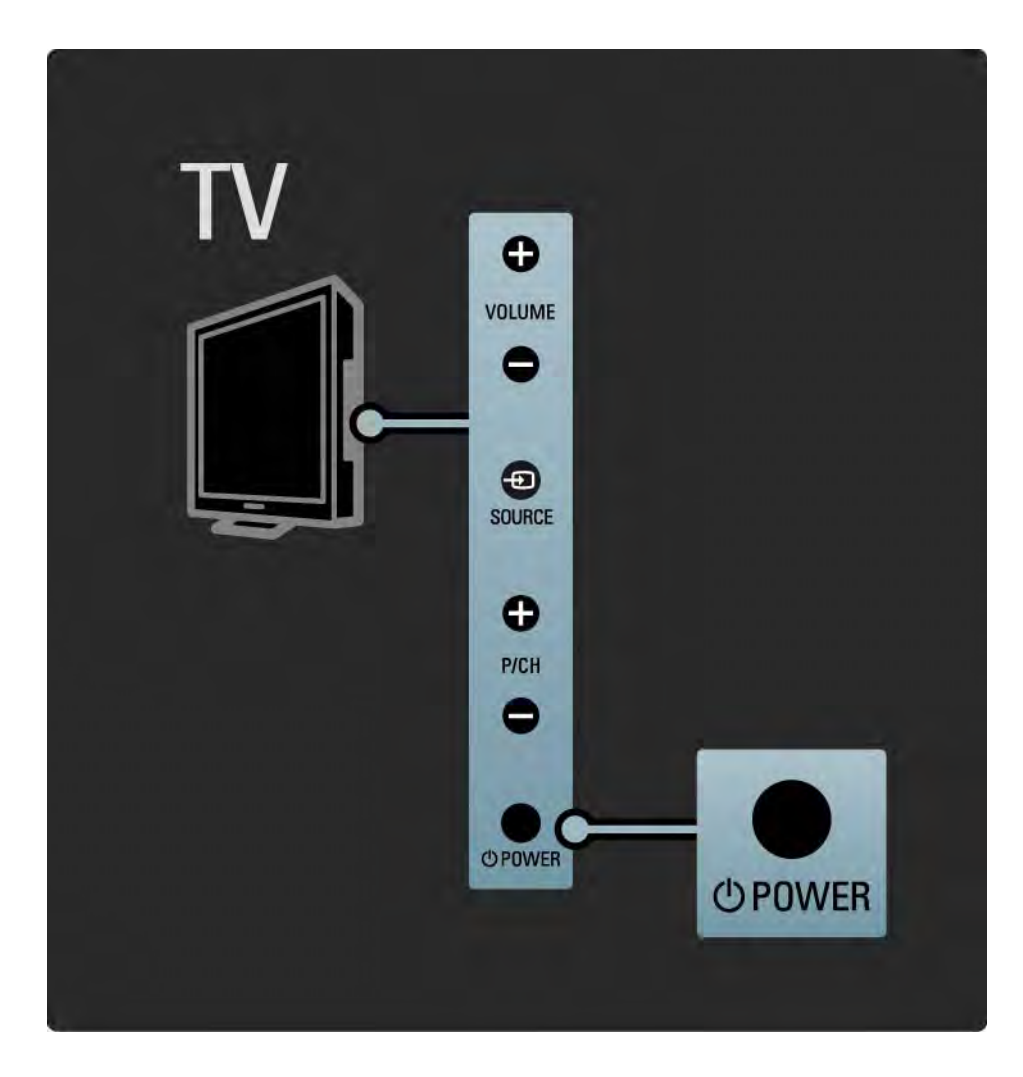

### 1.2.1 Spuštění 2/2

Bílá dioda LED bliká při spuštění a zcela se vypne, pokud se televizor používá.

Bílou diodu LED lze nastavit tak, aby svítila trvale, nebo lze nastavit její jas. Stiskněte možnosti �� > Nastavení > Instalace > Předvolby > Jas LightGuide.

#### 1.2.2 Hlasitost  $\angle$

Tlačítka na boční straně televizoru umožňují základní ovládání televizoru.

Hlasitost lze nastavit pomocí tlačítek Hlasitost + / - na boční straně televizoru.

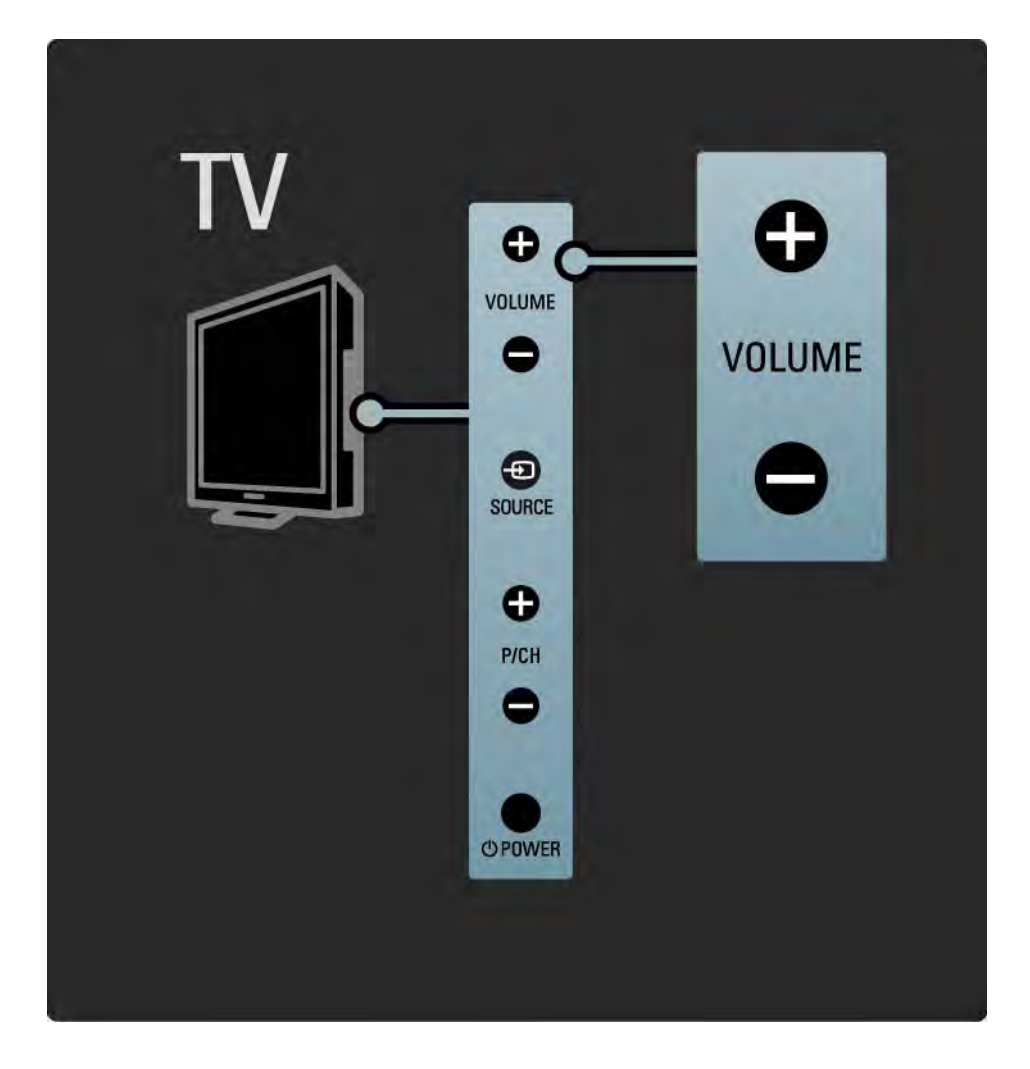

#### 1.2.3 Program P

Tlačítka na boční straně televizoru umožňují základní ovládání televizoru.

Kanály lze přepínat pomocí tlačítek Program + / - na boční straně televizoru.

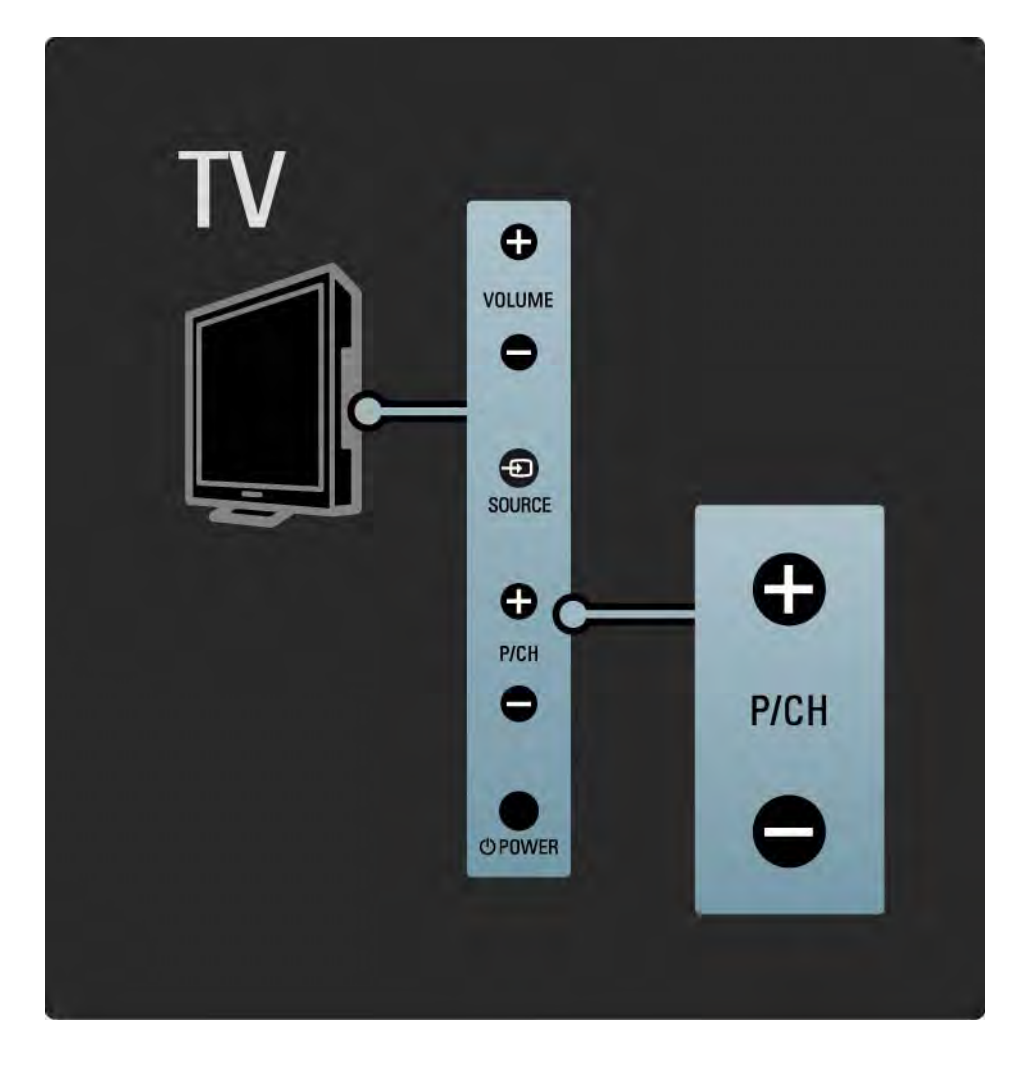

### 1.2.4 Tlačítko Source

Tlačítka na boční straně televizoru umožňují základní ovládání televizoru.

Chcete-li otevřít seznam zdrojů a vybrat připojené zařízení, stiskněte tlačítko Source  $\bigoplus$ . Dalším stisknutím tlačítka Source  $\bigoplus$  vyberte připojené zařízení v seznamu. Po několika sekundách se televizor přepne na vybrané zařízení.

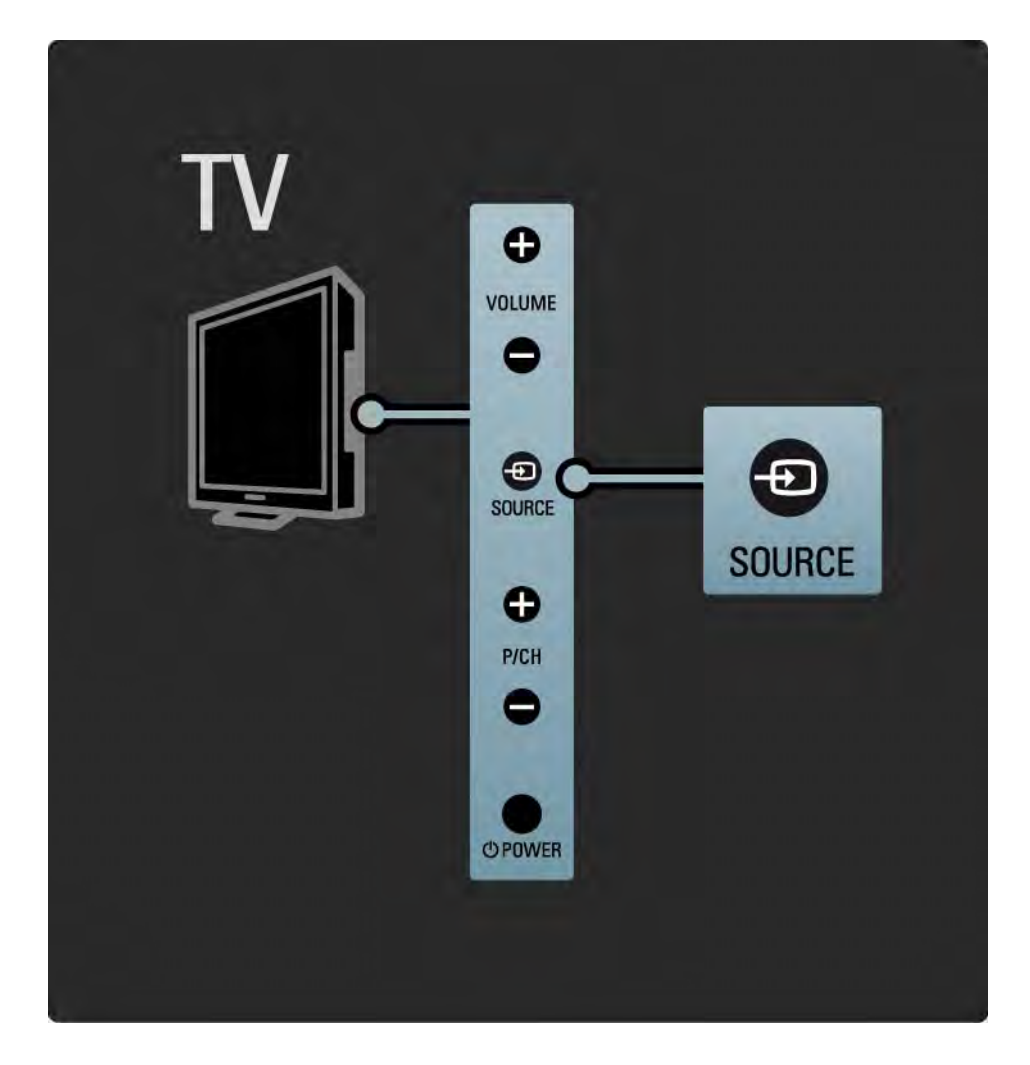

### 1.2.5 Infračervený senzor

Dálkový ovladač vždy zaměřte na infračervený senzor přijímače dálkového ovladače na přední části televizoru.

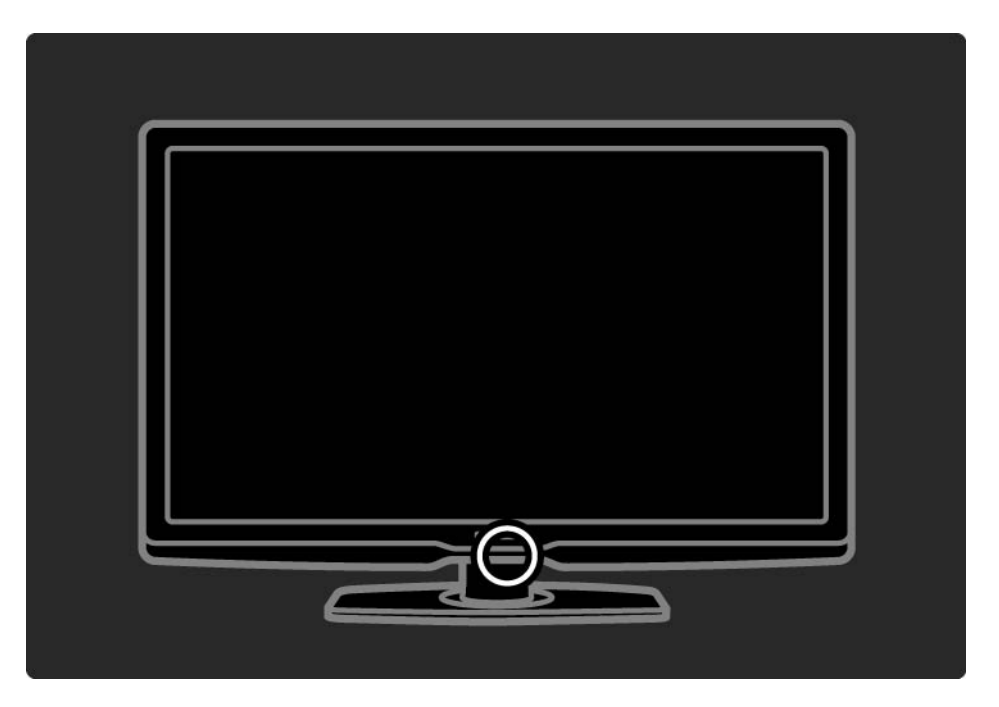

#### 1.3.1 VESA - informace

Televizor je připraven k připevnění na zeď podle standardů VESA. Držák pro montáž na stěnu VESA není součástí dodávky.

K nákupu držáku použijte následující kód VESA:

VESA MIS-F 300, 300, 6

Při montáži televizoru na stěnu vždy použijte všechny 4 upevňovací body na jeho zadní straně. Použijte délku šroubu uvedenou na obrázku.

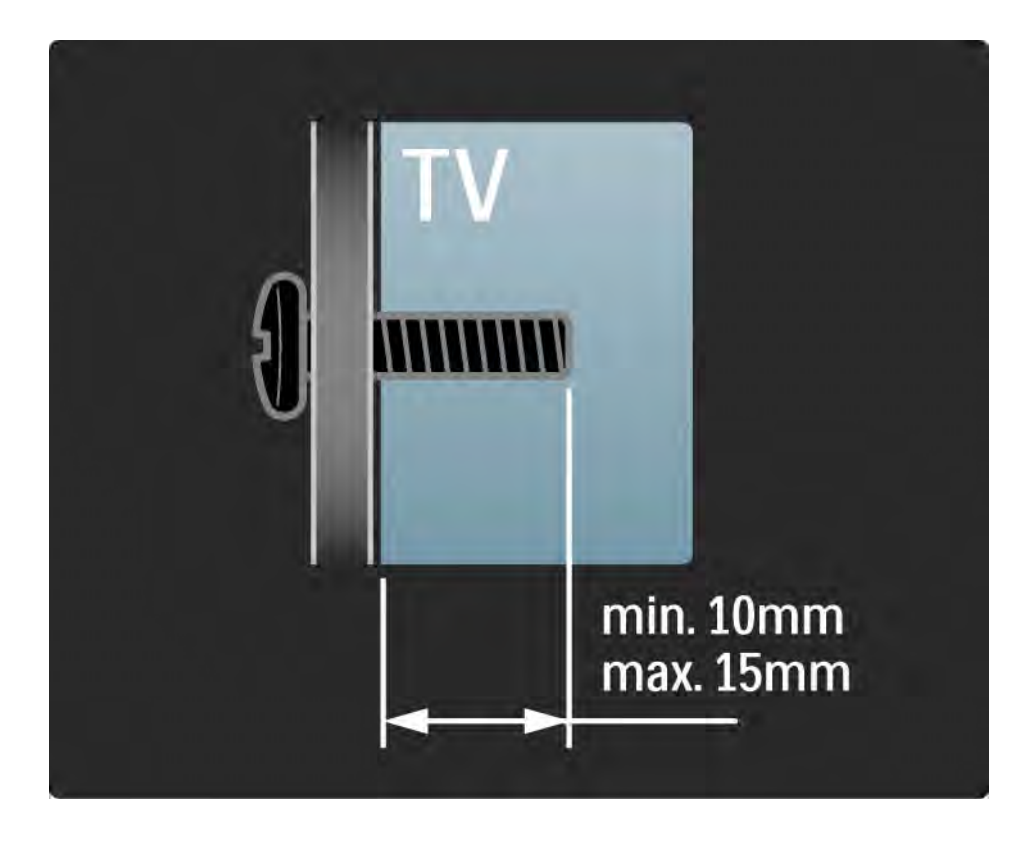

### 1.3.2 Demontáž stojanu

Před odšoubováním 2 šroubů stojanu na zadní straně televizoru položte televizor na stůl.

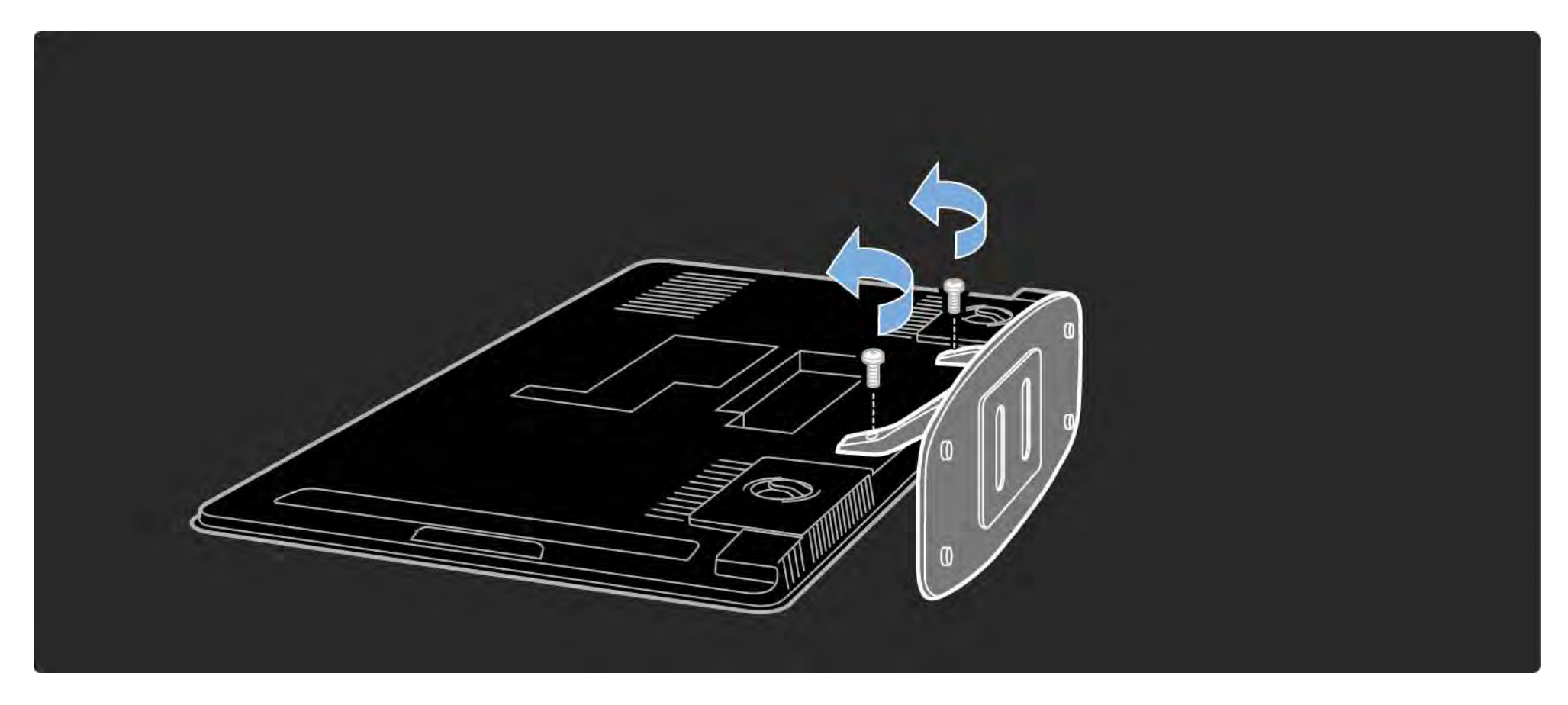

#### 1.4.1 Displej s rozlišením Full High Definition

Tento televizor je vybaven displejem s rozlišením Full High Definition (HD). Rozlišení Full HD 1 920 x 1 080p je nejvyšší rozlišení zdrojů HD.

Tento displej podsvícený pomocí LED nabízí skvělý obraz bez chvění s progresivním skenováním, optimálním jasem a nádhernými barvami.

Pro sledování televizního vysílání ve vysokém rozlišení potřebujete nejprve programy ve vysokém rozlišení. Nesledujete-li programy ve vysokém rozlišení, kvalita obrazu bude stejná jako u běžného televizního vysílání.

Přečtěte si část Začínáme > Důležité informace > Sledujte HD TV

## 1.4.2 Integrovaný tuner DVB-T a DVB-C

Kromě normálního analogového televizního vysílání může televizor přijímat digitální pozemní (DVB-T) a v některých zemích rovněž digitální kabelové (DVB-C) televizní a rozhlasové vysílání.

Digitální vysílání videa DVB přináší lepší obraz a kvalitnější zvuk.

Některé vysílací společnosti poskytují několik jazyků zvuku (řeči) a/nebo teletextu.

Ověřte, zda televizor podporuje kanály DVB-T nebo DVB-C ve vaší zemi. Podívejte se na štítek ,Digital TV Country Compatibility' (Kompatibilita digitálního televizoru v dané zemi) na zadní straně televizoru.

# 1.4.3 Průvodce programem

Průvodce programem vás na obrazovce provede naplánovanými televizními programy. Tohoto průvodce nabízejí společnosti poskytující digitální vysílání nebo online Net TV. Můžete si přečíst shrnutí programu, nastavit zprávu připomínající začátek programu nebo vybírat programy podle žánru.

Přečtěte si část Další informace… > Průvodce programem.

#### 1.4.4 Net TV

Televizor lze připojit k Net TV.

Úvodní stránka Net TV nabízí filmy, obrázky, hudbu, zábavné vzdělávací programy a mnoho dalších věcí, vše pro vaši televizní obrazovku.

Chcete-li si vychutnat sledování Net TV, je nutné televizor připojit ke směrovači připojenému k síti Internet.

Více informací o Net TV najdete v části Použití televizoru > Net TV.

Více informací o připojení ke směrovači naleznete v části Nastavení > Síť.

# 1.4.5 USB a připojení počítačové sítě

Zobrazujte nebo přehrávejte vlastní multimediální soubory (fotografie, hudbu, videa...) pomocí připojení USB na boční straně televizoru.

Připojte televizor k domácí počítačové síti a sledujte své multimediální soubory uložené v počítači.

#### 1.4.6 Scenea

S funkcí Scenea lze nastavit fotografii jako 'tapetu' na obrazovce. Použijte jakoukoli fotografii ze své sbírky a vytvořte si vlastní obraz na zdi.

Přečtěte si část Další informace… > Scenea.

#### 1.5.1 Na obrazovce

Čtete vestavěný uživatelský manuál.

V tomto manuálu naleznete všechny potřebné informace pro instalaci a ovládání televizoru.

Uživatelský manuál lze otevřít pomocí žlutého tlačítka na dálkovém ovladači.

Před provedením pokynů uživatelskou příručku zavřete pomocí žlutého tlačítka.

Při dalším otevření se manuál otevře na stránce, na které jste jej zavřeli.

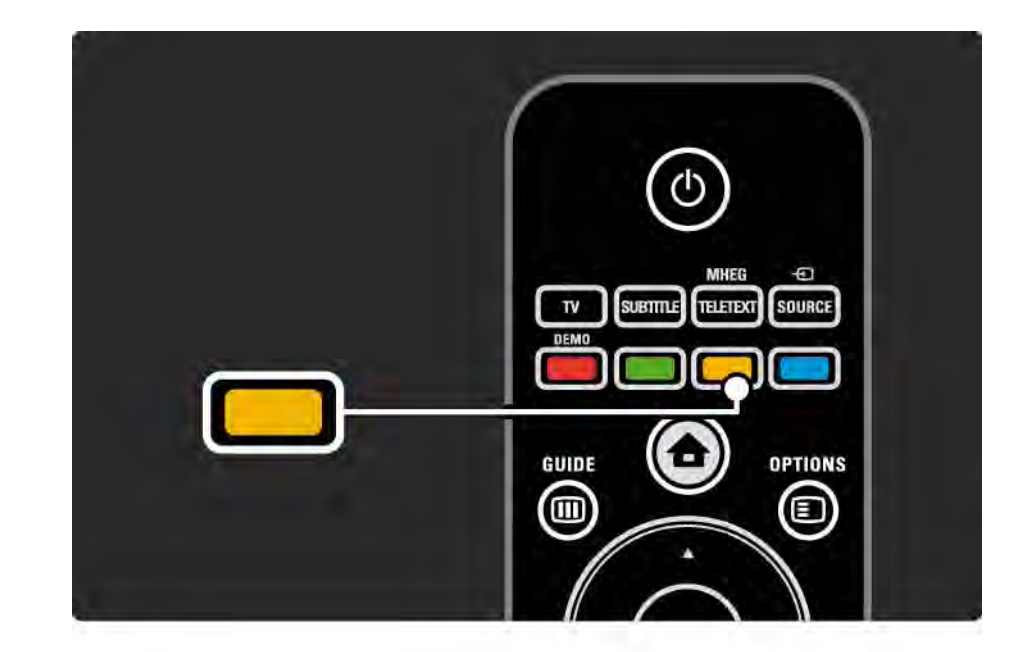
### 1.5.2 Na síti Internet

Verze uživatelské příručky pro tisk je k dispozici na síti Internet.

Uživatelskou příručku si můžete přečíst nebo vytisknout na webové stránce www.philips.com/support

#### 2.1.1 Přehled dálkového ovladače 1/6

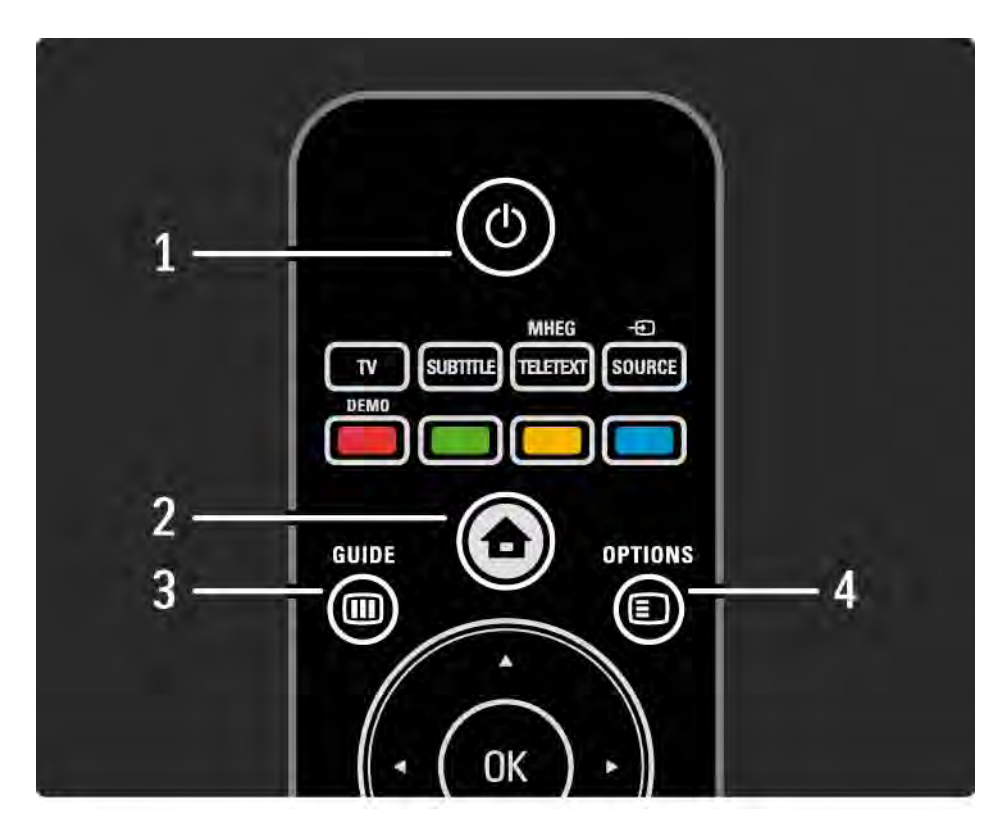

1 Tlačítko pohotovostního režimu  $\bigcirc$ 

Slouží k zapnutí televizoru nebo pro návrat do pohotovostního režimu.

2 Tlačítko Domů  $\triangle$ 

Otevře nebo zavře výchozí nabídku.

3 Tlačítko Guide m

Otevře nebo zavře průvodce programem. Otevře nebo zavře seznam obsahu při procházení multimediálního obsahu.

4 Tlačítko Options  $\Box$ 

...

Otevře nebo zavře nabídku možností zobrazující dostupné možnosti.

#### 2.1.1 Přehled dálkového ovladače 2/6

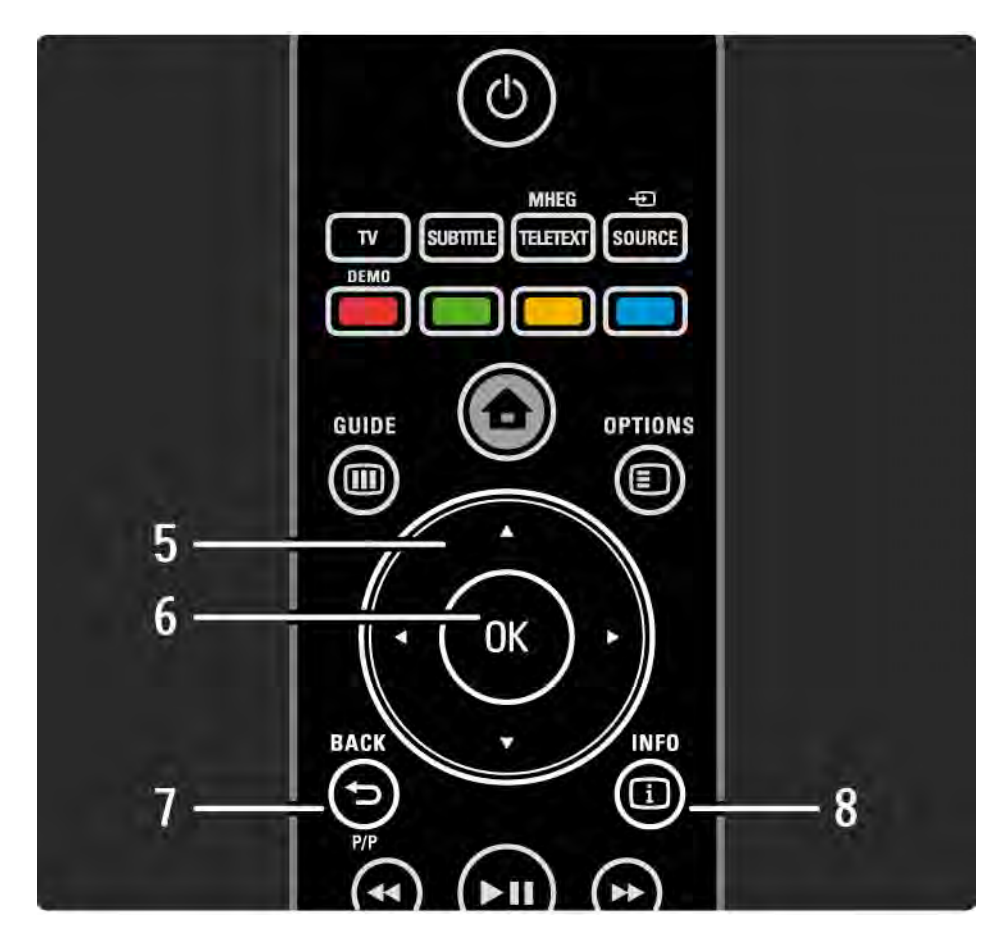

5 Navigační tlačítko

Slouží k procházení nahoru, dolů, vlevo nebo vpravo.

6 Tlačítko OK

Slouží k otevření Přehledu kanálů.

Slouží k aktivaci výběru.

7 Tlačítko Back →

Slouží pro návrat zpět nebo ukončení nabídky bez změny nastavení.

Slouží pro návrat k předchozímu televiznímu kanálu nebo předchozí stránce teletextu.

Slouží pro návrat na předchozí stránku Net TV.

8 Tlačítko Info <a>

...

Zobrazí informace o kanálu nebo pořadu, jsou-li k dispozici.

#### 2.1.1 Přehled dálkového ovladače 3/6

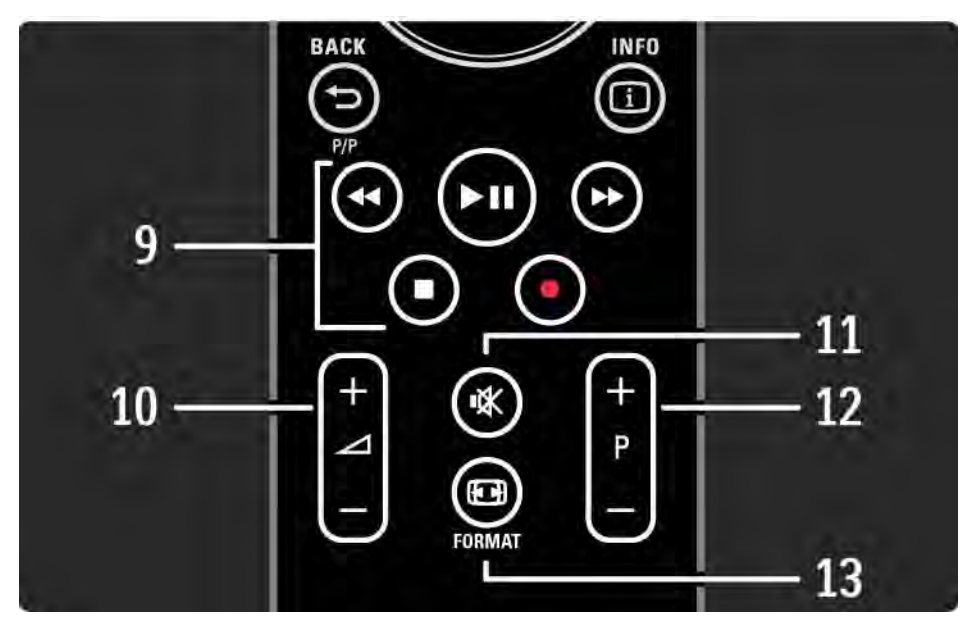

9 Tlačítka pro ovládaní zvuku a obrazu «, »  $\mu$ , »,  $\mu$ , •

Slouží k přehrávání multimediálních souborů.

Slouží k ovládání přehrávače disků připojeného prostřednictvím rozhraní EasyLink HDMI-CEC.

10 Tlačítko Hlasitost A

Slouží k úpravě hlasitosti.

11 Tlačítko Ztlumení  $M$ 

Vypne zvuk nebo jej obnoví.

12 Tlačítka pro procházení kanály / programy nahoru a dolů

Slouží k přepnutí na další nebo předchozí kanál v Přehledu kanálů.

Slouží k přepnutí na další nebo předchozí stránku teletextu.

13 Tlačítko Format FD

...

Slouží k výběru formátu obrazu.

#### 2.1.1 Přehled dálkového ovladače 4/6

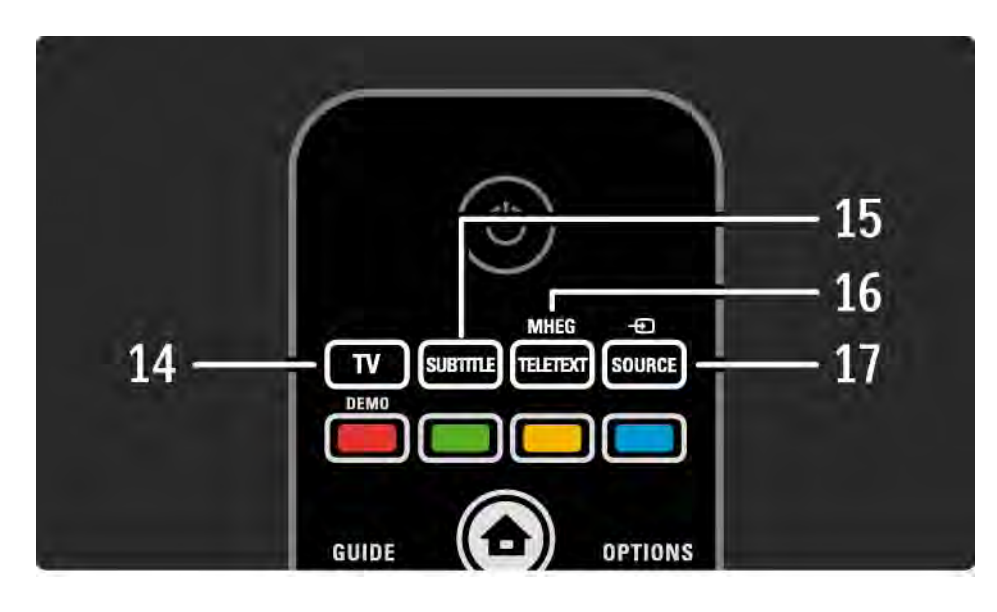

14 Tlačítko TV Slouží k nastavení dálkového ovladače v režimu televizoru. 15 Tlačítko Subtitle Slouží k otevření nebo zavření nabídky titulků. 16 Tlačítko Teletext / MHEG Slouží k otevření nebo zavření funkce Teletext / MHEG. 17 Tlačítko Source + Slouží k výběru připojeného zařízení ze seznamu zdrojů.

...

#### 2.1.1 Přehled dálkového ovladače 5/6

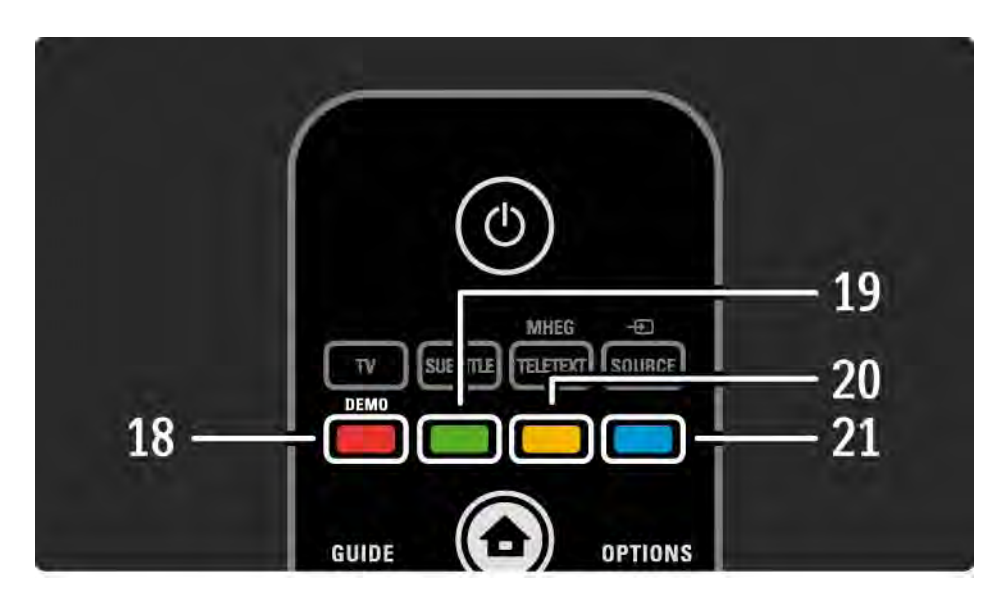

18 Červené tlačítko / tlačítko Demo Slouží k otevření nebo zavření nabídky Demo Snadný výběr stránek v nabídce Teletext 19 Zelené tlačítko Snadný výběr stránek v nabídce Teletext 20 Žluté tlačítko Slouží k otevření nebo zavření uživatelského manuálu Snadný výběr stránek v nabídce Teletext 21 Modré tlačítko Snadný výběr stránek v nabídce Teletext

...

#### 2.1.1 Přehled dálkového ovladače 6/6

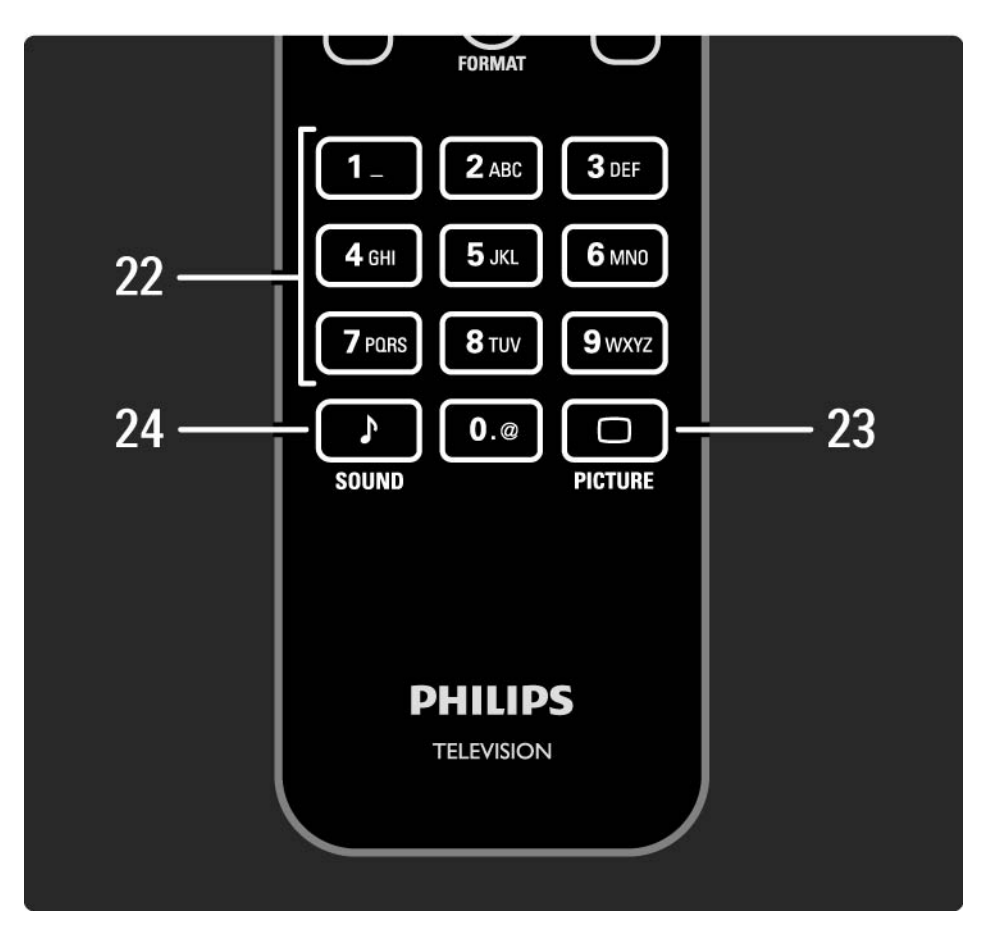

22 Číselná tlačítka

Slouží k výběru televizního kanálu nebo zadání číslic a textu.

23 Tlačítko Picture ∩

Slouží k otevření nebo zavření nabídky Obraz.

23 Tlačítko Sound ♪

Slouží k otevření nebo zavření nabídky Zvuk.

#### 2.1.2 Baterie

Otevřete kryt baterie na zadní straně dálkového ovladače a vložte 2 dodané baterie (typ AAA-LR03-1,5 V).

Zkontrolujte, zda jsou póly baterií označené + a - správně orientovány (podle značek + a - uvnitř).

Pokud dálkový ovladač delší dobu nepoužíváte, vyjměte baterie.

Baterie zlikvidujte podle směrnic týkajících se jejich ukončení životnosti. Přečtěte si část Začínáme > Důležité informace > Ukončení životnosti.

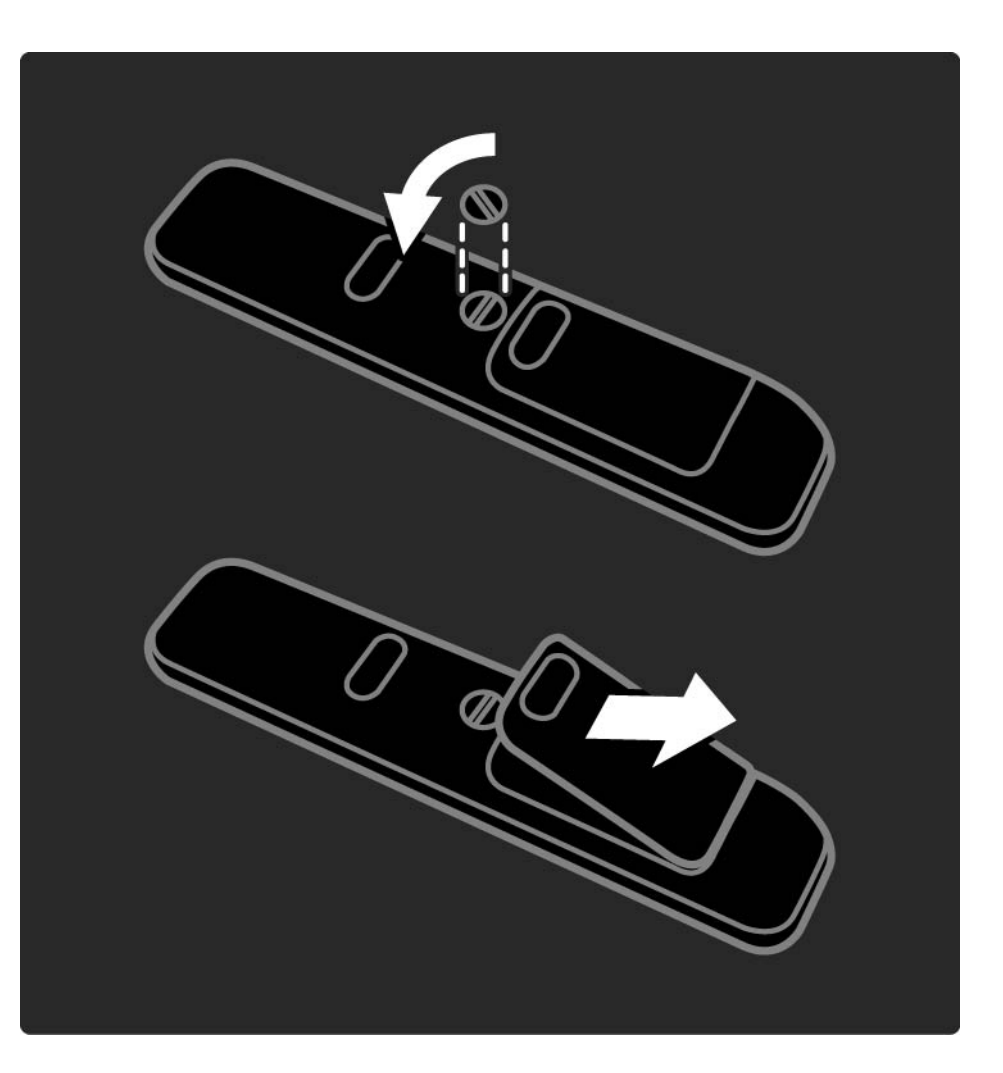

## 2.2.1 Přehled kanálů 1/5

Chcete-li otevřít Přehled kanálů, stiskněte při sledování televize tlačítko OK. Tento přehled zobrazuje televizní kanály a možné rádiové stanice nainstalované v televizoru.

Na kanál nebo stanici přejděte pomocí tlačítek ▲ nebo  $\blacktriangledown$ ,  $\blacktriangleleft$  nebo  $\blacktriangleright$ . Po stisknutí tlačítka OK můžete sledovat či poslouchat vybraný kanál nebo stanici.

Stisknutím tlačítka Back b se vrátíte na Přehled kanálů, aniž byste kanál přepnuli.

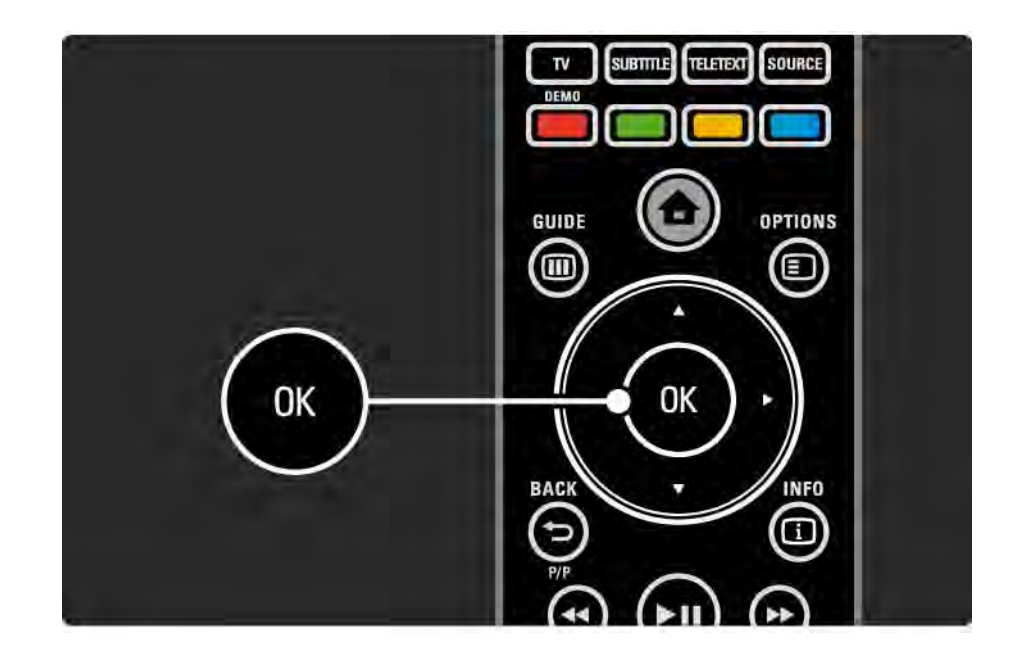

# 2.2.1 Přehled kanálů 2/5

Jakmile se na obrazovce zobrazí Přehled kanálů, můžete stisknout tlačítko Options  $\text{E}$  a získat přístup k těmto funkcím:

Seznam k výběru

Zvolte, které kanály budou v Přehledu kanálů zobrazeny. Pokud je v Přehledu kanálů nastaven filtr, kanály ve filtrovaném přehledu lze procházet stisknutím tlačítka P  $+/-$ .

Označit jako oblíbené

...

Zvýrazněním kanálu v Přehledu kanálů kanál nastavíte jako oblíbený.

Přečtěte si část Další informace… > Oblíbené kanály.

# 2.2.1 Přehled kanálů 3/5

Změna pořadí

...

Pozici kanálů v přehledu lze změnit.

1 Volbou možnosti Změna pořadí v nabídce tlačítka Options  $\text{E}$  zahájíte změnu uspořádání kanálů.

2 Zvýrazněte kanál a stiskněte tlačítko OK.

3 Pomocí navigačních tlačítek změňte pozici kanálu podle potřeby.

4 Stisknutím tlačítka OK jeho pozici potvrďte.

...

Můžete zvýraznit další kanál a postup zopakovat.Chcete-li funkci Změna pořadí ukončit, stiskněte tlačítko Options  $\textcircled{1}$ a zvolte možnost Konec.

# 2.2.1 Přehled kanálů 4/5

Přejmenovat

Kanál můžete přejmenovat.

1 V Přehledu kanálů přejděte na kanál, který chcete přejmenovat.

 $2$  V nabídce tlačítka Options  $\text{E}$  zvolte položku Přejmenovat.

3 Pomocí navigačních tlačítek zvýrazněte svou volbu. Stisknutím tlačítka Back ↔ odstraníte znak. Pomocí číselné klávesnice na dálkovém ovladači vyberte potřebný znaku podobně jako při psaní zpráv SMS nebo textových zpráv. Pomocí číselného tlačítka 0 vyberte zvláštní znak. Volbou možnosti Vymazat vymažete celý text.

4 Volbou možnosti Hotovo a stisknutím tlačítka OK ukončíte funkci Přejmenovat.

#### Skrýt kanál

...

Tuto možnost zvolte, pokud chcete skrýt kanál v Přehledu kanálů. Pokud skryjete kanál, bude skryt při příštím otevření Přehledu kanálů.

Chcete-li kanály zobrazit, zvolte v nabídce tlačítka Options **□ možnost Zobrazit skryté kanály.** 

# 2.2.1 Přehled kanálů 5/5

Zobrazení skrytých kanálů

Můžete zobrazit všechny kanály, včetně všech skrytých kanálů. Kanály lze zobrazit nebo skrýt.

1 Z nabídky tlačítka Options @ zvolte možnost Zobrazit skryté kanály.

2 Přejděte na kanál.

3 Stiskněte tlačítko Options  $\textsf{\Xi}$  a zvolte možnost Skrýt nebo Zrušit skrytí kanálu.

Můžete přejít na další kanál a postup zopakovat.

Chcete-li opustit obrazovku Zobrazit skryté kanály, zvolte v nabídce tlačítka Options možnost Konec.

# 2.2.2 Tlačítko Domů **A**

Výchozí nabídka obsahuje seznam činností, které s televizorem provádíte.

Stisknutím tlačítka **A** otevřete výchozí nabídku.

Činnost spustíte zvýrazněním požadované položky pomocí navigačních tlačítek a stisknutím tlačítka OK.

Činnost vždy přiřazenou k zařízení lze přidat pomocí položky Přidat zařízení.

Výchozí nabídku opustíte dalším stisknutím tlačítka  $\spadesuit$ .

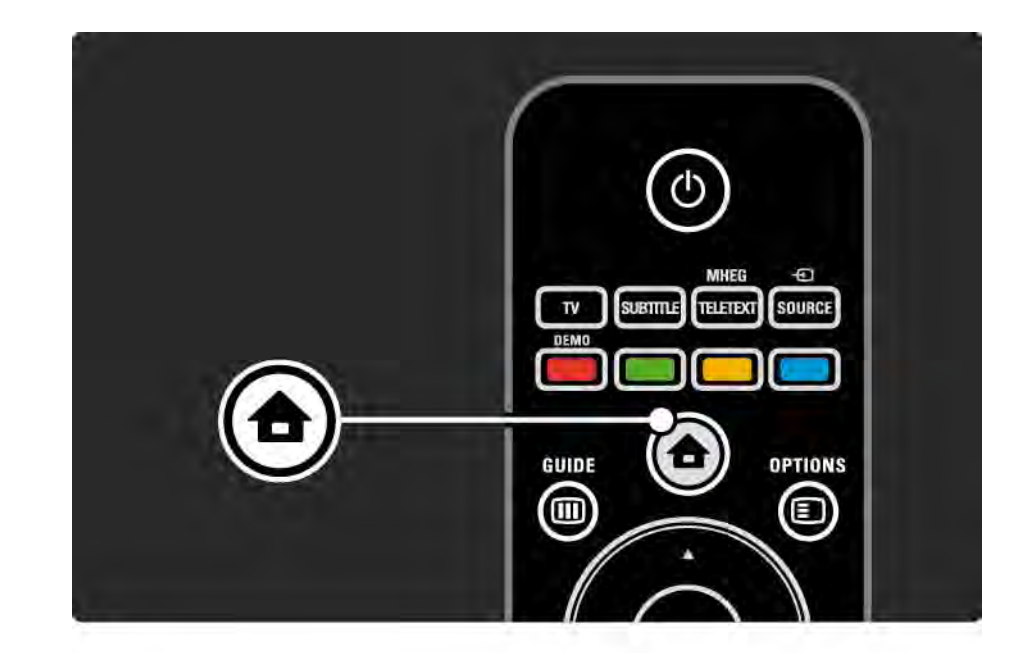

## 2.2.3 Přidání zařízení

Pokud k televizoru připojíte zařízení, přidejte je vždy jako položku do výchozí nabídky. Tato položka ve výchozí nabídce umožňuje snadné přepnutí televizoru na zařízení.

Ve výchozí nabídce vyberte možnost Přidat zařízení a stiskněte tlačítko OK. Postupujte podle pokynů na obrazovce.

Televizor vás vyzve k výběru zařízení a konektoru, k němuž je zařízení připojeno.

Nyní je zařízení přidáno do výchozí nabídky.

Chcete-li zařízení z výchozí nabídky odebrat, zvolte danou položku, stiskněte tlačítko Options  $\epsilon$  a v seznamu zvolte možnost Odebrat toto zařízení. Stiskněte tlačítko OK.

#### 2.2.4 Nastavení

Položka Nastavení ve výchozí nabídce obsahuje většinu nastavení televizoru.

V nabídce Nastavení můžete…

- upravit nastavení obrazu a zvuku
- nastavit některé zvláštní funkce
- aktualizovat nebo znovu instalovat televizní kanály
- připojit televizor k síti
- aktualizovat software televizoru

 $\bullet$  ...

Ve výchozí nabídce zvolte možnost Nastavení a stiskněte tlačítko OK.

Pomocí tlačítek «, », ▲ nebo v zvolte položku a stiskněte tlačítko OK.

Nabídku Nastavení ukončíte stisknutím tlačítka Back  $\Rightarrow$ .

# 2.2.5 Tlačítko Options  $\textcircled{\small{=}}$

Nabídka tlačítka Options nabízí pohodlné nastavení související s děním na obrazovce.

Tlačítko Options **D** stiskněte kdykoli, když chcete zobrazit dostupné možnosti.

Nabídku ukončíte dalším stisknutím tlačítka Options  $\epsilon$ .

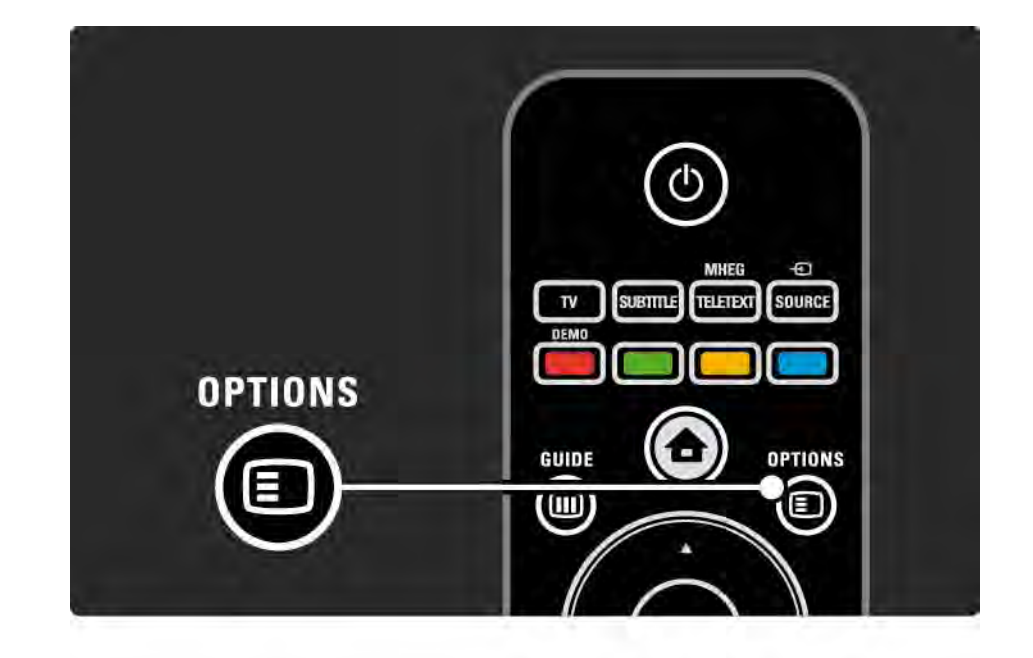

### 2.2.6 Tlačítko Guide **m** 1/2

...

Prostřednictvím nabídky Průvodce lze zobrazit seznam naplánovaných televizních programů (pouze u digitálního vysílání). Pomocí tlačítka Guide také zobrazíte seznam fotografií, hudby nebo videa v připojené počítačové síti nebo na paměťovém zařízení USB.

Stisknutím tlačítka Guide g při sledování televize otevřete průvodce programem, pokud jsou tyto informace k dispozici.

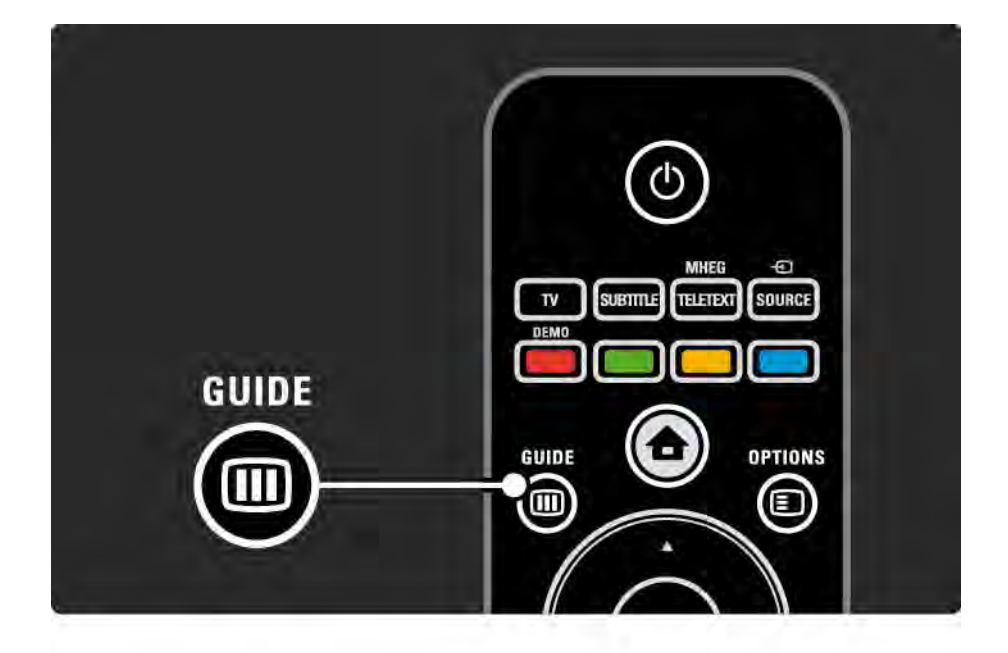

# 2.2.6 Tlačítko Guide **m** 2/2

Pokud procházíte počítačovou síť nebo paměťové zařízení USB, stisknutím tlačítka Guide g zobrazíte jejich obsah.

Přečtěte si část Další informace… > Průvodce programem nebo Další informace… > Multimédia.

# 2.3.1 Přepínání kanálů

Chcete-li přepínat kanály, stiskněte tlačítko P + nebo - na dálkovém ovladači. Znáte-li číslo kanálu, můžete použít číselné tlačítka.

Chcete-li přejít na předchozí zobrazený kanál, stiskněte tlačítko Back  $\ominus$ .

Je-li k dispozici digitální vysílání, budou během instalace nainstalovány digitální rozhlasové stanice. Na rádiový kanál lze přepnout podobně jako na televizní kanály. Rádiové stanice obvykle začínají od čísla kanálu 400 výše.

Přehled kanálů

Chcete-li otevřít Přehled kanálů, stiskněte při sledování televize tlačítko OK. Pomocí navigačních tlačítek vyberte kanál a stisknutím tlačítka OK na něj přepněte.

Chcete-li přehled kanálů opustit beze změny kanálu, stiskněte tlačítko Back  $\Rightarrow$ .

## 2.3.2 Informace o programu

Pokud sledujete digitální televizní kanál, jsou k dispozici informace o aktuálním a dalším programu.

Chcete-li otevřít informace o programu sledovaného kanálu, stiskněte při sledování televize tlačítko Info [i].

Informace o programu zavřete dalším stisknutím tlačítka Info  $\Box$ .

Tlačítko Options  $\Box$ 

Pokud jsou informace o programu na obrazovce, stisknutím tlačítka Options **D** otevřete informace o kvalitě sledovaného digitálního kanálu.

# 2.3.3 Přepnutí do pohotovostního režimu

Je-li televizor zapnutý, stisknutím tlačítka (<sup>†</sup>) na dálkovém ovladači přepnete televizor do pohotovostního režimu.

Rozsvítí se červená kontrolka pohotovostního režimu.

Třebaže televizor v pohotovostním režimu spotřebuje velmi málo energie, i nadále spotřebovává energii.

Pokud televizor delší dobu nepoužíváte, radíme vám, abyste jej vypnuli tlačítkem (b) na televizoru a odpojili síťový kabel televizoru ze zásuvky elektrické sítě.

Nemůžete-li najít dálkový ovladač a chcete zapnout televizor v pohotovostním režimu, stiskněte tlačítko (<sup>I</sup>) na boční straně televizoru. Tím televizor vypnete.

Televizor znovu zapnete dalším stisknutím tlačítka O.

#### 2.3.4 Inteligentní nastavení

Televizor lze nastavit na jedno z předdefinovaných nastavení, která nejlépe vyhovují sledovanému pořadu. Každé nastavení kombinuje obraz a zvuk.

Při sledování televize stiskněte tlačítko Options  $\textbf{E}$  a zvolte možnost Obraz a zvuk. Stiskněte tlačítko OK.

Zvolte možnost Inteligentní nastavení a stiskněte tlačítko OK.

Ze seznamu vyberte nastavení a stiskněte tlačítko OK.

- Osobní Nastaví televizor na vaše osobní předvolby nastavené v nabídkách Obraz a Zvuk v nabídce Nastavení.
- Jasné Nastavení bohatých a dynamických barev, vhodné pro použití při denním světle.
- Přirozené Nastavení přirozeného obrazu.
- Film Ideální nastavení pro sledování filmů.
- Hra Ideální nastavení pro hraní her.
- Standard Výrobní standard a nejúspornější nastavení.

#### 2.3.5 Formát obrazu 1/2

Pokud se na obrazovce objeví černé pruhy, upravte formát obrazu. V ideálním případě změňte formát obrazu tak, aby zaplnil obrazovku.

Stisknutím tlačítka Format **II** při sledování televize přepněte na nabídku Formát obrazu, zvolte dostupný formát obrazu a stiskněte tlačítko OK.

Jsou-li v programu skryté titulky, stisknutím tlačítka u posunete obraz směrem nahoru.

Zvolit můžete následující nastavení formátu obrazu…

Automatický formát

Automaticky zvětší obraz, aby vyplnil obrazovku. Minimální zkreslení obrazu, titulky zůstávají viditelné.

Nevhodné pro počítač.

...

V nabídce Nastavení > Obraz > Automatický formát lze vybrat 2 nastavení automatického formátu...

- Automaticky vyplnit obraz maximálně vyplní obrazovku.
- Automatický zoom zachování původního formátu obrazu; mohou být vidět černé pruhy.

## 2.3.5 Formát obrazu 2/2

Super Zoom

Odstraní černé pruhy po stranách při vysílání ve formátu 4:3. Obraz je přizpůsoben obrazovce.

Formát 4:3

Zobrazí program ve formátu 4:3.

Rozšíření filmu 16:9

Nastaví formát 16:9.

Širokoúhlý obraz

Roztáhne formát na 16:9.

Nepřepočítaný

Maximální ostrost. Na okrajích se může projevit zkreslení. Na obrázcích z počítače se mohou objevit černé pruhy. Pouze u vysokého rozlišení a počítače.

# 2.4 Sledování filmu na disku DVD / BD

Chcete-li pomocí přehrávače disků sledovat film na disku DVD nebo Blu-ray, zapněte přehrávač a stiskněte na přehrávači tlačítko Play. Na obrazovce se automaticky objeví obraz disku DVD / BD.

Jestliže se obraz disku DVD / BD neobjeví, stiskněte na dálkovém ovladači tlačítko **h**, ve výchozí nabídce vyberte možnost a stiskněte tlačítko OK.

Počkejte několik sekund, dokud se obraz disku DVD / BD neobjeví.

Není-li ještě přehrávač disků ve výchozí nabídce, přečtěte si část Použití televizoru > Nabídky > Přidání zařízení.

#### 2.5 Sledování televize pomocí digitálního přijímače

Pokud sledujete televizi pomocí digitálního přijímače pomocí předplatného od kabelové nebo satelitní společnosti, připojte přijímač a přidejte jej do výchozí nabídky.

Chcete-li přidat přijímač do výchozí nabídky, přečtěte si část Použití televizoru > Nabídky > Přidání zařízení.

Chcete-li sledovat program z přijímače, zapněte přijímač. Pokud se program z přijímače nezobrazí automaticky, stiskněte tlačítko  $\triangle$  a zvolte položku přijímače ve výchozí nabídce. Stiskněte tlačítko OK.

Televizní kanály vybírejte pomocí dálkového ovladače digitálního přijímače.

#### 2.6 Sledování televize z připojeného zařízení

Pokud jste připojené zařízení přidali jako položku ve výchozí nabídce, můžete snadno a přímo zvolit zařízení, ze kterého chcete sledovat program.

Chcete-li přidat zařízení do výchozí nabídky, přečtěte si část Použití televizoru > Nabídky > Přidání zařízení.

Chcete-li sledovat televizi z připojeného zařízení, stiskněte tlačítko **h** a zvolte položku zařízení ve výchozí nabídce. Stiskněte tlačítko OK.

Není-li zařízení ve výchozí nabídce, vyberte připojené zařízení z nabídky tlačítka Source.

Stisknutím tlačítka Source  $\bigoplus$  na dálkovém ovladači nebo na boční straně televizoru zobrazíte seznam zdrojů.

Zvolte zařízení nebo jeho konektor a stiskněte tlačítko OK.

# 2.7.1 Výhody Net TV

Net TV nabízí internetové služby a webové stránky vytvořené pro váš televizor. Internetovými stránkami Net TV slze procházet pomocí dálkového ovladače televizoru. Můžete přehrávat filmy, zobrazovat obrázky nebo poslouchat hudbu, sledovat zábavné vzdělávací programy, hrát hry a mnoho dalších věcí, vše pro vaši televizní obrazovku.

Specifické vlastnosti

• Net TV je online systém, který lze postupně upravovat, aby lépe sloužil svému účelu.

• Některé služby Net TV lze přidat, změnit nebo po čase ukončit.

• Net TV zobrazuje stránky na celé obrazovce, a to vždy po jedné.

• Neumožňuje však stahování či ukládání souborů ani instalaci zásuvných modulů.

# 2.7.2 Co je potřeba

Ke sledování služby Net TV je nutné televizor připojit ke směrovači s vysokorychlostním připojením k síti Internet.

Přečtěte si kapitolu Nastavení > Síť.

Po vytvoření připojení volbou možnosti Net TV ve výchozí nabídce spustíte nastavení Net TV na obrazovce.

Přečtěte si kapitolu Net TV > První použití.

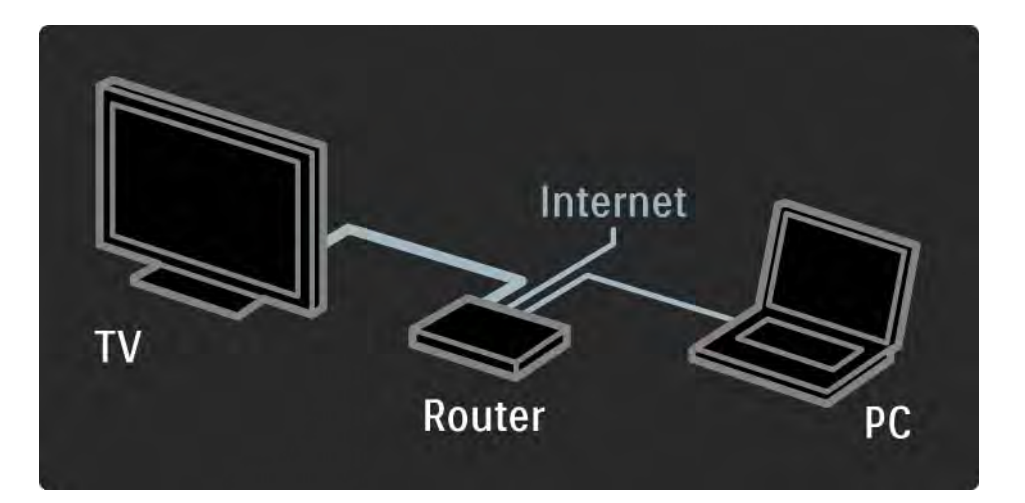

### 2.7.3 První použití 1/3

Při prvním připojení k Net TV se vás televizor zeptá, zda souhlasíte s Podmínkami použití. Pokud ano, vyzve vás k registraci pro Net TV. Po registraci můžete zapnout nastavení Rodičovský zámek.

#### Výhody registrace

Po registraci k Net TV se stránky vybrané jako oblíbené či zamknuté ukládají jako záloha. Ukládá se také posledních 16 navštívených nebo uložených webových adres (URL). Stejný výběr lze sdílet s dalším televizorem Net TV, pokud jej zaregistruje z téže e-mailové adresy. Po registraci lze stejný výběr obnovit po náhodném resetování Net TV prostřednictvím funkce Vymazat historii.

# 2.7.3 První použití 2/3

Jak se registrovat

K registraci potřebujete e-mailovou adresu a počítač připojený k síti Internet. Přeskočíte-li registraci při prvním použití, můžete se později zaregistrovat z úvodní stránky Net TV.

Ke spuštění registrace Net TV je nutné zadat e-mailovou adresu na televizní obrazovce. Adresu zadejte pomocí číselné klávesnice na dálkovém ovladači podobně jako při psaní zpráv SMS nebo textových zpráv. Vyberte možnost Registrace a stiskněte tlačítko OK.

Zobrazí se zpráva s informací, zda byl na vaši e-mailovou adresu odeslán registrační e-mail. E-mail otevřete v počítači a klepněte na odkaz na registrační formulář. Formulář vyplňte a klepnutím na tlačítko jej odešlete.

Na televizoru stiskněte tlačítko OK a stisknutím možnosti OK otevřete úvodní stránku Net TV.

...

# 2.7.3 První použití 3/3

Výhody funkce Rodičovský zámek

Zapnete-li funkci Rodičovský zámek...

• můžete zamknout a odemknout služby a/nebo kategorie služeb

• některé služby nevhodné pro děti jsou od počátku zamknuty, ale lze je odemknout

#### Specifické vlastnosti

- Zamknout lze pouze služby na stránkách Net TV. Reklamy a otevřené internetové stránky zamknout nelze.
- Služby jsou zamknuty pro danou zemi. Kategorie jsou zamknuty pro všechny země.

#### Zapnutí funkce Rodičovský zámek

Při prvním otevření úvodní stránky Net TV vás televizor vyzve k zapnutí funkce Rodičovský zámek. Pokud ji zapnete, televizor vás vyzve k zadání osobního kódu pro zamknutí a odemknutí. Zadejte čtyřciferný kód jako kód pro Zamknutí/odemknutí Net TV. Použijte číselná tlačítka na dálkovém ovladači. Pro potvrzení zadejte stejný kód znovu.

Net TV je připravena k použití.

# 2.7.4 Procházení Net TV 1/6

...

Chcete-li procházet Net TV, zavřete tento uživatelský manuál, stiskněte tlačítko �� na dálkovém ovladači, ve výchozí nabídce vyberte možnost Procházení Net TV a stiskněte tlačítko OK. Televizor se připojí k Net TV a otevře úvodní stránku.

Chcete-li Net TV ukončit, stiskněte tlačítko �� a zvolte jinou činnost.

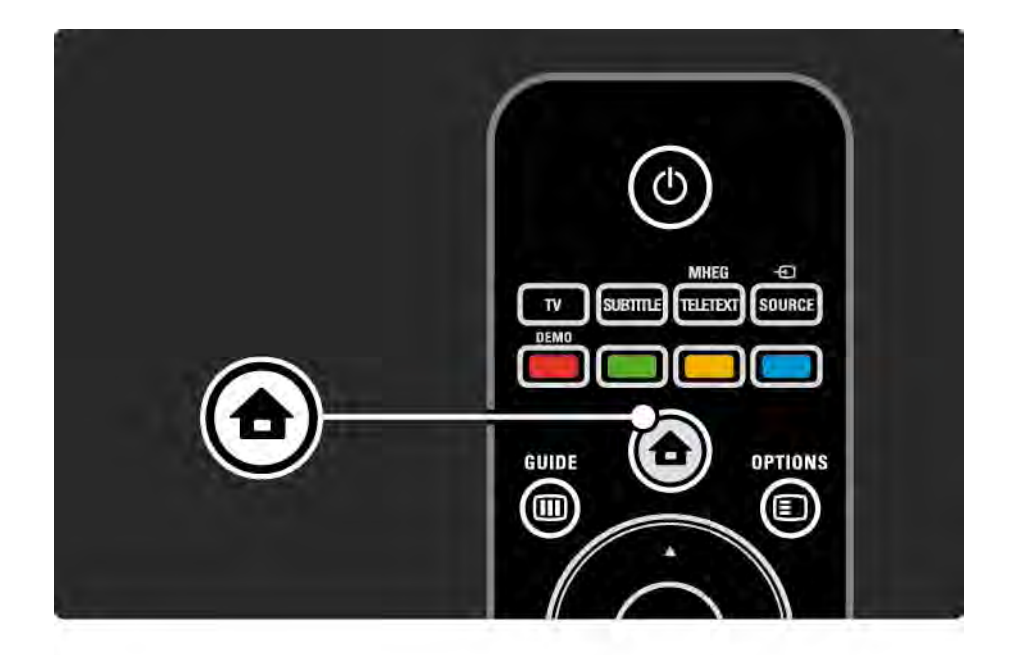

# 2.7.4 Procházení Net TV 2/6

Úvodní stránka Net TV

Úvodní stránka Net TV zobrazuje vaše oblíbené a některé doporučené služby. Z této stránky lze procházet Net TV.

Službu Net TV vyberte pomocí tlačítek  $\blacktriangle$ ,  $\blacktriangledown$ ,  $\blacktriangleleft$  nebo  $\blacktriangleright$ . Službu otevřete stisknutím tlačítka OK.

Stisknutím tlačítka Back → se vrátíte o jednu stránku zpět.

Stránka Procházet všechny

Stránka Procházet všechny zobrazuje všechny služby.

Na stránce Procházet všechny lze zobrazit služby Net TV podle kategorií. Vyberte kategorii a stiskněte tlačítko OK.

Procházení jinou zemí

...

Na stránce Procházet všechny lze změnit zemi Net TV. V jiné zemi mohou být k dispozici jiné služby.

Vyberte možnost Země, vyberte jinou zemi a stiskněte tlačítko OK.

# 2.7.4 Procházení Net TV 3/6

Označení oblíbených

Označit lze až 12 oblíbených služeb.

Chcete-li službu označit jako oblíbenou, vyberte ikonu služby a stiskněte tlačítko Options  $\textcircled{1}$ . Vyberte možnost Označit oblíbenou položku a stiskněte tlačítko OK.

Na úvodní stránce Net TV jsou zobrazeny všechny vaše služby. Oblíbené služby na stránce Procházet všechny jsou označeny hvězdičkou  $\bigstar$ .

Označení lze zrušit v nabídce Options.

Chcete-li označit jako oblíbené více služeb najednou, vyberte možnost Označit oblíbené položky na úvodní stránce Net TV nebo na stránce Procházet všechny a stiskněte tlačítko OK. Nyní lze vybrat služby a označit je jednu po druhé pomocí tlačítka OK. V případě potřeby lze přejít na stránku Procházet všechny. Režim Označit oblíbené položky ukončíte výběrem možnosti Done a stisknutím tlačítka OK.

Jako oblíbené lze označit pouze služby Net TV. Reklamy a otevřené internetové stránky označit nelze.

...
# 2.7.4 Procházení Net TV 4/6

Otevření internetových stránek

Pomocí Net TV se lze připojit k síti Internet. Zobrazit lze jakoukoli webovou stránku, ale nezapomeňte, že většina otevřených internetových stránek není určena pro zobrazení na televizní obrazovce a některé zásuvné moduly (např. pro zobrazování stránek či videozáznamů) nejsou v televizoru k dispozici.

Zadání otevřené internetové stránky

Na stránce Procházet všechny zvolte možnost Zadat webovou adresu a stiskněte tlačítko OK. Na klávesnici na obrazovce zadejte požadovanou adresu webové stránky. Zvolte znak a stisknutím tlačítka OK zadejte adresu.

Pomocí tlačítek ▲ nebo ▼, ◀ nebo ▶ lze procházet na dostupné odkazy na otevřenou internetovou stránku a stisknutím tlačítka OK na ni přejdete.

...

# 2.7.4 Procházení Net TV 5/6

Procházení otevřenými internetovými stránkami

Pomocí tlačítek P - a + lze procházet stránkami směrem nahoru nebo dolů.

Zvětšení otevřených internetových stránek

...

Otevřené internetové stránky lze zvětšit nebo zmenšit. Stiskněte tlačítko Format f .

Stránky lze zvětšit nebo zmenšit pomocí šipek nahoru a dolů.

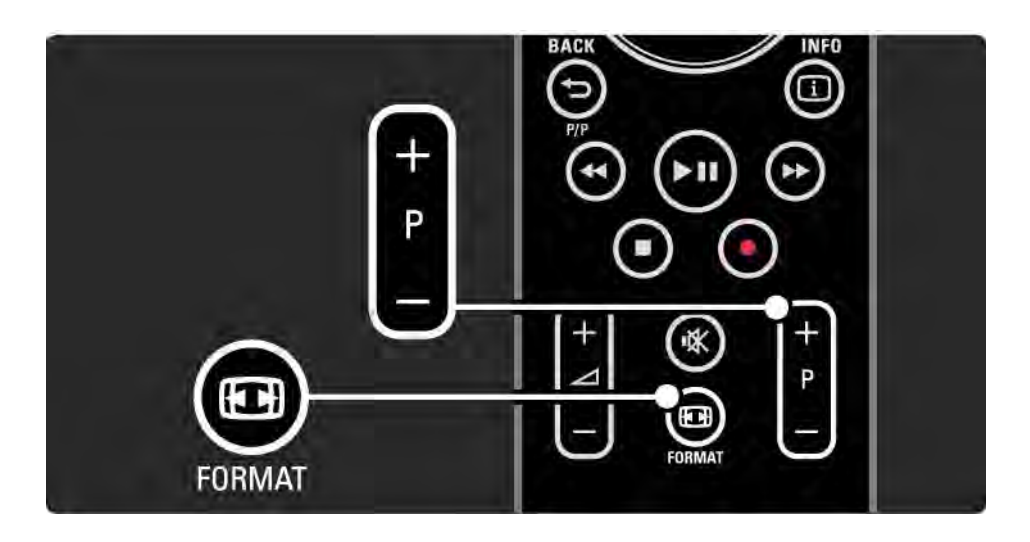

# 2.7.4 Procházení Net TV 6/6

Vymazání historie

Paměť Net TV lze vymazat.

Chcete-li vymazat kód funkce Rodičovský zámek, hesla, soubory cookie a historii, stiskněte možnosti  $\triangle$  > Nastavení > Instalace > Smazat paměť Net TV.

Společnost Koninklijke Philips Electronics N.V. nenese odpovědnost za obsah a kvalitu obsahu poskytovaného poskytovateli obsahu služeb.

## 2.7.5 Net TV – Televizní průvodce

Po připojení k Net TV jsou informace o programu v průvodci načteny z Internetu. Průvodce programem však lze přepnout zpět na informace od společnosti poskytující digitální vysílání.

Zavřete tento uživatelský manuál, stiskněte možnosti  $\triangle$  > Nastavení > Instalace > Předvolby > Průvodce programem a zvolte možnost Z vysílače.

V obou případech společnost Philips za informace průvodce programem neodpovídá.

## 2.7.6 Rodičovský zámek 1/3

Pomocí funkce Rodičovský zámek Net TV lze zamknout služby a kategorie služeb Net TV. Pokud je služba zamknutá, pro otevření služby nebo kategorie služeb je nutné zadat kód.

Chcete-li službu zamknout, funkce Rodičovský zámek musí být zapnuta. Funkce Rodičovský zámek je zapnuta, pokud se po připojení k Net TV zobrazí ikona zámku.

Zapnutí funkce Rodičovský zámek

...

Není-li funkce Rodičovský zámek ještě zapnuta, zavřete tento uživatelský manuál a stiskněte tlačítko  $\bigoplus$  > Procházení Net TV. Po zobrazení úvodní stránky Net TV stiskněte tlačítko Options  $\text{F}$  a zvolte možnost Povolit rodičovský zámek. Televizor vás vyzve k zadání osobního kódu pro zamknutí a odemknutí. Zadejte čtyřciferný kód jako kód pro zamknutí/odemknutí. Použijte číselná tlačítka na dálkovém ovladači. Pro potvrzení zadejte stejný kód znovu.

# 2.7.6 Rodičovský zámek 2/3

Zamknutí služby nebo kategorie

Na úvodní stránce Net TV nebo na stránce Procházet všechny vyberte službu nebo kategorii. Stiskněte tlačítko Options  $\epsilon$ , vyberte možnost Zablokovat službu a stiskněte tlačítko OK. Služba je zamknuta, pokud se nad ikonou služby zobrazí symbol zámku.

### Odemknutí

Chcete-li odemknout službu nebo kategorii, vyberte službu, stiskněte tlačítko Options **D** a vyberte možnost Odebrat uzamčení.

### Specifické vlastnosti

...

- Zamknout lze pouze služby na stránkách Net TV. Reklamy a otevřené internetové stránky zamknout nelze.
- Služby jsou zamknuty pro danou zemi. Kategorie jsou zamknuty pro všechny země.
- Kód funkce Rodičovský zámek Net TV a kód funkce Dětský zámek v televizoru jsou 2 různé kódy.
- Pokud jste se zaregistrovali ke službě Net TV a v nabídce Options vypnuli funkci Rodičovský zámek, všechny zámky jsou uloženy a po opětovném zapnutí funkce Rodičovský zámek jsou znovu k dispozici.

# 2.7.6 Rodičovský zámek 3/3

Zapomněli jste kód?

Pokud jste zapomněli kód funkce Rodičovský zámek, můžete vymazat paměť Net TV a zadat nový kód.

Přečtěte si kapitolu Použití televizoru > Net TV > Vymazání historie.

# 2.7.7 Vymazání historie

Upozornění

Vymažete-li paměť Net TV pomocí funkce Vymazat historii, při opětovném připojení k Net TV je nutné změnit registraci provedenou při prvním použití. Pokud jste se již zaregistrovali, můžete obnovit dřívější obnovené služby a zámky.

Vymazání historie

Paměť Net TV lze vymazat.

Chcete-li vymazat kód funkce Rodičovský zámek, hesla, soubory cookie a historii, stiskněte možnosti  $\triangle$  > Nastavení > Instalace > Smazat paměť Net TV.

# 3.1.1 Výběr stránky teletextu

Většina televizních kanálů vysílá informace prostřednictvím teletextu.

Při sledování televizoru stiskněte tlačítko Teletext.

Chcete-li teletext ukončit, znovu stiskněte tlačítko Teletext.

Výběr stránky…

- Zadejte číslo stránky pomocí číselných tlačítek.
- Stisknutím tlačítka P +/- nebo ▲, ▼ nebo b zobrazíte další nebo předchozí stránku.
- Stisknutím barevného tlačítka vyberte jednu z barevně označených položek v dolní části obrazovky.

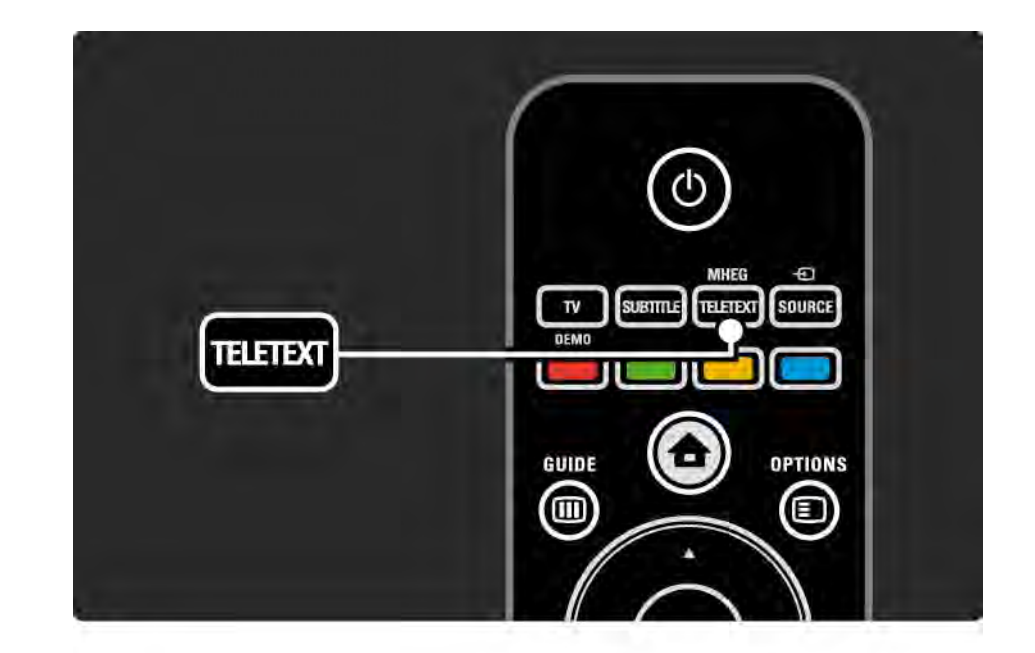

## 3.1.2 Výběr jazyka teletextu

Některé společnosti poskytujících digitální televizní vysílání mají k dispozici několik jazyků teletextu. Je možné nastavit primární a sekundární jazyk.

Stiskněte možnosti  $\triangle$  > Nastavení > Instalace > Jazyky > Primární nebo Sekundární teletext a zvolte preferované jazyky teletextu.

## 3.1.3 Výběr podstránek teletextu

Číslo teletextové stránky může zahrnovat několik podstránek.

Stránky se zobrazí na pruhu vedle hlavního čísla stránky.

Pomocí tlačítka « nebo » zvolte podstránky, pokud jsou na stránce teletextu k dispozici.

## 3.1.4 Výběr tabulky stránek teletextu

Z jednoho tématu lze snadno přecházet na druhé bez použití čísel stránek s tabulkami stránek teletextu.

Všechny kanály tabulky stránek teletextu nevysílají.

Stiskněte tlačítko Info [i], pokud je funkce teletext zapnutá.

Zobrazí se přehled tabulky stránek.

Zvolte téma a stisknutím tlačítka OK stránku zobrazíte.

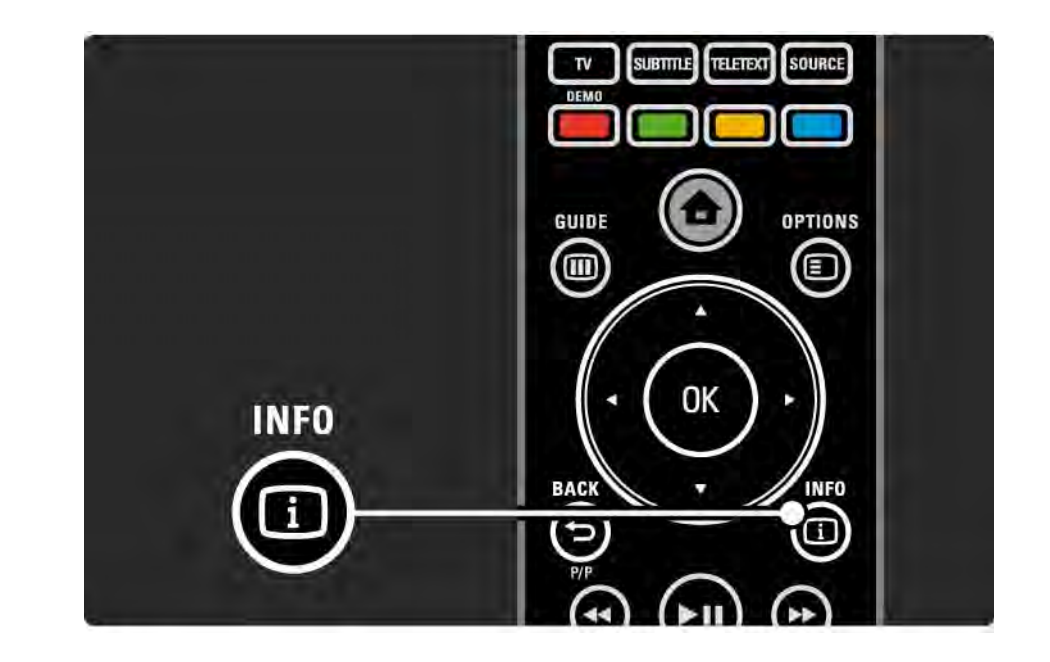

## 3.1.5 Hledání na teletextu

V teletextu lze rychle přecházet na téma související s řadou čísel stránek. Na stránkách teletextu lze také vyhledávat konkrétní slova.

Zapněte teletext a stiskněte tlačítko OK. Na obrazovce je zvýrazněno první slovo nebo první číslo rejstříku stránky.

Na další slovo nebo číslo na stránce přejdete pomocí tlačítek « nebo », ▲ nebo ».

Stisknutím tlačítka OK zahájíte hledání na stránce se zvýrazněným slovem nebo číslem.

Při každém stisknutí tlačítka OK se zobrazí následující stránka se zvýrazněným slovem nebo číslem.

Chcete-li Hledání ukončit, stiskněte tlačítko ▲, dokud není zvýrazněno žádné slovo nebo číslo.

## 3.1.6 Možnosti teletextu 1/2

Stisknutím tlačítka Options  $\text{E}$  na dálkovém ovladači lze v teletextu zobrazit skryté informace, spustit automatické opakování podstránek, změnit nastavení znaků, zastavit stránku teletextu, zobrazit simultánně televizní kanál a teletext nebo znovu zobrazit stránku teletextu na celé obrazovce.

### Zastavit stránku

Zastaví automatické opakování podstránek nebo počitadlo stránek, pokud zadáte špatné číslo stránky nebo stránka není k dispozici.

#### Dual Screen / Celá obrazovka

Není k dispozici u kanálů se službami Digitální text.

Možnost Dual Screen zvolte pro zobrazení televizního kanálu a teletextu vedle sebe.

Možnost Celá obrazovka zvolte pro opětovné zobrazení teletextu na celé obrazovce.

### Odkrýt

...

Skryje nebo zobrazí skryté informace na stránce, jako jsou například řešení hádanek nebo kvizů.

# 3.1.6 Možnosti teletextu 2/2

Opakování podstránek

Pokud jsou pro vybranou stránku k dispozici podstránky, můžete nastavit jejich automatické opakování.

Jazyk

Některé jazyky používají odlišnou sadu znaků. Chcete-li text zobrazit správně, přepněte na jinou skupinu znaků.

Zvětšení stránku teletextu

Většího pohodlí při čtení lze dosáhnout zvětšením stránky teletextu.

Stisknutím tlačítka **II** v teletextu zvětšíte horní část stránky a dalším stisknutím tlačítka FF zobrazíte zvětšenou dolní část stránky. Pomocí tlačítek ▲ nebo ▼ lze procházet zvětšenou stránkou.

Dalším stisknutím tlačítka FF se vrátíte k normální velikosti stránky.

## 3.1.7 Digitální text (pouze Velká Británie)

Některé společnosti poskytující digitální televizní vysílání nabízejí digitální textové nebo interaktivní služby, například BBC1. Tyto služby zahrnují běžný teletext prostřednictvím číselných, barevných a navigačních tlačítek.

Při sledování televize stiskněte tlačítko Teletext a zvolte nebo zvýrazněte položky.

Pomocí barevných tlačítek zvolte možnost a stisknutím tlačítka OK volbu potvrďte nebo aktivujte.

Stisknutím tlačítka · digitální textové nebo interaktivní služby zrušíte.

Digitální textové služby jsou blokovány, pokud jsou vysílány titulky a titulky jsou v menu Funkce nastaveny na hodnotu Zapnuto.

Přečtěte si část Titulky a jazyky > Titulky.

### 3.1.8 Teletext 2.5

Pokud jej televizní kanál vysílá, nabízí teletext 2.5 více barev a lepší grafiku.

Volba Teletext 2.5 je ve standardním továrním nastavení aktivována.

Pokud ji chcete vypnout, zvolte možnosti  $\bigoplus$  > Nastavení > Instalace > Předvolby > Teletext 2.5.

## 3.2 Oblíbené kanály

Po dokončení instalace jsou všechny televizní a rádiové kanály přidány do Přehledu kanálů.

V tomto přehledu lze označit kanály jako oblíbené a nastavit Přehled kanálů tak, aby zobrazoval pouze tyto oblíbené kanály.

Chcete-li otevřít Přehled kanálů, stiskněte při sledování televize tlačítko OK. Po zvýraznění kanálu stiskněte tlačítko Options  $\text{E}$ . Volbou možnosti Označit jako oblíbené zvýrazněný kanál označíte jako oblíbený. Oblíbené kanály jsou označeny symbolem  $\bigstar$ . Označení kanálu jako oblíbeného lze zrušit pomocí možnosti Odznačit jako oblíbené.

Seznam k výběru

Pomocí možnosti Sezn. k výbĕru v přehledu kanálů lze nastavit přehled tak, aby zobrazoval pouze oblíbené kanály.

Přečtěte si část Použití televizoru > Nabídky > Přehled kanálů.

# 3.3.1 Průvodce programem 1/3

Průvodce programem vás na obrazovce provede naplánovanými televizními programy. Tohoto průvodce nabízejí společnosti poskytující vysílání nebo Net TV. Můžete nastavit zprávu připomínající začátek programu nebo vybírat programy podle žánru.

Stisknutím tlačítka Guide g při sledování televize otevřete Průvodce programem. Je-li k dispozici, zobrazí se seznam aktuálních televizních programů. Načtení těchto informací může určitou dobu trvat.

Chcete-li Průvodce programem ukončit, stiskněte tlačítko Guide **(iii)**.

...

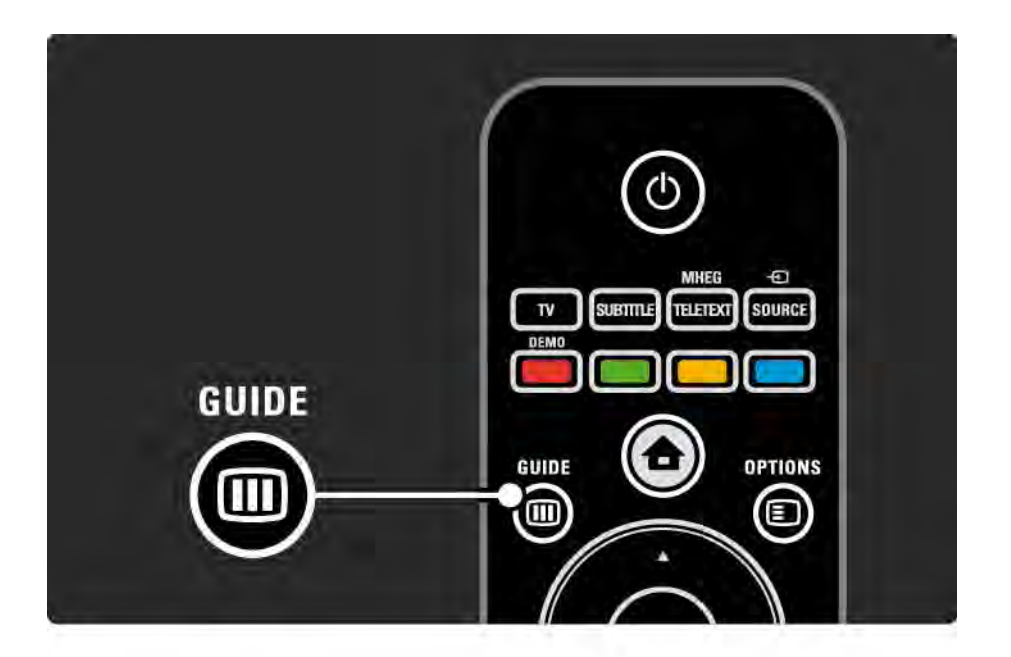

# 3.3.1 Průvodce programem 2/3

Procházejte seznamem a vyberte program.

### Tlačítko Info [i]

Chcete-li otevřít podrobnosti a shrnutí programu, stiskněte tlačítko Info **i.** 

Chcete-li na obrazovce zobrazit zprávu, kdy program začíná, zvolte možnost Nastavit připomenutí a stiskněte tlačítko OK. Program bude označen symbolem ©. Zprávu zrušíte volbou možnosti Vymazat připomenutí a stisknutím tlačítka OK. Chcete-li přepnout na televizní kanál programu přímo, zvolte možnost Sledování kanálu a stiskněte tlačítko OK.

### Tlačítko Options  $\Box$

Stisknutím tlačítka Options  $\text{E}$  v seznamu Průvodce programem zvolíte následující možnosti…

• Nastavit připomenutí

Je-li nastaveno připomenutí, k dispozici je možnost Naplán. připomenutí se seznamem všech připomenutí.

• Změnit den

Zobrazí programy předchozího nebo dalšího dne.

• Další info

...

Otevře obrazovku s informacemi obsahující podrobnosti a shrnutí programu.

# 3.3.1 Průvodce programem 3/3

Zobrazí všechny programy podle žánru. Zvolte program a stisknutím tlačítka Info [i] získáte další informace nebo nastavíte připomenutí.

• Seznam preferovaných kanálů

Nastaví kanály pro zobrazení v seznamu Průvodce programem (max. 50 kanálů).

### Specifické vlastnosti

Pochází-li informace průvodce programem od vysílací společnosti/provozovatele, v průvodci programem se zobrazí prvních 40 kanálů přehledu kanálů. Přidat lze dalších 10 jiných kanálů.

Některé vysílací společnosti/provozovatelé mohou zobrazit prvních 170 kanálů a lze přidat dalších 10 kanálů. V tom případě Průvodce programem naplánuje všechny programy na dnešek a další 3 dny.

### 3.3.2 Nastavení

Chcete-li zvolit zdroj informací Průvodce programem, stiskněte možnost  $\hat{\bullet}$  > Nastavení > Instalace > Předvolby > Průvodce programem.

Ze sítě

Dokud televizor nepřipojíte k Net TV, informace v průvodci bude poskytovat vysílací společnost. Funkce Ze sítě začne informace v průvodci získávat ze sítě Internet, jakmile vytvoříte internetové připojení k Net TV.

Od vysílací společnosti

Informace v průvodci pocházejí od vysílací společnosti/ provozovatele.

# 3.4.1 Časovač

Pomocí časovače lze televizor v určitou dobu přepnout do pohotovostního režimu.

Zavřete uživatelskou příručku a stiskněte možnosti  $\triangle$  > Nastavení > Funkce > Automatické vypnutí.

Na jezdci funkce Automatické vypnutí lze v 5minutových krocích nastavit čas až 180 minut.

V případě nastavení 0 minut je automatické vypnutí deaktivováno.

Televizor můžete vždy vypnout dříve nebo dobu během jejího odpočítávání resetovat.

# 3.4.2 Dětský zámek 1/2

Chcete-li dětem zabránit ve sledování televize, můžete televizor zamknout nebo blokovat programy nevhodné do určitého věku.

Nastavení osobního kódu

Před nastavením dětského zámku pro zamknutí televizoru nebo nastavení zámku podle věku nastavte svůj osobní kód zámku v možnosti  $\triangle$  > Nastavení > Funkce > Nastavit kód.

Pomocí číselných tlačítek zadejte čtyřciferný kód.

Kód můžete v případě potřeby vždy změnit.

Dětský zámek

...

Pro zamknutí všech televizních kanálů a programů ze zařízení nastavte možnost Zámek jako Dětský zámek.

Pokud je zámek nastaven, pro odemknutí televizoru bude nutné zadat váš osobní kód.

Zámek se aktivuje, jakmile ukončíte nabídku na obrazovce nebo nastavíte televizor do pohotovostního režimu.

# 3.4.2 Dětský zámek 2/2

Rodičovské hodnocení

Pro umožnění nastavení věku v seznamu Rodičovské hodnocení zvolte jako nastavení dětského zámku možnost Rodičovský zámek. Zadejte věk svého dítěte. Programy určené pro diváky tohoto věku a pro starší diváky budou blokovány.

Chcete-li nastavit zámek podle věku, přečtěte si část Další informace… > Časovače a zámky > Vhodnost podle věku.

### Zapomněli jste svůj kód?

Pokud jste kód odemknutí zapomněli, zavolejte do střediska péče o zákazníky společnosti Philips ve vaší zemi. Telefonní číslo najdete v dokumentaci dodané s televizorem nebo na webových stránkách www.philips.com/support

Stiskněte možnosti **n** > Nastavení > Funkce > Změnit kód a zadejte hlavní kód, který jste získali od střediska péče o zákazníky. Zadejte nový osobní kód a potvrďte jej. Předchozí kód bude vymazán a nový bude uložen.

## 3.4.3 Vhodnost podle věku

Některé společnosti poskytující digitální vysílání, v závislosti na dané zemi, označují vhodnost svých programů podle věku.

Pokud je uvedený stejný nebo vyšší věk než nastavený věk vašeho dítěte, program bude blokován.

Chcete-li nastavit vhodnost podle věku, stiskněte možnosti  $\triangle$  > Nastavení > Funkce > Dětský zámek a zvolte možnost Rodičovský zámek.

Po výběru možnosti Rodičovský zámek v nabídce Dětský zámek přejděte na možnost  $\bigoplus$  > Nastavení > Funkce > Rodičovský zámek a zvolte věk, pro který chcete umožnit sledování programů.

Program určený pro stejně staré nebo starší diváky bude blokován a televizor vás požádá o kód zámku pro odblokování programu. Někteří provozovatelé blokují pouze programy pro starší diváky.

Funkce Vhodnost podle věku se aktivuje, jakmile ukončíte nabídku na obrazovce nebo nastavíte televizor do pohotovostního režimu.

Přečtěte si část Další informace… > Časovače a zámky > Dětský zámek.

## 3.5.1 Titulky 1/3

Titulky programu jsou většinou k dispozici. Lze je nastavit tak, aby byly stále zobrazeny. V závislosti na kanálu, analogovém nebo digitálním, se pro nastavení stále zobrazených titulků používá různý postup.

U digitálních kanálů lze nastavit preferovaný jazyk titulků.

Analogové kanály

...

Chcete-li, aby byly titulky stále zobrazeny, zvolte analogový televizní kanál a stisknutím tlačítka Teletext přepněte na teletext.

Zadejte trojciferné číslo stránky s titulky, obvykle 888, a dalším stisknutím tlačítka Teletext teletext vypněte. Jestliže jsou titulky k dispozici, dojde k jejich zobrazení.

Každý analogový kanál je nutné nastavit zvlášť.

# 3.5.1 Titulky 2/3

Nabídka Titulky

...

Chcete-li titulky zapnout tak, aby byly stále zobrazeny, stiskněte tlačítko Subtitle.

Zvolte možnost Vypnuto, Zapnuto nebo Zapnuto bez zvuku.

U možnosti Zapnuto bez zvuku se televizní titulky zobrazí, pouze pokud je zvuk ztlumen pomocí tlačítka *v*K.

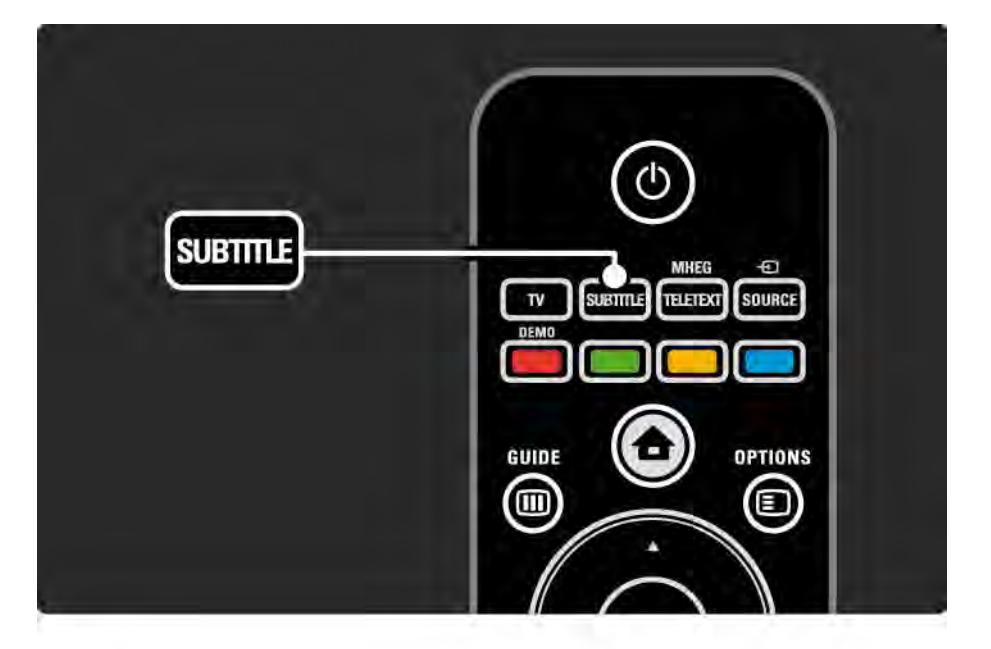

# 3.5.1 Titulky 3/3

Jazyky titulků digitálního kanálu

Jsou-li u digitálních kanálů k dispozici titulky, preferovaný jazyk titulků lze vybrat ze seznamu vysílaných jazyků.

Viz část �� > Nastavení > Funkce > Jazyk titulků.

Ze seznamu dostupných jazyků zvolte jazyk titulků a stiskněte tlačítko OK.

Preferované jazyky titulků nastavené v menu Instalace jsou dočasně potlačeny.

## 3.5.2 Jazyky zvuku

Digitální televizní kanály mohou spolu s programem vysílat několik jazyků zvuku. Pokud jsou tyto jazyky vysílány, můžete nastavit preferované jazyky, na které se vysílání přepne.

Preferované jazyky zvuku nastavíte stisknutím možností h > Nastavení > Instalace > Jazyky > Primární jazyk. V téže nabídce Jazyky lze nastavit také sekundární jazyk.

Televizor se automaticky přepne na nastavené jazyky, pokud jsou vysílány.

Dostupnost jazyka zvuku zkontrolujete stisknutím tlačítka Options  $\epsilon$  a volbou možnosti Jazyk zvuku. Ze seznamu lze zvolit další jazyk zvuku.

Některé digitální televizní kanály vysílají zvláštní zvuk a titulky přizpůsobené osobám postiženým se sluchovým nebo zrakovým postižením. Přečtěte si část Další informace … > Univerzální přístup.

# 3.6.1 Procházení USB 1/2

Prohlížejte si na televizoru fotografie a přehrávejte hudbu a videa z paměťového zařízení USB.

Při zapnutém televizoru připojte zařízení USB do konektoru rozhraní USB na levé straně televizoru.

Televizor zařízení najde a otevře seznam zobrazující obsah zařízení USB na obrazovce.

Pokud se obsah nezobrazí, stiskněte možnost  $\triangle$  > Procházení USB a tlačítko OK.

Jakmile se na obrazovce otevře seznam obsahu USB, zvolte soubor, který chcete přehrát, a stiskněte tlačítko OK nebo tlačítko přehrávání ►II.

Spustí se přehrávání skladby, prezentace fotografií nebo videa.

Přehrávání pozastavíte dalším stisknutím tlačítka ► · ·

Chcete-li přejít na další soubor, stiskněte tlačítko  $\triangleright$  nebo P +.

Chcete-li přejít na předchozí soubor, stiskněte tlačítko w  $nebo P -$ .

Chcete-li hudbu rychle převinout vpřed, stiskněte tlačítko  $\blacktriangleright$ .

Stisknutím tlačítka Options  $\text{F}$  lze spustit funkce Přehrát jednou, Opakovat, Náhodně, Otočit a mnoho jiných.

...

# 3.6.1 Procházení USB 2/2

Sledování videa

V nabídce Průvodce vyberte video a stiskněte tlačítko přehrávání ► II.

Chcete-li video pozastavit, stiskněte tlačítko ▶ II.

Chcete-li jej převinout vpřed, jedním stisknutím tlačítka Q je převinete pomalu a dvojím rychle.

Stisknutím tlačítka Options  $\textcircled{\small\bf I}$  lze přejít na možnost Celá obrazovka, Malá obraz., Přehrát jednou apod.

Funkci Procházení USB ukončíte stisknutím tlačítka  $\triangle$ a volbou jiné činnosti, nebo odpojením paměťového zařízení USB.

## 3.6.2 Procházení počítačové sítě 1/2

Prohlížejte si na televizoru fotografie a přehrávejte hudbu a videa z počítače nebo jiného zařízení pro uchování dat v domácí síti.

Chcete-li procházet počítačovou síť, nejprve nastavte síťové připojení a přečtěte si část Nastavení > Síť.

Není-li síť nainstalována při prvním pokusu použít funkci Procházení počítačové sítě, spustí se Instalace sítě. Postupujte podle pokynů na obrazovce.

Procházení počítačové sítě

...

Zavřete tuto uživatelskou příručku, stiskněte tlačítko  $\triangle$ , ve výchozí nabídce zvolte možnost Procházení počítačové sítě a stiskněte tlačítko OK.

Při zapnutém počítači a směrovači televizor zobrazuje obsah multimediálního serveru v počítači.

Jakmile se na obrazovce otevře seznam obsahu PC, zvolte soubor, který chcete přehrát, a stiskněte tlačítko OK nebo tlačítko přehrávání ►II.

Spustí se přehrávání skladby, prezentace fotografií nebo videa.

# 3.6.2 Procházení počítačové sítě 2/2

Přehrávání pozastavíte dalším stisknutím tlačítka ► · ·

Chcete-li přejít na další soubor, stiskněte tlačítko ► nebo P +.

Chcete-li přejít na předchozí soubor, stiskněte tlačítko <  $nebo P -$ .

Chcete-li hudbu rychle převinout vpřed, stiskněte tlačítko  $\blacktriangleright$ 

Stisknutím tlačítka Options  $\text{E}$  lze spustit funkce Přehrát jednou, Opakovat, Náhodně, Otočit a mnoho jiných.

Sledování videa

V nabídce Průvodce vyberte video a stiskněte tlačítko přehrávání ► II. Chcete-li video pozastavit, stiskněte tlačítko ►**u**.

Chcete-li jej převinout vpřed, jedním stisknutím tlačítka Q je převinete pomalu a dvojím rychle.

Stisknutím tlačítka Options  $\text{E}$  lze přejít na možnost Celá obrazovka, Malá obraz., Přehrát jednou apod.

Počítačovou síť opustíte stisknutím tlačítka **h** a volbou jiné činnosti.

## 3.7 Scenea 1/3

...

Pomocí funkce Scenea lze nastavit fotografii jako ,tapetu' na obrazovce. Použijte jakoukoli fotografii ze své sbírky.

Stisknutím tlačítka �� otevřete výchozí nabídku, zvolte možnost Scenea a stiskněte tlačítko OK. Zobrazí se fotografie tapety bez zvuku.

Chcete-li funkci Scenea opustit, stiskněte kterékoli tlačítko na dálkovém ovladači.

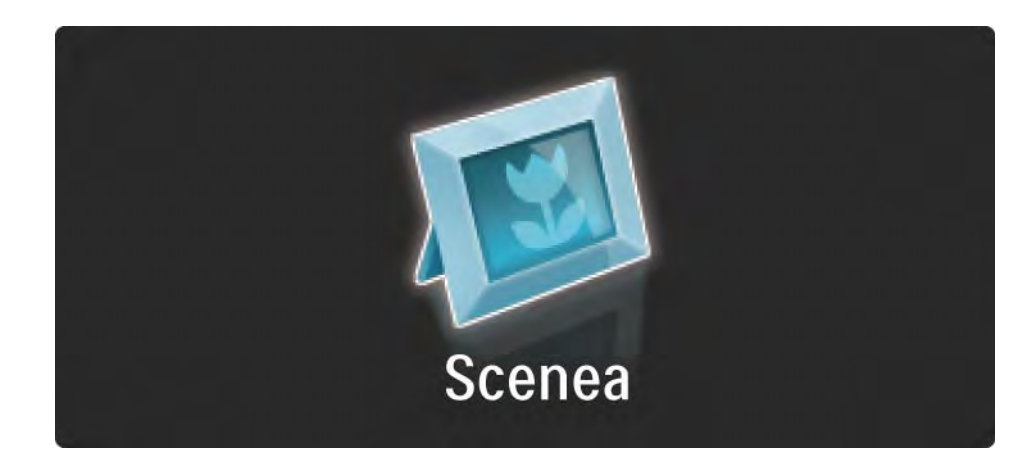

## 3.7 Scenea 2/3

Před zapnutím funkce Scenea doporučujeme televizor nastavit na energeticky úsporné nastavení Standardní.

Stiskněte tlačítko  $\text{F}$  a zvolte možnosti Obraz a zvuk > Inteligentní nastavení > Standardní.

Výběr nové fotografie

...

1 Připojte zařízení USB s novou fotografií k televizoru. Fotografie musí být ve formátu JPEG.

2 Zvýrazněte fotografii v seznamu obsahu USB pomocí navigačních tlačítek. Pokud se seznam obsahu nezobrazí automaticky, stiskněte tlačítko **h** a zvolte možnost Procházení USB.

 $3$  Po zvýraznění nové fotografie stiskněte tlačítko  $\epsilon$ zvolte možnost Nastavit jako Scenea. Potvrďte souhlas s přepsáním aktuální fotografie.

4 Odpojte zařízení USB a volbou možnosti Scenea ve výchozí nabídce zobrazíte novou fotografii.
## 3.7 Scenea 3/3

## Omezení

Pokud je funkce Scenea zapnuta, televizor se po 4 hodinách automaticky přepne do pohotovostního režimu. Televizor zobrazí zprávu 1 minutu před přechodem do pohotovostního režimu. Přechod do pohotovostního režimu brání nepotřebnému využívání energie v případě, že zapomenete, že je funkce Scenea zapnuta.

Je-li nastavena funkce Časovač, televizor se přepne do pohotovostního režimu také po uplynutí nastavené doby.

# 3.8.1 Zhoršený sluch

Některé digitální televizní kanály vysílají zvláštní zvuk a titulky přizpůsobené sluchově postiženým osobám.

Zvuk a titulky pro sluchově postižené zapnete stisknutím možností h > Nastavení > Instalace > Jazyky > Zhoršený sluch. Zvolte možnost Zapnuto a stiskněte tlačítko OK.

Televizor se přepne na zvuk a titulky pro sluchově postižené, jsou-li k dispozici.

Dostupnost jazyka zvuku pro sluchově postižené ověříte stisknutím tlačítka Options **D**, volbou možnosti Jazyk zvuku a vyhledáním jazyka zvuku s ikonou ucha.

## 3.8.2 Zrakově postižení

Některé digitální televizní kanály vysílají zvláštní zvuk a titulky přizpůsobené zrakově postiženým osobám. Normální zvuk je smíchán se zvláštním komentářem.

Zvuk pro zrakově postižené zapnete stisknutím tlačítka Options  $\textcircled{=}$  při sledování digitálního televizního kanálu a volbou možnosti Zrakově postižení. Zvolte možnost Zapnuto a stiskněte tlačítko OK.

Televizor se přepne na zvuk pro zrakově postižené, je-li k dispozici.

V nabídce tlačítka Options lze nastavit tyto možnosti výstup zvuku pro zrakově postižené: Reproduktory, pouze Sluchátka nebo Reproduktory a sluchátka.

V nabídce tlačítka Options lze také volbou Hlasitost - Zrakově postižení změnit hlasitost zvláštního komentáře.

Dostupnost jazyka zvuku pro zrakově postižené ověříte stisknutím tlačítka Options  $\textcircled{=}$ , volbou možnosti Jazyk zvuku a vyhledáním jazyka zvuku s ikonou oka.

## 4.1.1 Inteligentní nastavení

Televizor lze nastavit na jedno z předdefinovaných nastavení, která nejlépe vyhovují sledovanému pořadu. Každé nastavení kombinuje obraz a zvuk.

Při sledování televize stiskněte tlačítko Options  $\textbf{E}$  a zvolte možnost Obraz a zvuk. Stiskněte tlačítko OK.

Zvolte možnost Inteligentní nastavení a stiskněte tlačítko OK.

Ze seznamu vyberte nastavení a stiskněte tlačítko OK.

- Osobní Nastaví televizor na vaše osobní předvolby nastavené v nabídkách Obraz a Zvuk v nabídce Nastavení.
- Jasné Nastavení bohatých a dynamických barev, vhodné pro použití při denním světle.
- Přirozené Nastavení přirozeného obrazu.
- Film Ideální nastavení pro sledování filmů.
- Hra Ideální nastavení pro hraní her.
- Standard Výrobní standard a nejúspornější nastavení.

# 4.1.2 Obraz 1/4

V nabídce Obraz lze jednotlivě upravit všechna nastavení obrazu.

Zavřete tuto uživatelskou příručku a stiskněte možnosti  $\triangle$ > Nastavení > Obraz.

K výběru a úpravě nastavení použijte tlačítko « nebo », A nebo v.

Stisknutím tlačítka OK nastavení aktivujete.

• Průvodce nastavením

Spusťte funkci Asistent nastavení, která vás snadno provede základním nastavením obrazu.

Postupujte podle instrukcí na obrazovce.

• Kontrast

Změní úroveň jasu obrazu, ale úroveň tmavých odstínů zůstane stejná.

• Jas

Změní úroveň světla v celém obraze.

• Barva

...

Změní úroveň saturace.

# 4.1.2 Obraz 2/4

## • Odstín

Pokud je vysílán signál NTSC, kompenzuje tato úroveň barevné odchylky.

• Ostrost

Změní úroveň ostrosti jemných detailů.

• Redukce šumu

Filtruje a redukuje šum v obraze. Úroveň lze nastavit na hodnotu Minimální, Střední, Maximální nebo Vypnuto.

• Odstín

Nastaví barvy na hodnotu Normální, Teplé (načervenalé) nebo Studené (namodralé). Pokud zvolíte možnost Osobní, můžete vytvořit vlastní nastavení v nabídce Osobní.

• Vlastní odstín

...

Pomocí jezdce změníte teplotu barev obrazu…

- R-WP: červená, bílý bod
- G-WP: zelená, bílý bod
- B-WP: modrá, bílý bod
- R-BL: červená, úroveň černé
- G-BL: zelená, úroveň černé

# 4.1.2 Obraz 3/4

## • Pixel Precise HD

Ovládá pokročilá nastavení funkce Pixel Precise HD.

- HD Natural Motion

Odstraní chvění při pohybu a reprodukuje hladký pohyb, zejména ve filmech.

## - 100Hz Clear LCD

Nabízí rychlou odezvu pixelů zaručující jasný obraz rychlého pohybu u všech filmů a sportovních pořadů. - Dynamický kontrast

Nastaví úroveň, při které televizor automaticky vylepší detaily v tmavých, středně tmavých a světlých oblastech obrazu.

- Dynamické podsvícení

...

Nastaví úroveň, při které lze snížit spotřebu energie ztlumením intenzity jasu na obrazovce. Zvolte nejlepší spotřebu energie nebo obraz s nejlepší intenzitou jasu

# 4.1.2 Obraz 4/4

- Redukce MPEG artefaktů
- Vyhladí digitální přechody v obrazu.
- Zvýšení sytosti barev
- Oživí barvy a zlepší rozlišení detailů v jasných barvách.

## • Režim PC

Nastaví televizor na ideální předdefinované nastavení počítače v případě, že je připojen počítač.

• Světelný senzor

Automaticky přizpůsobí nastavení obrazu světelným podmínkám v místnosti. Zapne nebo vypne světelný senzor.

• Režim Formát obrazu / Automatický formát

Přečtěte si část Použití televizoru > Sledování televize > Upravit formát obrazu

• Posunutí obrazu

Vertikální posunutí obrazu na obrazovce lze provést pomocí navigačních tlačítek.

# 4.1.3 Zvuk 1/3

V nabídce Zvuk lze jednotlivě upravit všechna nastavení zvuku.

Zavřete tuto uživatelskou příručku a stiskněte možnosti  $\triangle$ > Nastavení > Zvuk.

K výběru a úpravě nastavení použijte tlačítko « nebo », A nebo v.

Stisknutím tlačítka OK nastavení aktivujete.

• Basy

Mění hluboké tóny zvuku. Nastavení lze změnit výběrem jednotlivých jezdců.

• Výšky

Mění vysoké tóny zvuku. Nastavení lze změnit výběrem jednotlivých jezdců.

• Hlasitost

...

Změní hlasitost.

Nechcete-li, aby byl indikátor hlasitosti zobrazen, stiskněte možnosti  $\triangle$  > Nastavení > Instalace > Předvolby > Indikátor hlasitosti. Zvolte hodnotu Zapnuto a stiskněte tlačítko OK.

# 4.1.3 Zvuk 2/3

• Hlasitost – Zrakově postižení

Změní hlasitost vybraného jazyka zvuku pro zrakově postižené. (Pouze ve Velké Británii.)

• Jazyk – zvuk

Zobrazí seznam vysílaných jazyků zvuku digitálních televizních kanálů.

Preferovaný jazyk zvuku lze nastavit v možnosti  $\triangle$  > Nastavení > Instalace > Jazyky > Primární zvuk.

• Dual I/II

Je-li k dispozici vysílání ve dvou různých jazycích, lze volit mezi nimi.

• Mono/Stereo

...

Je-li k dispozici stereofonní vysílání, lze u jednotlivých televizních kanálů vybrat možnost Mono nebo Stereo.

• Reproduktory televizoru

Pokud jste k televizoru připojili zvukový systém, můžete vypnout reproduktory televizoru.

Pokud váš audio systém podporuje technologii EasyLink, přečtěte si část Připojení > Nastavení připojení > EasyLink.

Jestliže chcete, aby televizor automaticky přehrával zvuky z audiosystému, vyberte možnost Automaticky (EasyLink).

# 4.1.3 Zvuk 3/3

## • Surround

Automaticky přepne televizor na nejlepší režim prostorového zvuku v závislosti na vysílání. Vyberte možnost Zapnuto nebo Vypnuto.

• Hlasitost sluchátek

Změní hlasitost sluchátek.

Reproduktory televizoru lze ztlumit pomocí tlačítka  $\mathbf{\mathcal{X}}$ .

• Rozdíl hlasitosti

Vyrovnává rozdíly hlasitosti kanálů nebo připojených zařízení. Nejprve přepněte na kanál nebo zařízení, u něhož chcete vyrovnat rozdíl hlasitosti.

• Vyvážení

Upraví vyvážení mezi levým a pravým reproduktorem tak, aby co nejlépe vyhovovalo místu vašeho poslechu.

• Automatické nastavení hlasitosti

Redukuje náhlé rozdíly v hlasitosti, například na začátku reklamního bloku nebo při přepnutí mezi kanály. Vyberte možnost Zapnuto nebo Vypnuto.

# 4.1.4 Tovární nastavení

Můžete se vrátit k původnímu továrnímu nastavení.

Bude resetováno pouze nastavení obrazu a zvuku.

Zavřete uživatelskou příručku, stiskněte možnosti  $\spadesuit$ > Nastavení > Instalace > Tovární nastavení a stiskněte tlačítko OK.

# 4.2.1 Změna pořadí a přejmenování 1/2

Po první instalaci lze změnit pořadí nainstalovaných kanálů nebo je přejmenovat. Televizní kanály v Přehledu kanálů uspořádejte podle svých preferencí nebo jim dejte rozpoznatelný název.

Chcete-li otevřít Přehled kanálů, stiskněte při sledování televize tlačítko OK. Přehled kanálů zobrazuje televizní kanály a rádiové stanice nainstalované v televizoru.

Pokud chcete změnit jejich pořadí nebo je přejmenovat, stiskněte tlačítko Options  $\text{E}$  a zvolte požadovaný krok.

#### Změna pořadí

...

Pozici kanálů v přehledu lze změnit.

1 Volbou možnosti Změna pořadí v nabídce tlačítka Options  $\epsilon$  zahájíte změnu uspořádání kanálů.

2 Zvýrazněte kanál a stiskněte tlačítko OK.

# 4.2.1 Změna pořadí a přejmenování 2/2

3 Pomocí navigačních tlačítek změňte pozici kanálu podle potřeby.

4 Stisknutím tlačítka OK jeho pozici potvrďte.

Můžete zvýraznit další kanál a postup zopakovat.

Chcete-li funkci Změna pořadí ukončit, stiskněte tlačítko Options  $\epsilon$  a zvolte možnost Konec.

#### Přejmenovat

Kanál můžete přejmenovat.

1 V Přehledu kanálů přejděte na kanál, který chcete přejmenovat.

 $2$  V nabídce tlačítka Options  $\text{E}$  zvolte položku Přejmenovat.

3 Pomocí navigačních tlačítek zvýrazněte svou volbu. Stisknutím tlačítka Back  $\rightarrow$  odstraníte znak. Pomocí číselné klávesnice na dálkovém ovladači vyberte potřebný znaku podobně jako při psaní zpráv SMS nebo textových zpráv. Pomocí číselného tlačítka 0 vyberte zvláštní znak. Volbou možnosti Vymazat vymažete celý text.

4 Volbou možnosti Hotovo a stisknutím tlačítka OK ukončíte funkci Přejmenovat.

# 4.2.2 Aktualizace kanálů 1/2

Po prvním zapnutí televizoru došlo k úplné instalaci kanálů.

Televizor lze nastavit tak, aby digitální kanály přidával nebo odstraňoval automaticky. Aktualizaci kanálů můžete spustit i ručně.

#### Automatická aktualizace

...

Chcete-li televizor nastavit tak, aby digitální televizní kanály aktualizoval automaticky, nechte televizor v pohotovostním režimu. Televizor jednou denně, v 6:00, aktualizuje dříve nalezené kanály a uloží nové. Prázdné kanály jsou z Přehledu kanálů odstraněny.

Po provedení aktualizace kanálů se po spuštění televizoru zobrazí zpráva.

Nechcete-li, aby se tato zpráva zobrazovala, zvolte v nabídce  $\triangle$  > Nastavení > Instalace > Instalace kanálů > Zpráva o aktualizaci kanálu možnost Ne.

# 4.2.2 Aktualizace kanálů 2/2

Nechcete-li aktualizovat kanály v pohotovostním režimu, zvolte v nabídce  $\triangle$  > Nastavení > Instalace > Instalace kanálů > Aktualizace kanálů v pohotovostním režimu možnost Ne.

Ruční aktualizace

Chcete-li kanály kdykoli aktualizovat sami, stiskněte možnost  $\triangle$  > Nastavení > Instalace > Instalace kanálů > Automatická instalace a poté tlačítko OK.

Spusťte aktualizaci a vyberte možnost Aktualizovat kanály.

Aktualizace může trvat několik minut.

# 4.2.3 Nová instalace kanálů

Po prvním zapnutí televizoru došlo k úplné instalaci kanálů.

Tuto úplnou instalaci lze zcela změnit a nastavit jazyk, zemi a nainstalovat všechny dostupné televizí kanály.

Znovu nainstalovat kanály

Chcete-li instalaci televizoru zopakovat, stiskněte možnosti  $\triangle$  > Nastavení > Instalace > Instalace kanálů > Automatická instalace a poté tlačítko OK.

Spusťte instalaci a vyberte možnost Znovu nainstalovat kanály.

Aktualizace může trvat několik minut.

Chcete-li změnit pořadí nalezených kanálů nebo je přejmenovat, přečtěte si část Nastavení > Instalace kanálů > Změnit pořadí a Přejmenovat.

## 4.2.4 Kvalita digitálního příjmu 1/2

Přijímáte-li digitální televizní vysílání (DVB) prostřednictvím vlastní antény (DVB-T) nebo používáte televizní tuner pro příjem digitálních kabelových kanálů (DVB-C), můžete si ověřit kvalitu a sílu kanálu.

Je-li příjem nekvalitní, můžete změnit polohu antény, a pokusit se tak příjem zlepšit. Pokud chcete dosáhnout optimálních výsledků, obraťte se na odborného instalatéra antén.

Chcete-li ověřit kvalitu příjmu takového digitálního kanálu, zvolte kanál, stiskněte možnosti  $\bigoplus$  > Nastavení > Instalace > Kanály > Test příjmu > Vyhledat a poté tlačítka OK.

U daného kanálu se zobrazí digitální frekvence.

...

Je-li příjem nekvalitní, můžete změnit polohu antény. Zvolte možnost Vyhledat a stisknutím tlačítka OK znovu ověřte kvalitu signálu této frekvence.

## 4.2.4 Kvalita digitálního příjmu 2/2

Konkrétní digitální frekvenci můžete zadat sami.

Zvolte frekvenci, umístěte ukazatel pomocí tlačítek > a < na číslo, pomocí tlačítek ▲ a v číslo změňte. Stisknutím možnosti Vyhledat tuto frekvenci ověřte.

Pokud přijímáte kanál prostřednictvím DVB-C, zobrazí se možnosti Režim přenosové rychlosti a Přenosová rychlost.

U možnosti Režim přenosové rychlosti zvolte položku Automatický, pokud vám poskytovatel kabelového vysílání nedodal konkrétní hodnotu přenosové rychlosti. Dodanou hodnotu lze zadat do pole Přenosová rychlost pomocí číselných tlačítek.

# 4.2.5 Ruční instalace analogových kanálů 1/2

Analogové televizní kanály lze postupně naladit ručně.

Ruční instalaci analogových kanálů spustíte stisknutím možností h > Nastavení > Instalace > Instalace kanálů > Analog: ruční instalace.

Proveďte každý krok v této nabídce.

Tyto kroky lze opakovat, dokud nebudete mít všechny dostupné analogové televizní kanály.

1 Systém – Máte-li vlastní anténu, je nutné vybrat zemi nebo část světa, odkud televizní kanál pochází. Přijímáteli televizní kanály pomocí kabelového systému, stačí, když zemi nebo část světa vyberete pouze jednou.

2 Vyhledat kanál – Vyhledá analogový televizní kanál. Vyhledávání se spustí automaticky, frekvenci však můžete zadat ručně. Je-li příjem kanálu nekvalitní, volbou možnosti Vyhledat znovu spustíte vyhledávání. Chceteli tento televizní kanál uložit, stiskněte možnost Hotovo a poté tlačítko OK.

...

# 4.2.5 Ruční instalace analogových kanálů 2/2

3 Jemné ladění – Nalezený kanál vyladíte pomocí tlačítka ▲ a v. Je-li kanál vyladěn, stiskněte možnost Hotovo.

4 Uložit – Nalezený kanál lze uložit pod současným číslem kanálu pomocí možnosti Uložit tento kanál nebo s novým číslem kanálu pomocí možnosti Uložit jako nový kanál.

# 4.2.6 Jemné ladění analogových kanálů

Je-li příjem analogového televizního kanálu nekvalitní, můžete se jej pokusit jemně vyladit.

Jemné ladění analogových kanálů spustíte stisknutím možností h > Nastavení > Instalace > Instalace kanálů > Analog: ruční instalace > Jemné ladění.

Kanál vyladíte pomocí tlačítek ▲ a v. Je-li kanál vyladěn, stiskněte možnost Hotovo.

Vyladěný kanál lze uložit pod současným číslem kanálu pomocí možnosti Uložit tento kanál nebo s novým číslem kanálu pomocí možnosti Uložit jako nový kanál.

# 4.2.7 DVB-T nebo DVB-C

Je-li ve vaší zemi k dispozici příjem vysílání DVB-T i DVB-C a tento televizor je na vysílání DVB-T i DVB-C ve vaší zemi připraven, před instalací televizních kanálů zvolte možnost DVB-T nebo DVB-C.

Příjem vysílání DVB-T nebo DVB-C zvolíte stisknutím možností  $\triangle$  > Nastavení > Instalace > Instalace kanálů > Anténa/Kabel DVB.

Pro instalaci vysílání DVB-T zvolte možnost Anténa.

Pro instalaci vysílání DVB-C zvolte možnost Kabel.

Instalace kanálu DVB-C

Všechna nastavení televizního vysílání DVB-C jsou zadána automaticky, pro síť DVB-C je však nutné získat některá nastavení od poskytovatele vysílání DVB-C. Tato nastavení či hodnoty zadejte, pokud vás k tomu televizor vyzve.

Televizor lze nainstalovat pro vysílání DVB-T i DVB-C. V tom případě je nutné provést dvě instalace kanálů. Nejprve proveďte nastavení možnosti Anténa a poté instalaci se zvolenou možností Kabel. V Přehledu kanálů se poté zobrazí kanály televizního vysílání DVB-T i DVB-C.

## 4.2.8 Nastavení hodin

V některých zemích digitální televizní vysílání nevysílá informace o koordinovaném světovém čase (UTC). Přístroj proto může ignorovat změnu na zimní a letní čas. Napravit to můžete pomocí tohoto nastavení hodin.

Zobrazuje-li televizor nesprávný čas, stiskněte možnosti h > Nastavení > Instalace > Hodiny > Automat. režim hodin a zvolte možnost Ručně.

V nabídce Letní čas zvolte podle místního času možnost Standardní čas (zimní čas) nebo Letní čas.

## 4.3.1 Výhody sítě

Počítačová síť

Je-li televizor připojený k počítačové síti, můžete přehrávat fotografie, hudbu a filmy z počítače nebo ze zařízení pro uchování dat v síti.

Jakmile je síť nainstalována, volbou možnosti Procházení počítačové sítě ve výchozí nabídce zobrazíte obsah počítače.

## Net TV

Je-li televizor připojený k počítačové síti připojené k síti Internet, můžete jej připojit k Net TV. Úvodní stránka Net TV nabízí filmy, obrázky, hudbu, zábavné vzdělávací programy a mnoho dalších věcí, vše pro vaši televizní obrazovku.

Jakmile je síť nainstalována, volbou možnosti Procházení Net TV ve výchozí nabídce otevřete úvodní stránku Net TV.

# 4.3.2 Co je potřeba 1/2

...

Pro připojení televizoru k počítačové síti a síti Internet potřebujete v počítačové síti směrovač. Na směrovači je nutné nastavit možnost DHCP na hodnotu Zapnuto.

Ke sledování služby Net TV je nutné televizor připojit ke směrovači s vysokorychlostním připojením k síti Internet.

Pro připojení směrovače k televizoru potřebujete síťový (ethernetový) kabel.

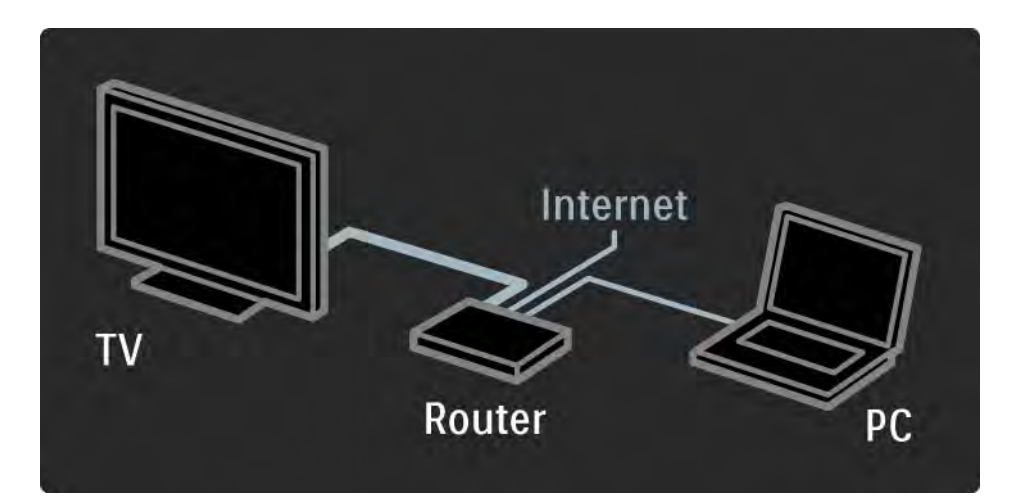

# 4.3.2 Co je potřeba 2/2

Funkce počítačové sítě má ochrannou známku DLNA Certified 10

V počítači lze použít systém Microsoft Windows XP nebo Vista,

Intel Mac OSX nebo Linux.

Pro sdílení obsahu počítače v televizoru musíte mít v počítači nejnovější software serveru médií,

například Windows Media Player 11 apod.

Některý software serveru médií je nutné na sdílení souborů s televizorem nastavit.

Seznam podporovaného softwaru serveru médií najdete v části Technické údaje > Multimédia.

## 4.3.3 Drátová instalace

Podle postupu na obrazovce lze provést instalaci drátové sítě.

Směrovač k televizoru připojte pomocí síťového kabelu a před zahájením instalace sítě jej zapněte.

Chcete-li spustit instalaci pevné sítě do televizoru, zavřete uživatelskou příručku, stiskněte možnosti  $\triangle$  > Nastavení > Instalace > Síť > Instalace sítě a poté tlačítko OK.

Postupujte podle instrukcí na obrazovce.

Televizor stále vyhledává síťové připojení.

Jste-li k tomu vyzvání, vyjádřete souhlas s Licenční smlouvou s koncovým uživatelem.

Nejnovější Licenční smlouvu s koncovým uživatelem najdete na webových stránkách www.philips.com.

## 4.3.4 Nastavení sítě

Nastavení sítě v televizoru pro připojení ke směrovači jsou standardní a zadána automaticky. Tím je zajištěno snadné připojení k jakékoli síti.

Máte-li s připojením k síti potíže, upravte nastavení tak, aby odpovídalo domácí síti.

Pokud si nejste jisti, požádejte o pomoc někoho, kdo nastavení sítě zná.

Konkrétní nastavení sítě lze zadat po stisknutí možností h > Nastavení > Instalace > Síť > Režim sítě a/nebo … > Konfigurace IP.

## 4.3.5 Nastavení serveru médií

Servery médií je třeba nastavit pro sdílení souborů a složek. Při nastavování svého serveru pečlivě dodržujte pokyny.

#### Windows Media Player v11 na systému Windows Vista

### Nastavení pro sdílení sítě

V aplikaci Windows Media Player vyberte v nabídce možnost Library (Knihovna) a vyberte položku Media sharing (Sdílení médií).

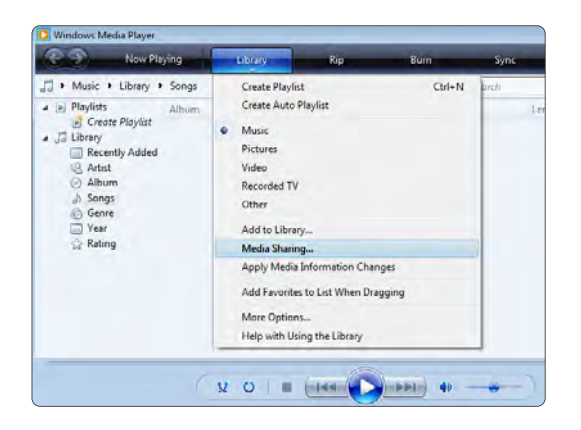

V okně Media Sharing (Sdílení médií) zaškrtněte políčko Share my media (Sdílet média). Klepněte na možnost OK.

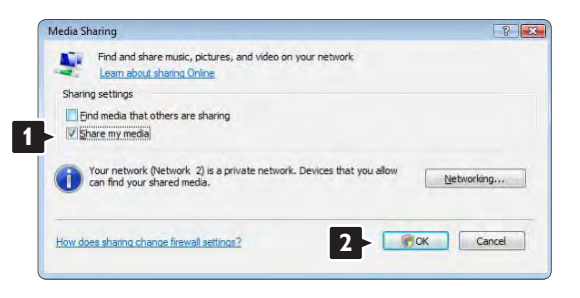

Jestliže nebylo nalezeno síťové připojení a políčko nelze zaškrtnout, klepněte na tlačítko Networking (Síť) a zobrazte okno Network and Sharing Center (Centrum sítí a sdílení)…

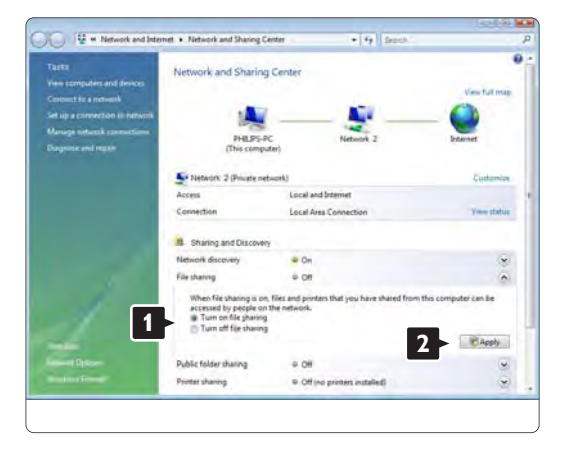

Nastavte možnost Network discovery (Zjištění sítě) na hodnotu On (Zapnuto). Nastavte možnost File sharing (Sdílení souborů) na hodnotu On (Zapnuto). Vraťte se zpět na okno Media Sharing (Sdílení médií) aplikace Windows Media Player a zaškrtněte políčko Share my media (Sdílet média). Klepněte na možnost OK.

Jestliže je televizor pomocí routeru připojen k počítači a vše je zapnuto, okno Media sharing (Sdílení médií) zobrazí televizor jako Unknown Device (Neznámé zařízení).

Vyberte zařízení a klepněte na možnost Allow (Povolit).

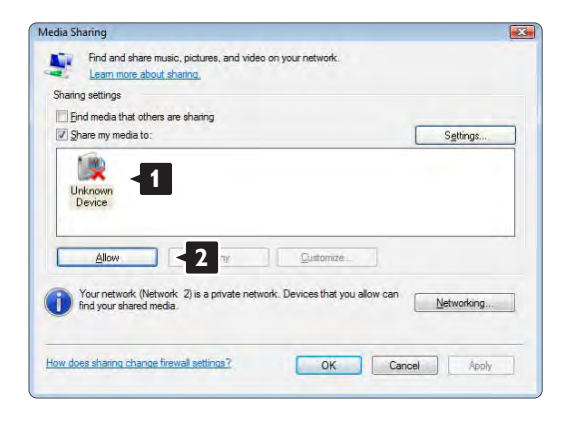

Můžete otevřít okno Settings (Nastavení) a provést konkrétní nastavení sdílení.

Jakmile je ikona zařízení (televizoru) označena zeleným zaškrtnutím, klepněte na možnost OK.

#### Nastavení složek pro sdílení

V aplikaci Windows Media Player vyberte v nabídce možnost Library (Knihovna) a vyberte položku Add to Library (Přidat do knihovny.

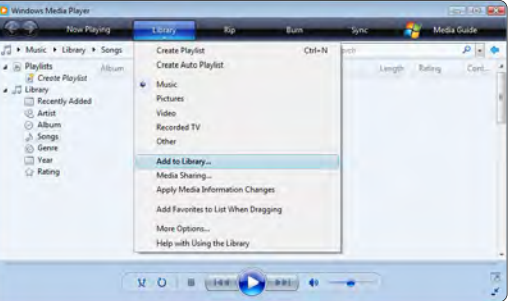

V okně Add To Library (Přidat do knihovny) vyberte možnost My folders and those of others that I can access (Mé složky a složky jiných uživatelů, k nimž mám přístup) a klepněte na tlačítko Advanced Options (Upřesnit možnosti).

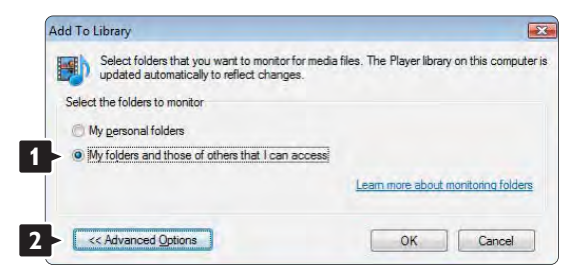

Jakmile je otevřena možnost Advanced Options (Upřesnit možnosti), můžete přidávat do seznamu ke sdílení jednotlivé složky. Klepněte na možnost Add (Přidat).

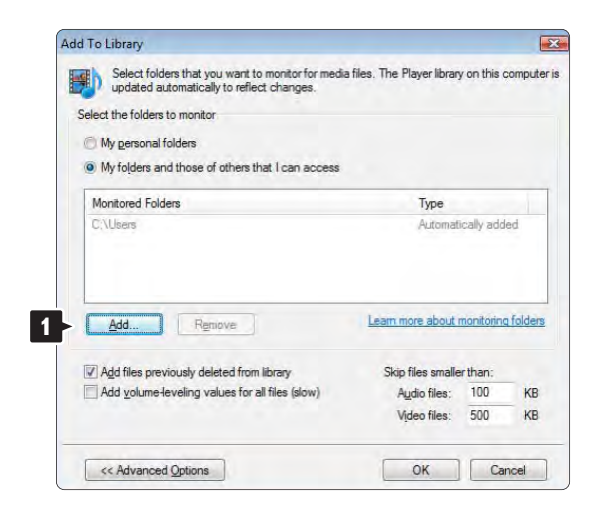

V okně Add Folder (Přidat složku) vyberte složku s hudbou, fotografiemi nebo videozáznamy, které chcete sdílet s ostatními zařízeními (vaším televizorem). Klepněte na možnost OK.

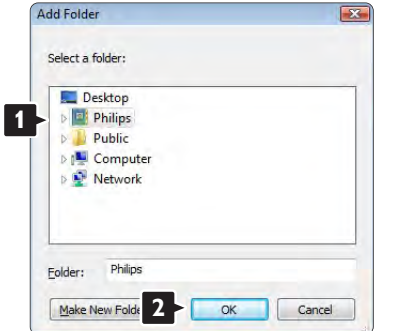

V okně Add To Library (Přidat do knihovny) je zobrazena nově přidaná složka. Ke sdílení můžete přidat více složek. Klepnutím na tlačítko OK přidejte soubory do knihovny.

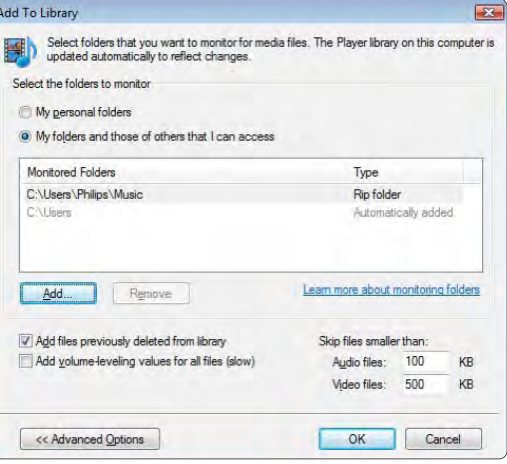

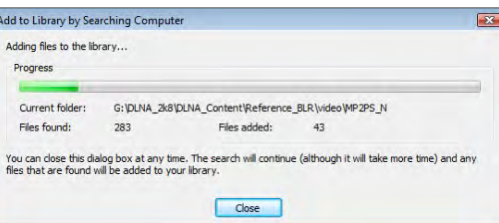

Nyní je vše nastaveno. Na svém televizoru si můžete vychutnat svou hudbu, fotografie a videa.

### Windows Media Player v11 na systému Windows XP

### Nastavení pro sdílení sítě

V aplikaci Windows Media Player vyberte v nabídce možnost Library (Knihovna) a vyberte položku Media sharing (Sdílení médií) …

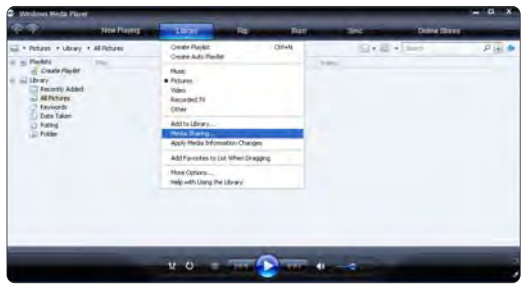

V okně Media Sharing (Sdílení médií) zaškrtněte políčko Share my media (Sdílet média).

Jestliže je televizor pomocí routeru připojen k počítači a vše je zapnuto, okno Media sharing (Sdílení médií) zobrazí televizor jako Unknown Device (Neznámé zařízení). Vyberte zařízení a klepněte na možnost Allow (Povolit).

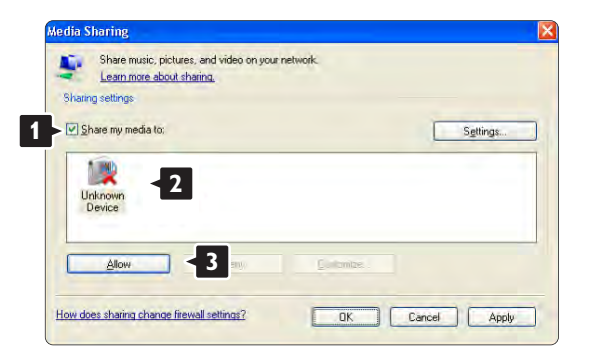

Můžete otevřít okno Settings (Nastavení) a provést konkrétní nastavení sdílení. Jakmile je ikona zařízení (televizoru) označena zeleným zaškrtnutím, klepněte na možnost OK.

#### Nastavení složek pro sdílení

V aplikaci Windows Media Player vyberte v nabídce možnost Library (Knihovna) a vyberte položku Add to Library (Přidat do knihovny).

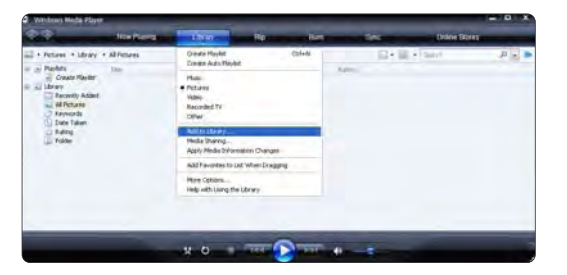

V okně Add To Library (Přidat do knihovny) vyberte možnost My folders and those of others that I can access (Mé složky a složky jiných uživatelů, k nimž mám přístup) a klepněte na tlačítko Advanced Options (Upřesnit možnosti).

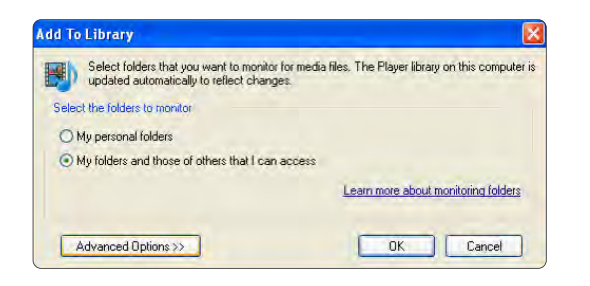

Jakmile je otevřena možnost Advanced Options (Upřesnit možnosti), můžete přidávat do seznamu ke sdílení jednotlivé složky. Klepněte na možnost Add (Přidat).

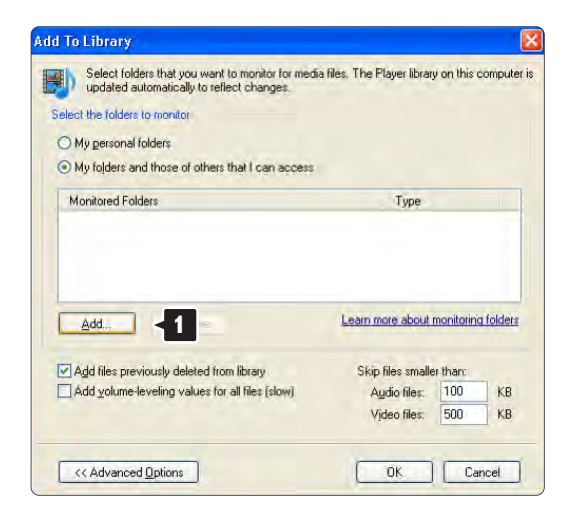

V okně Add Folder (Přidat složku) vyberte složku s hudbou, fotografiemi nebo videozáznamy, které chcete sdílet s ostatními zařízeními (vaším televizorem). Klepněte na možnost OK.

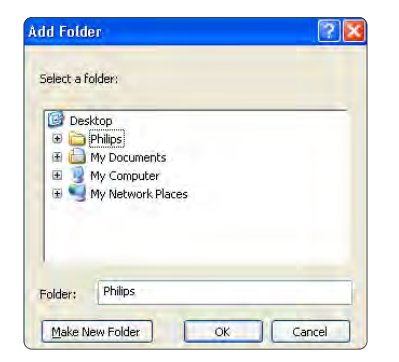

V okně Add To Library (Přidat do knihovny) je zobrazena nově přidaná složka. Ke sdílení můžete přidat více složek. Klepnutím na tlačítko OK přidejte soubory do knihovny.

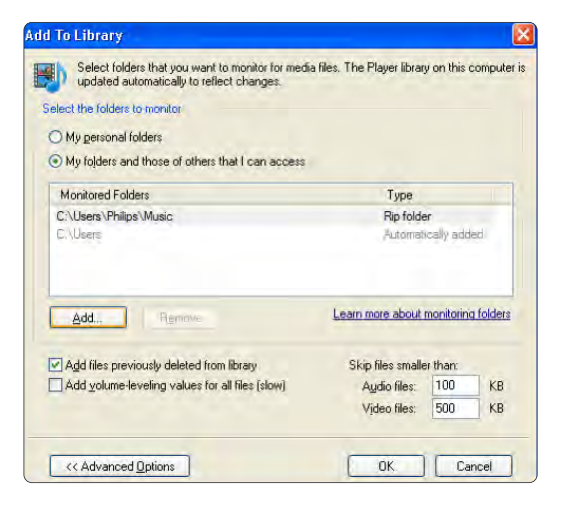

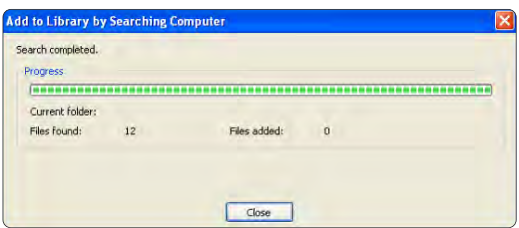

Nyní je vše nastaveno. Na svém televizoru si můžete vychutnat svou hudbu, fotografie a videa.

TVersity v.0.9.10.3 na systému Windows XP

#### Nastavení pro sdílení sítě

Klepněte na kartu Settings (Nastavení) a klepněte na tlačítko Start Sharing (Zahájit sdílení).

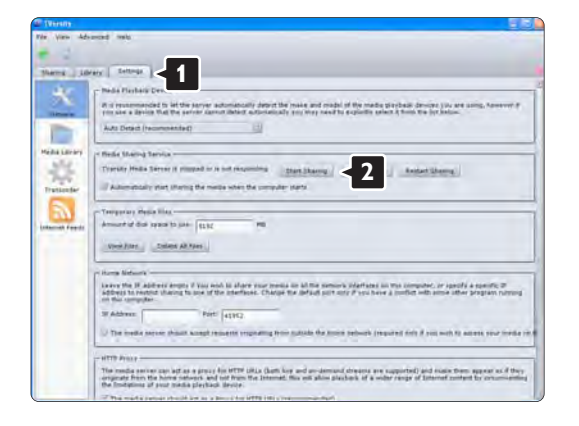

Překryvné okno vás upozorní, že byla spuštěna služba serveru médií. Klepněte na možnost OK.

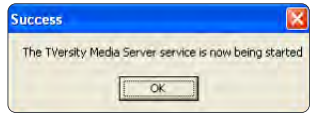

#### Klepněte na kartu Sharing (Sdílení).

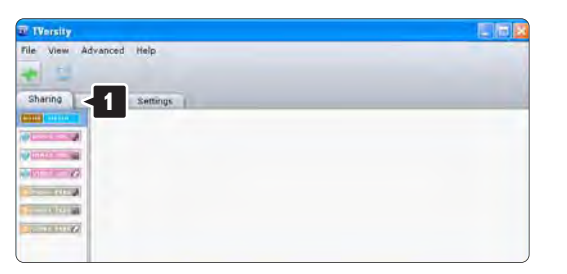

#### Nastavení složek pro sdílení

Klepněte na ikonu zeleného znaménka plus a vyberte možnost Add folder (Přidat složku)…

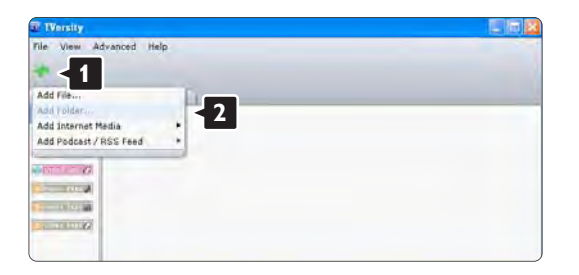

V překryvném okně Add media (Přidat média) klepněte na tlačítko Browse (Procházet).

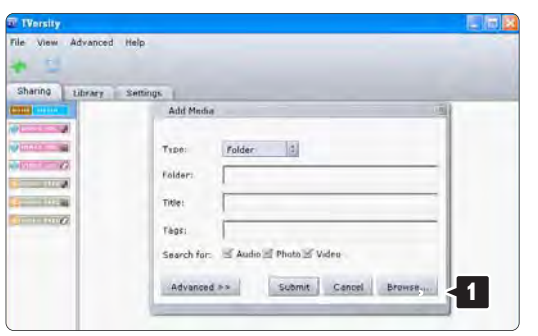

V okně Browse for Folder (Vyhledat složku) vyberte složku s hudbou, fotografiemi nebo videozáznamy, které chcete sdílet. Klepněte na možnost OK.

Nyní je vše nastaveno. Na svém televizoru si můžete vychutnat svou hudbu, fotografie a videa.

### Twonky Media v4.4.2 na systému Macintosh OS X

### Nastavení pro sdílení sítě

V aplikaci Twonky Media klepněte na možnost Basic Setup > First steps (Základní nastavení > První kroky) V tomto okně můžete změnit název serveru, který se zobrazuje v televizoru

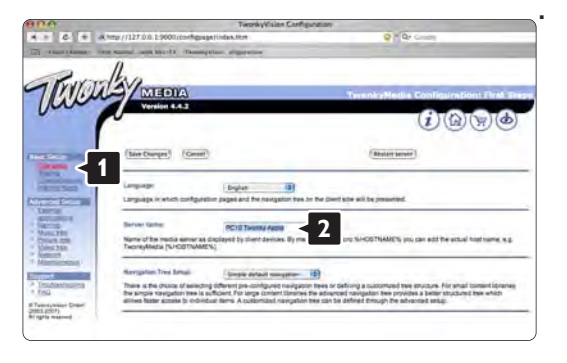

Klepněte na možnost Basic Setup > Clients/Security (Základní nastavení > Klienti/Zabezpečení). Zaškrtněte políčko vedle možnosti Enable sharing for new clients automatically (Automaticky povolit sdílení pro nové klienty).
#### Nastavení složek pro sdílení

Klepněte na možnost Basic Setup > Sharing (Základní nastavení > Sdílení).

Některá umístění , Content Locations' (Umístění obsahu) již mohou být automaticky nastavená. Chcete-li přidat složku (umístění obsahu) ke sdílení v síti, klepněte na tlačítko Browse (Procházet

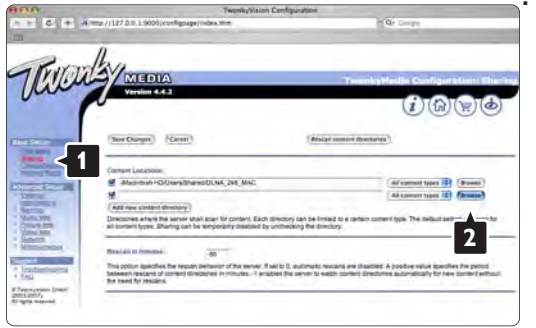

V modrém rámu klepněte na název pevného disku a vyhledejte složku s hudbou, fotografiemi nebo videozáznamy, které chcete sdílet s ostatními zařízeními (vaším televizorem).

Klepnutím na možnost Select (Vybrat) vyberte složku ke sdílení.

Nyní klepněte na možnost Save Changes (Uložit změny).

Poté klepněte na možnost Rescan content directories (Prohledat znovu umístění obsahu). V některých případech tento postup neumožní dostupnost všech souborů a složek.

Klepněte na možnost Support > Troubleshooting (Podpora > Poradce při potížích) a klepnutím na možnost Rebuild database (Nové sestavení databáze) se ujistěte, zda vše správně funguje. Toto obnovení může chvíli trvat.

Nyní je vše nastaveno. Na svém televizoru si můžete vychutnat svou hudbu, fotografie a videa.

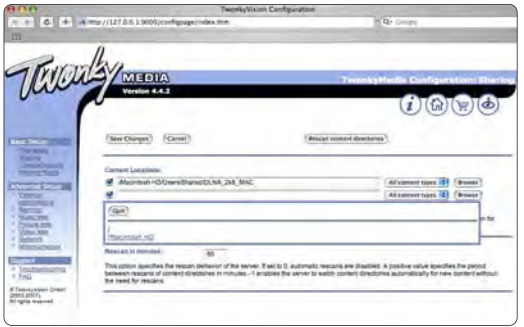

### 4.4.1 Ze sítě Internet

V některých případech může být nutné aktualizovat software televizoru. Je-li televizor připojen ke směrovači připojenému k síti Internet, software televizoru lze aktualizovat přímo ze sítě Internet. K tomu je nutné vysokorychlostní internetové připojení.

Zavřete uživatelský manuál a stiskněte možnosti  $\triangle$  > Nastavení > Aktualizace softwaru > Aktual. nyní a stiskněte tlačítko OK.

Zvolte možnost Internet a stiskněte tlačítko OK.

Postupujte podle instrukcí na obrazovce.

Po dokončení aktualizace se televizor automaticky vypne a zase zapne. Počkejte, dokud se nezapne, a nepoužívejte vypínač  $\bigcirc$  na televizoru.

Je-li televizor připojen k síti Internet, při jeho spuštění se zobrazí správa o dostupnosti nového softwaru.

## 4.4.2 Pomocí paměťového zařízení USB 1/3

Je-li televizor připojen k síti Internet, při jeho spuštění se zobrazí správa o dostupnosti nového softwaru. Spusťte aktualizaci softwaru v televizoru. Poté ze sítě Internet stáhněte software televizoru do počítače. Pomocí paměťového zařízení USB odešlete software z počítače do televizoru.

Příprava

...

Potřebujete počítač s vysokorychlostním internetovým připojením a paměťové zařízení USB s volným místem 256 MB. Zkontrolujte, zda je na něm vypnuta ochrana proti zápisu. Některá paměťová zařízení USB nemusí s televizorem fungovat.

# 4.4.2 Pomocí paměťového zařízení USB 2/3

1 Identifikace

Zavřete uživatelský manuál a stiskněte možnosti  $\triangle$  > Nastavení > Aktualizace softwaru > Aktual. nyní a stiskněte tlačítko OK.

Zvolte možnost USB a stiskněte tlačítko OK.

Postupujte podle zobrazených pokynů.

Televizor vás k vyzve ke vložení zařízení USB do konektoru USB na boční straně televizoru.

2 Stažení z počítače do zařízení USB

...

Po zápisu identifikačního soboru televizoru na zařízení USB vložte USB do počítače připojeného k síti Internet. Na zařízení USB najděte soubor ,update.htm' a poklepejte na něj. Klepněte na možnost Odeslat ID. Je-li k dispozici nový software, stáhne se do zařízení USB.

# 4.4.2 Pomocí paměťového zařízení USB 3/3

3 Stažení ze zařízení USB do televizoru

Vložte paměťové zařízení USB zpět do televizoru. Podle pokynů na obrazovce spusťte aktualizaci nového softwaru televizoru. Televizor se na 10 sekund vypne a poté se znovu zapne. Prosím počkejte.

Nikdy…

- nepoužívejte dálkový ovladač
- během aktualizace softwaru neodpojujte zařízení USB od televizoru

Dojde-li během aktualizace k výpadku proudu, neodpojujte paměťové zařízení USB od televizoru. Po obnovení napájení aktualizace bude pokračovat.

Na konci aktualizace se na obrazovce objeví zpráva Operation successful (Operace byla úspěšná). Vyjměte zařízení USB a stiskněte tlačítko (<sup>†</sup>) na dálkovém ovladači. Nikdy…

• netiskněte tlačítko (<sup>I</sup>) dvakrát

• nepoužívejte vypínač (b) na televizoru

Televizor se vypne (na 10 sekund) a poté se znovu zapne. Prosím počkejte.

Aktualizace nového softwaru televizoru je dokončena.

Televizor můžete znovu používat.

### 5.1.1 Napájecí kabel

Zkontrolujte, zda je napájecí kabel bezpečně připojen k televizoru. Zkontrolujte, zda je zástrčka v zásuvce stále přístupná.

Při odpojování napájecího kabelu tahejte vždy za zástrčku, nikdy za kabel.

I když má tento televizor velmi nízkou spotřebu energie, pokud jej nebudete delší dobu používat, odpojte z důvodu úspory energie napájecí kabel.

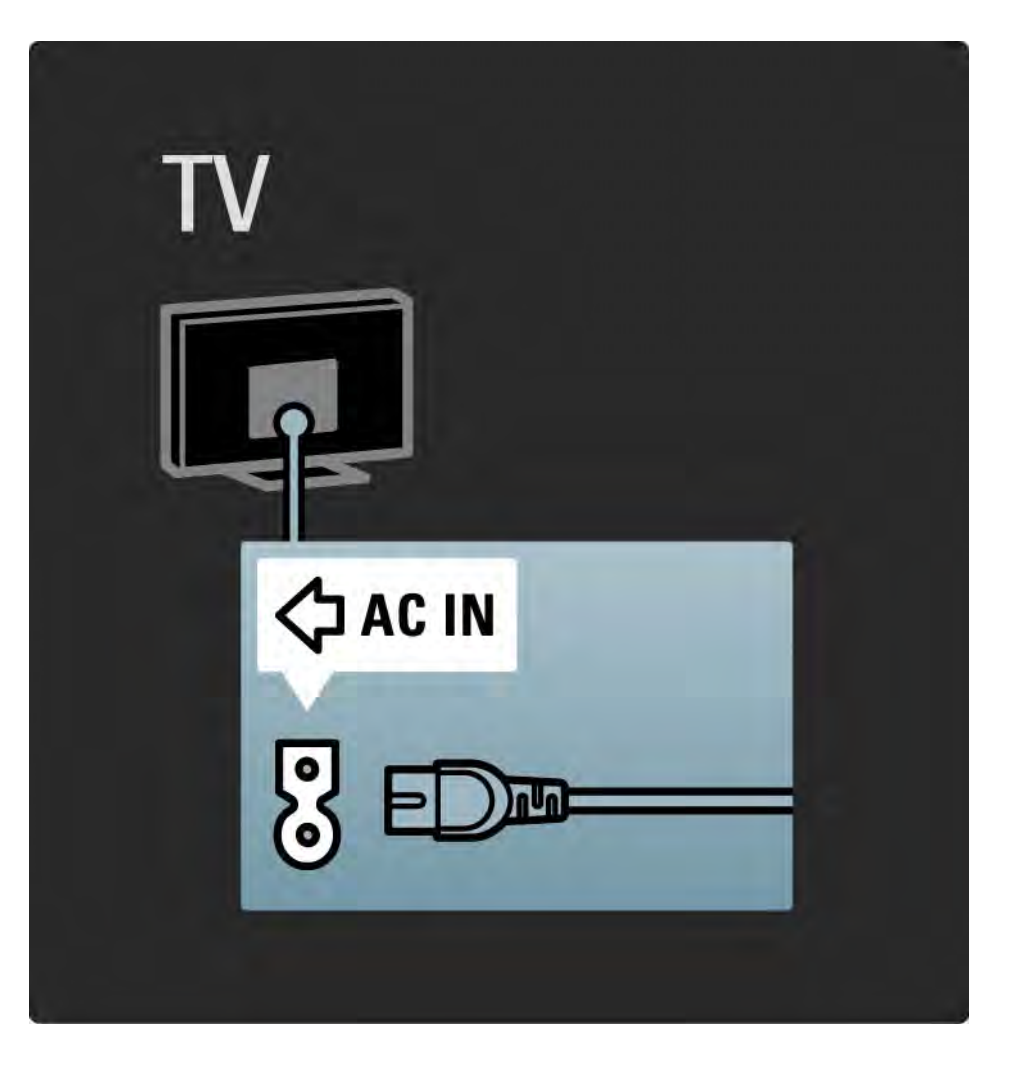

#### 5.1.2 Kabel antény

Vyhledejte anténní konektor na zadní straně televizoru. Kabel pevně zastrčte do zásuvky označené nápisem Antenna  $\neg$ r.

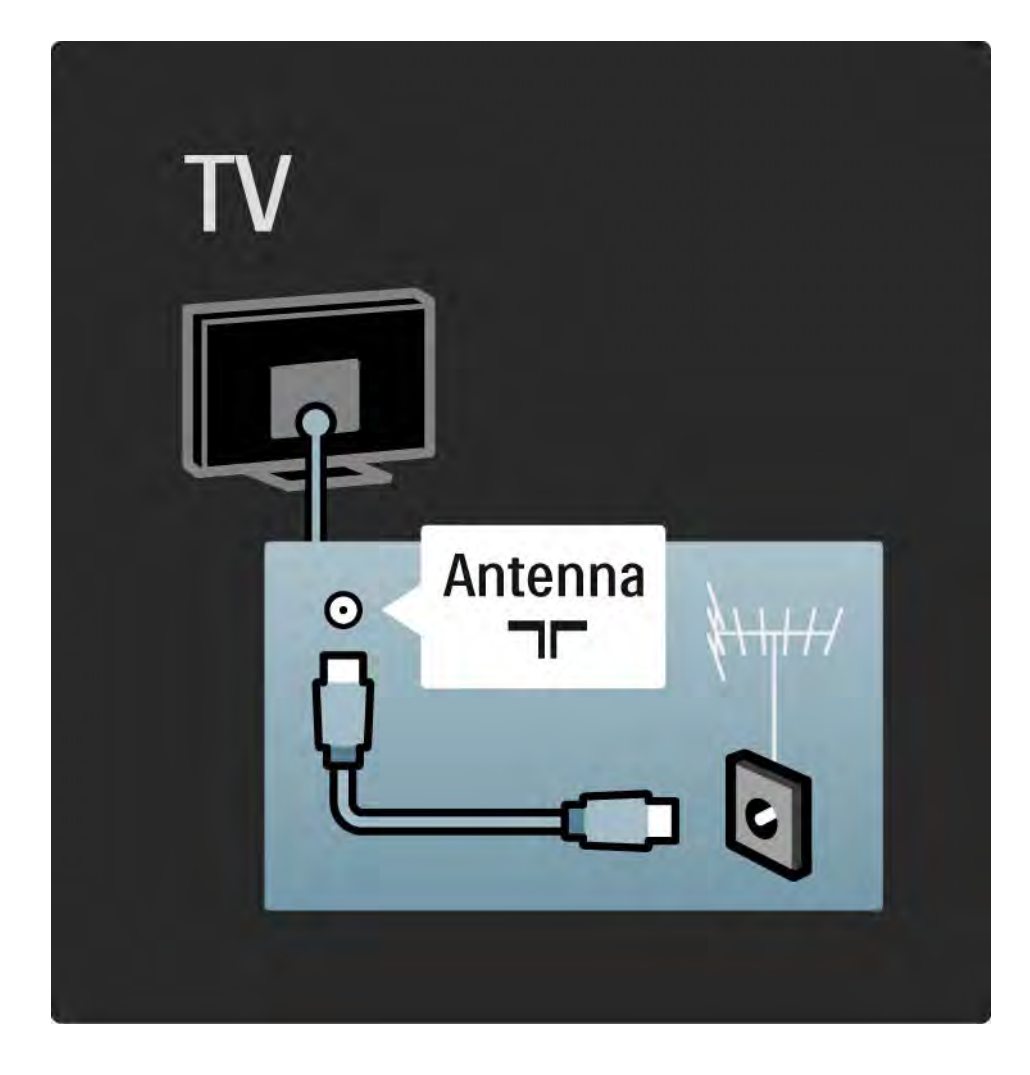

#### 5.2.1 Kvalita kabelů

Před připojením zařízení k televizoru zkontrolujte, jaké konektory jsou na zařízení k dispozici. Zařízení k televizoru připojte pomocí nejkvalitnějšího připojení. Dobré kabely zaručují dobrý přenos obrazu a zvuku.

Připojení znázorněná v této části uživatelské příručky jsou uváděna jako doporučení pro nejobvyklejší situace. Jsou možná i jiná řešení.

Další informace o konkrétních typech kabelů a dostupných připojeních najdete v části Informace o kabelech > HDMI… atd.

#### Přidání zařízení

Pokud k televizoru připojíte zařízení, přidejte je vždy jako položku do výchozí nabídky. Tato položka ve výchozí nabídce umožňuje snadné přepnutí televizoru na zařízení.

Chcete-li přidat nové zařízení, stiskněte možnost  $\triangle$  > Přidat zařízení. Postupujte podle pokynů na obrazovce.

# 5.2.2 Rozhraní HDMI 1/2

Připojení HDMI nabízí nejlepší kvalitu obrazu a zvuku.

V jednom kabelu HDMI jsou kombinovány obrazové i zvukové signály.

Použijte kabel HDMI pro TV signál s vysokým rozlišením (HD).

Kabel HDMI přenáší obrazové a zvukové signály pouze jedním směrem, narozdíl od kabelu Scart.

Nepoužívejte kabely delší než 5 m.

...

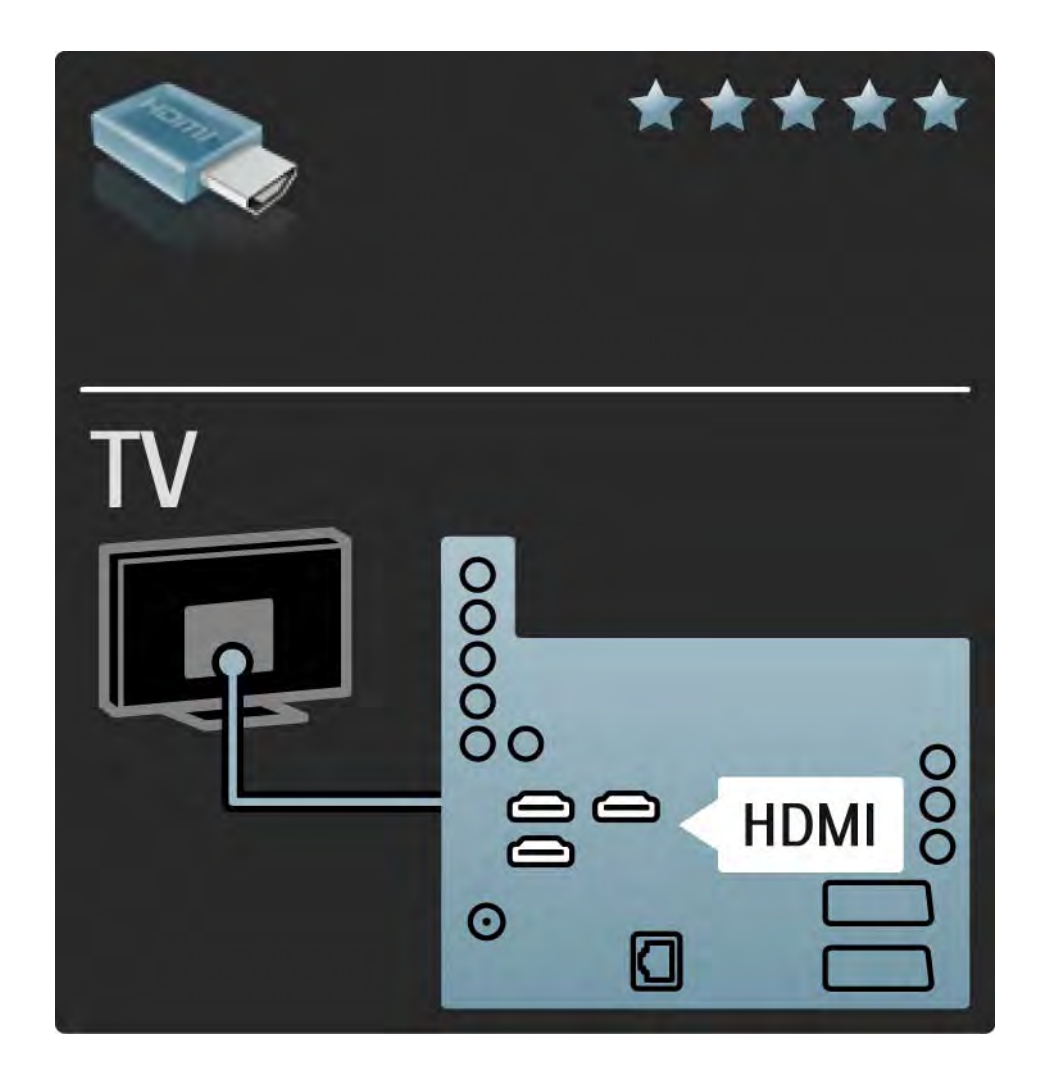

# 5.2.2 Rozhraní HDMI 2/2

Rozhraní HDMI podporuje ochranu HDCP (High-bandwidth Digital Contents Protection). Ochrana HDCP je signál pro ochranu před kopírováním, který je dodáván s obsahem HD (disk DVD nebo Blu-ray).

#### DVI na HDMI

Je-li zařízení vybaveno pouze připojením DVI, použijte adaptér DVI k HDMI. Použijte jeden z konektorů HDMI a kabel Audio L/R zajišťující zvuk připojte k minikonektoru Audio In Left / Right, HDMI / DVI na zadní straně televizoru. EasyLink

Připojení HDMI s funkcí EasyLink nabízí snadný provoz připojeného zařízení, pokud je vybaveno standardem HDMI CEC.

Přečtěte si část Připojení > Nastavení připojení > EasyLink HDMI-CEC.

#### 5.2.3 YPbPr – Komponentní video

Připojení Komponentní video YPbPr použijte společně s připojením Audio L/R zajišťujícím zvuk.

Barevné konektory YPbPr připojte k zástrčkám odpovídajících barev. Připojení YPbPr dokáže zpracovat signály televizního vysílání ve vysokém rozlišení (HD).

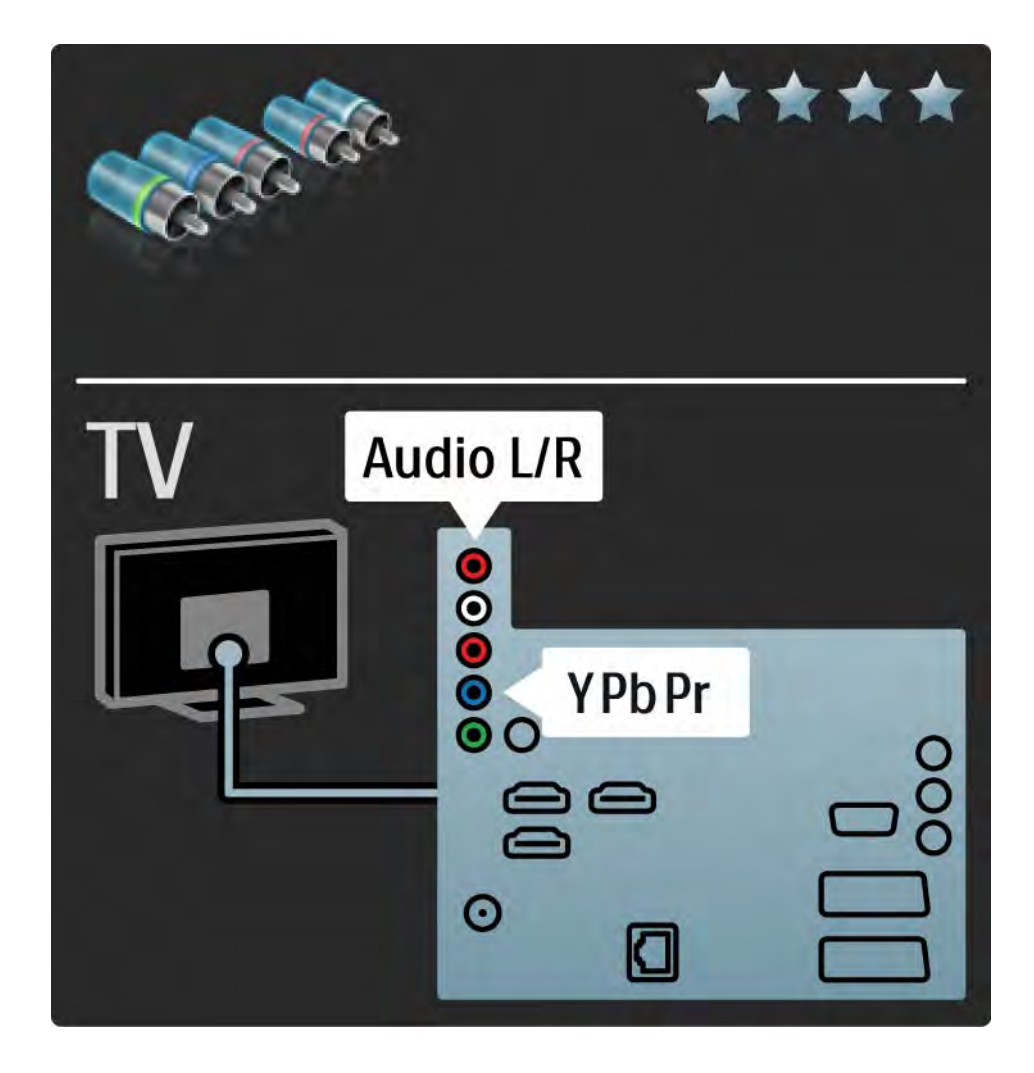

### 5.2.4 Scart

V kabelu Scart jsou kombinovány obrazové i zvukové signály. Konektory Scart dokáží zpracovat video signály RGB, ale nezpracují signály televizního vysílání ve vysokém rozlišení (HD).

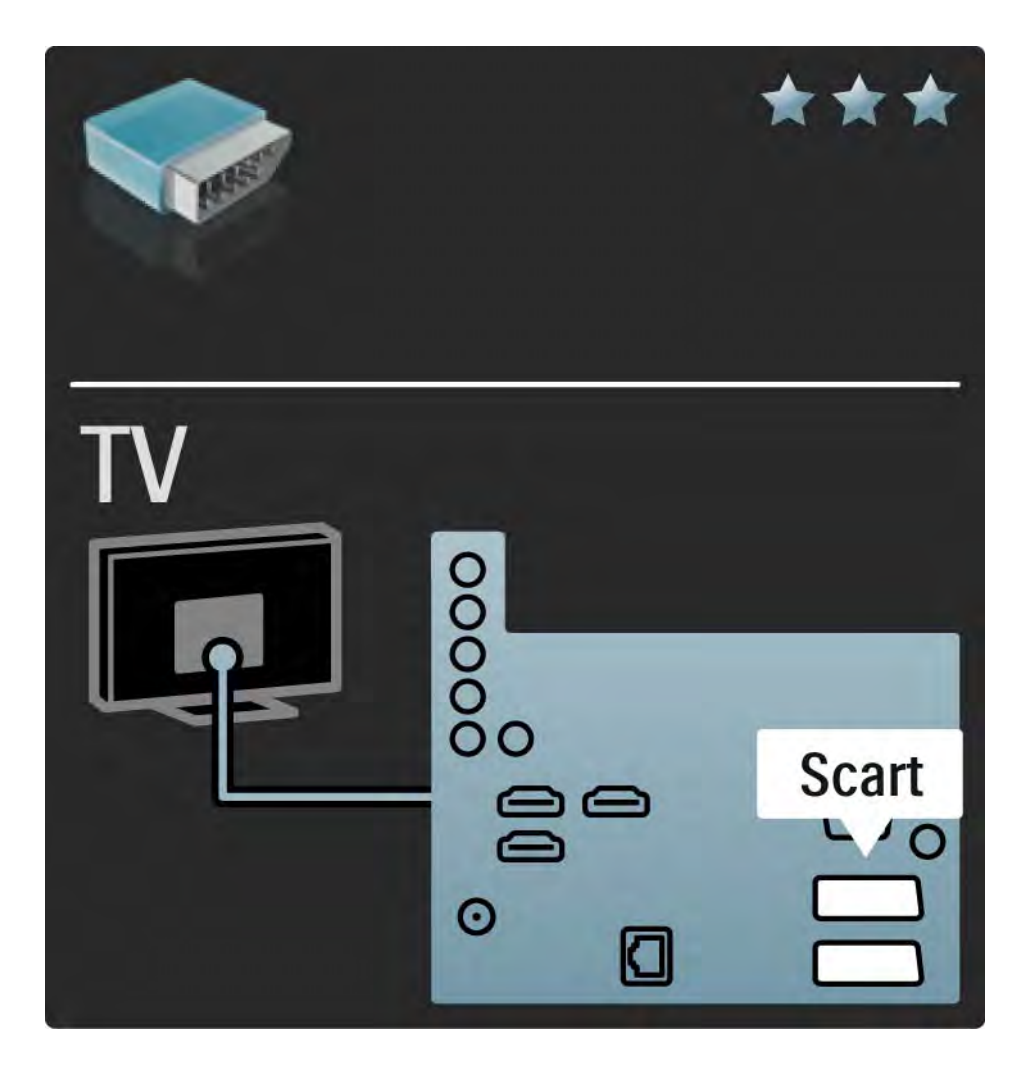

#### 5.2.5 S-Video

Kabel S-Video používejte společně s kabelem Audio L/R (cinch).

Barevné audio konektory připojte k zástrčkám odpovídajících barev.

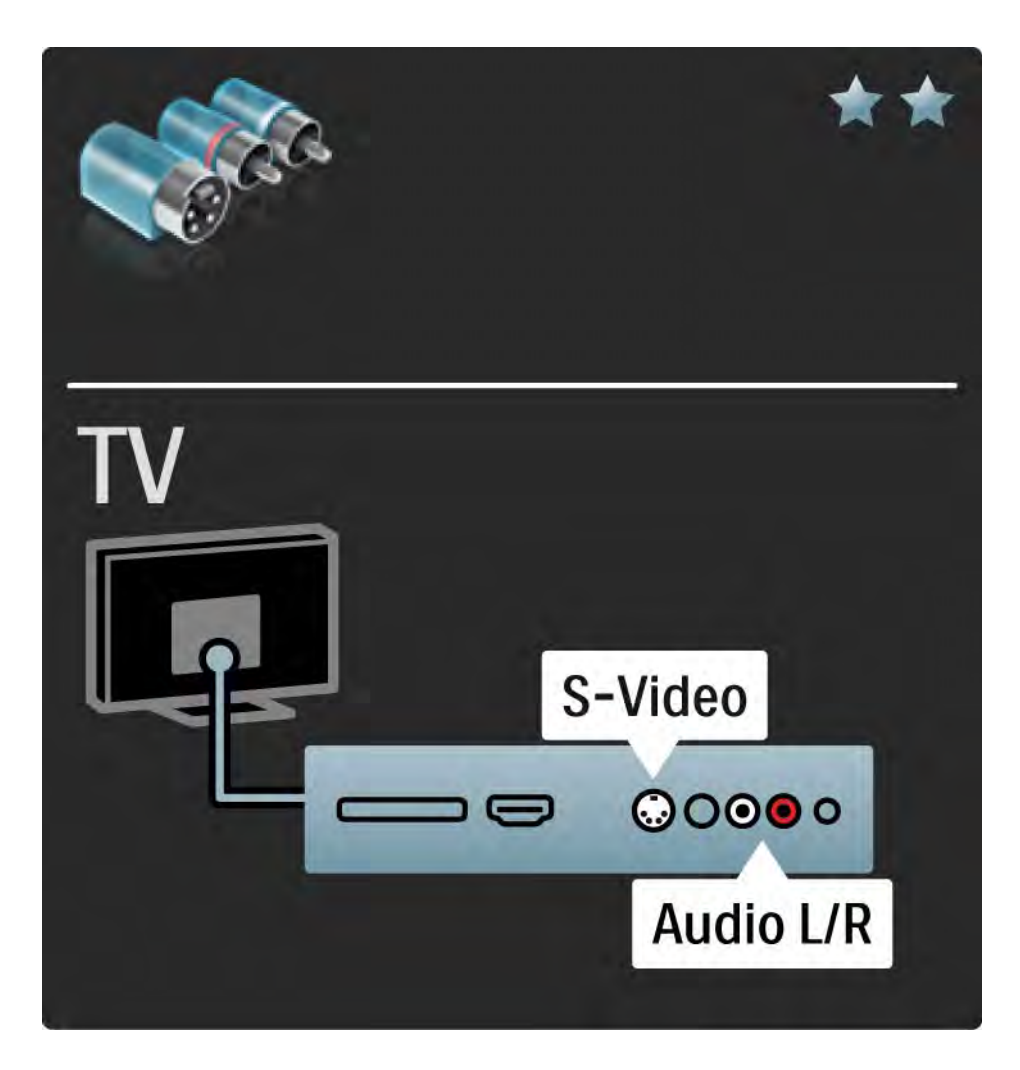

### 5.2.6 Video

Video kabel (cinch) používejte společně s kabelem Audio L/R (cinch).

Barevné audio konektory připojte k zástrčkám odpovídajících barev.

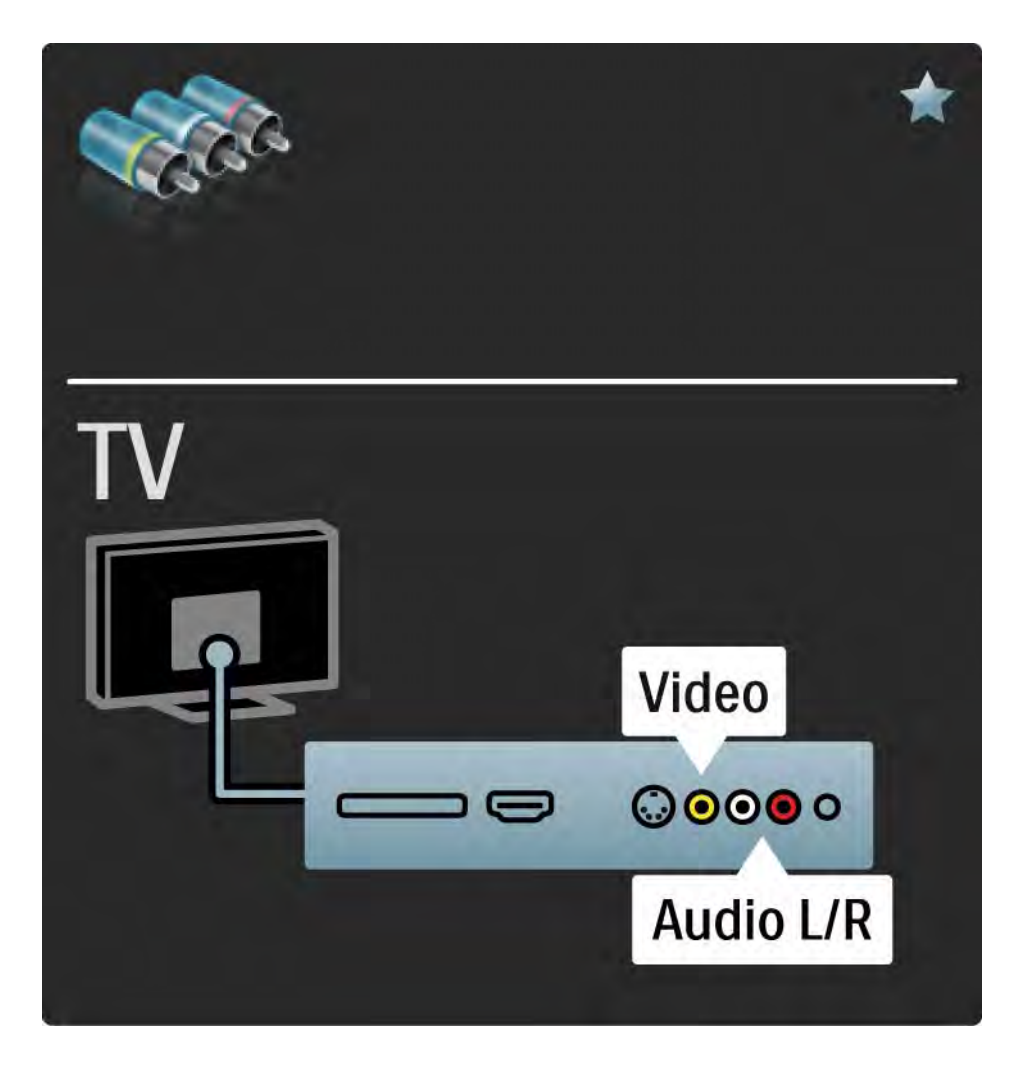

### 5.2.7 VGA

Pro připojení počítače k televizoru použijte kabel VGA (s konektorem DE15). Pomocí tohoto připojení lze televizor použít jako počítačový monitor. Připojit lze kabel Audio L/R zajišťující zvuk.

Přečtěte si část Připojení > Připojení dalších zařízení > Televizor jako PC monitor.

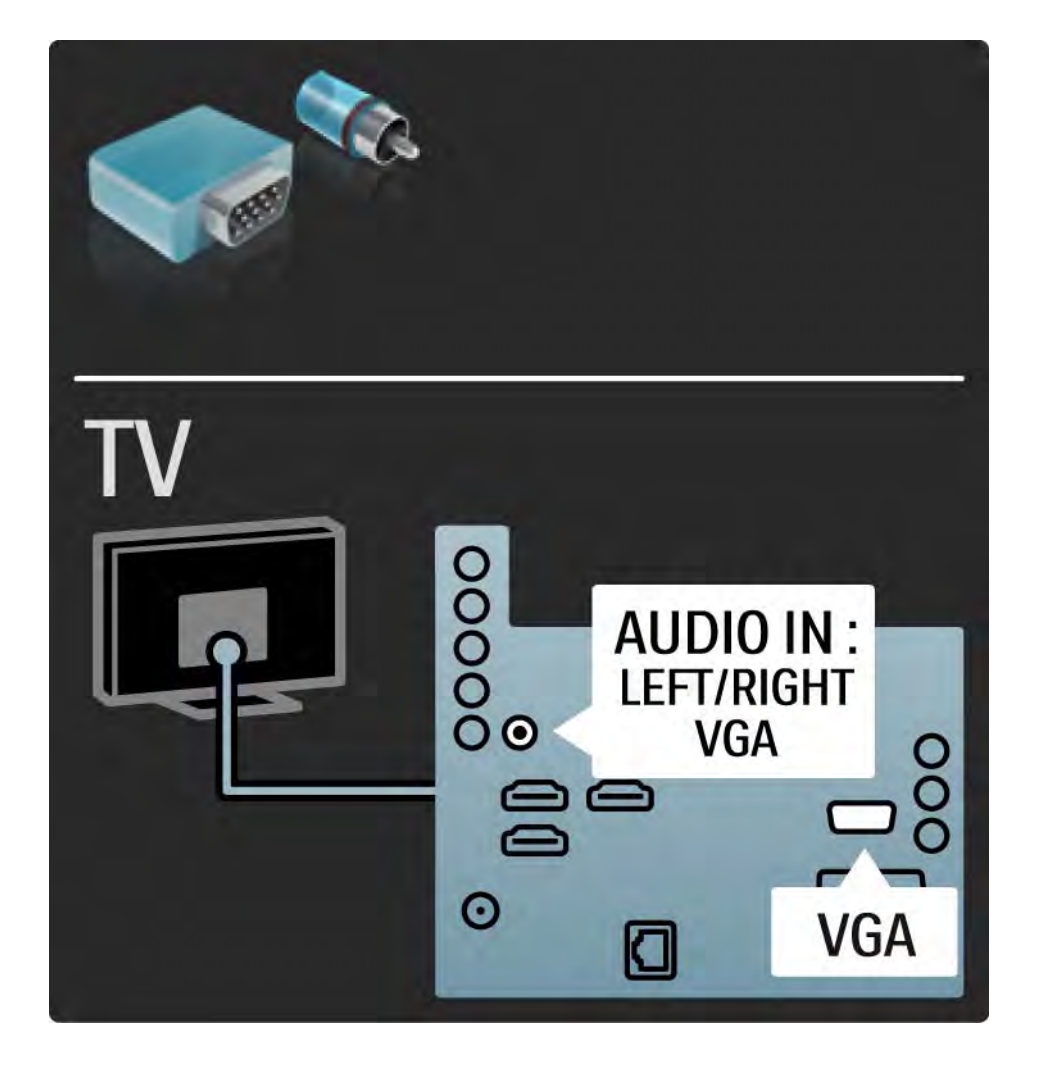

# 5.3.1 Přehrávač disků Blu-ray / DVD

Přehrávač disků Blu-ray / DVD připojte pomocí kabelu HDMI do konektoru HDMI na zadní straně televizoru.

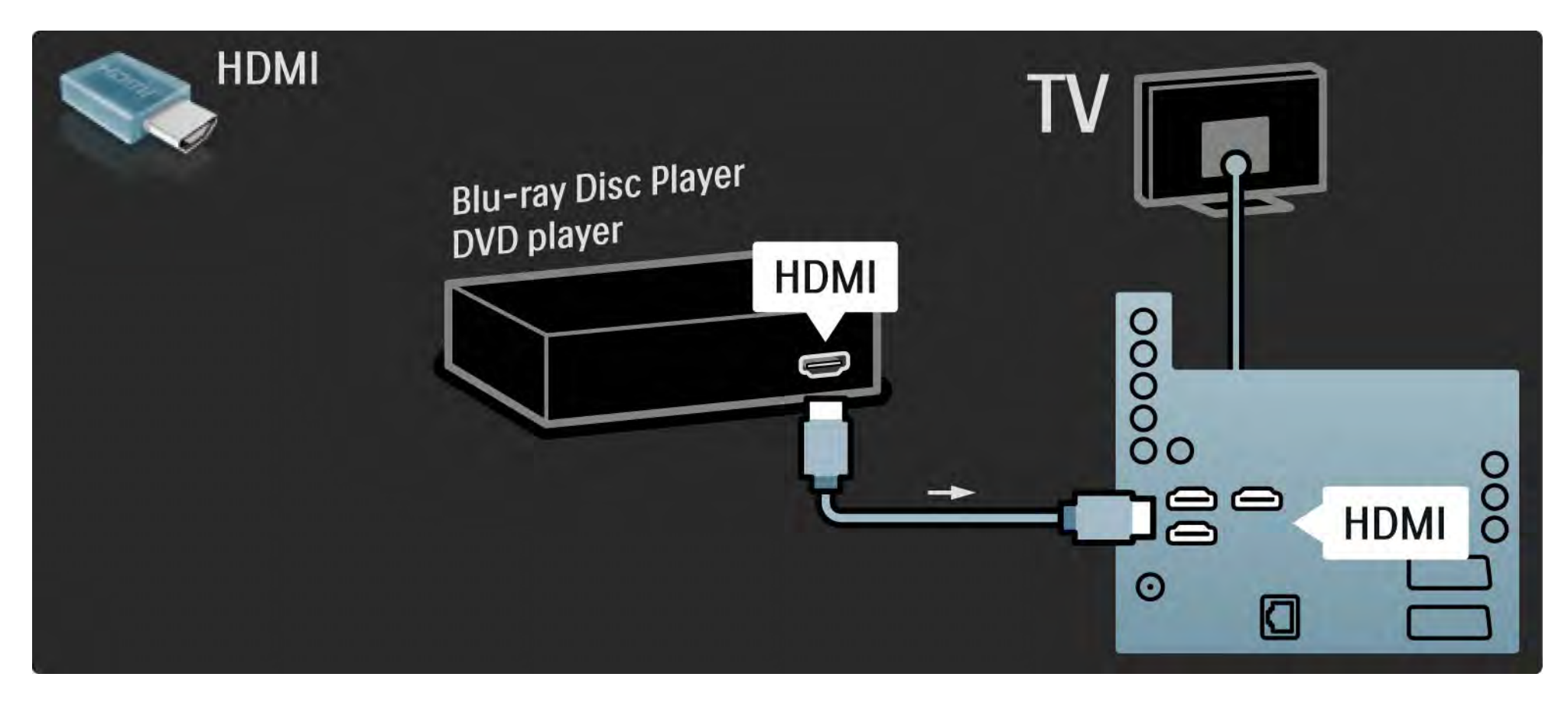

## 5.3.2 Systém domácího kina s DVD 1/3

Nejprve připojte zařízení k televizoru pomocí kabelu HDMI.

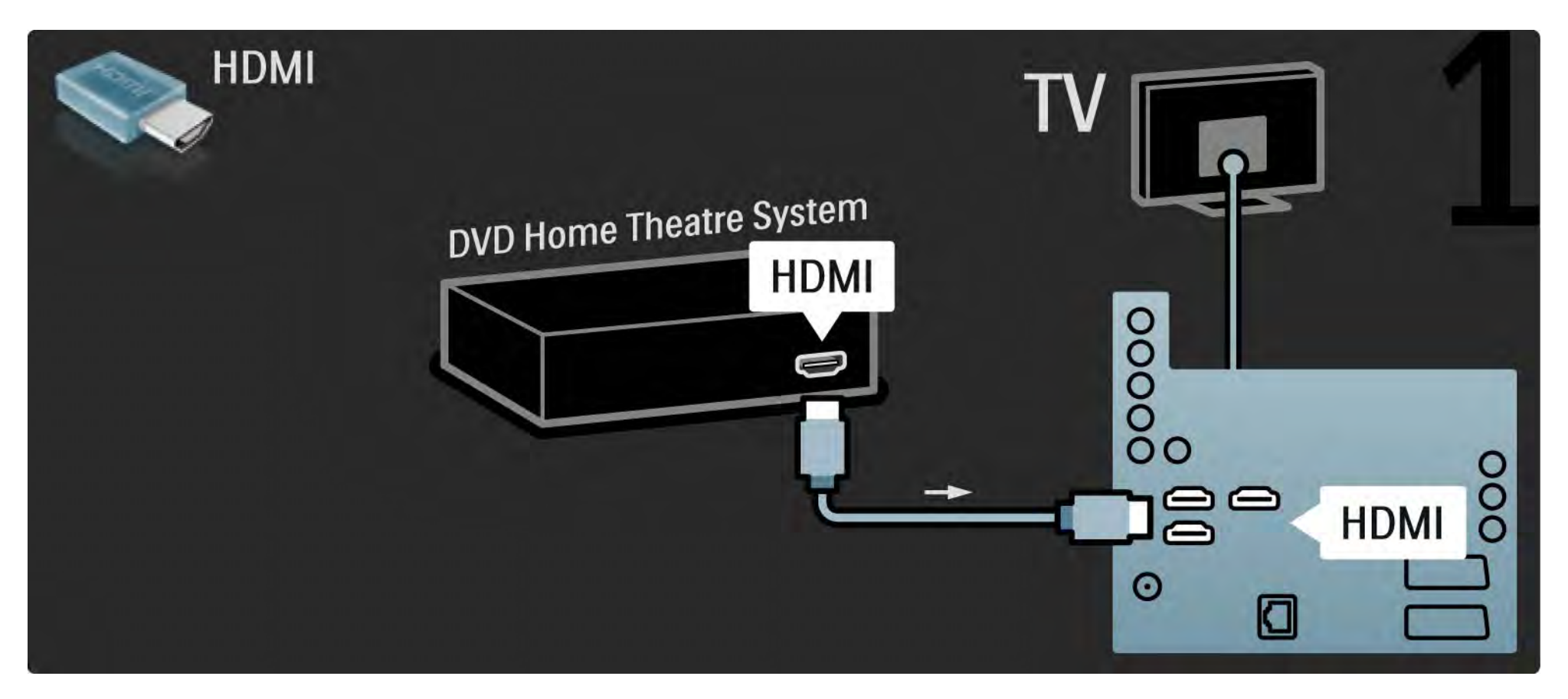

# 5.3.2 Systém domácího kina s DVD 2/3

Nakonec připojte digitální audio kabel cinch nebo pro připojení zařízení k televizoru použijte analogové připojení Audio Out L/R.

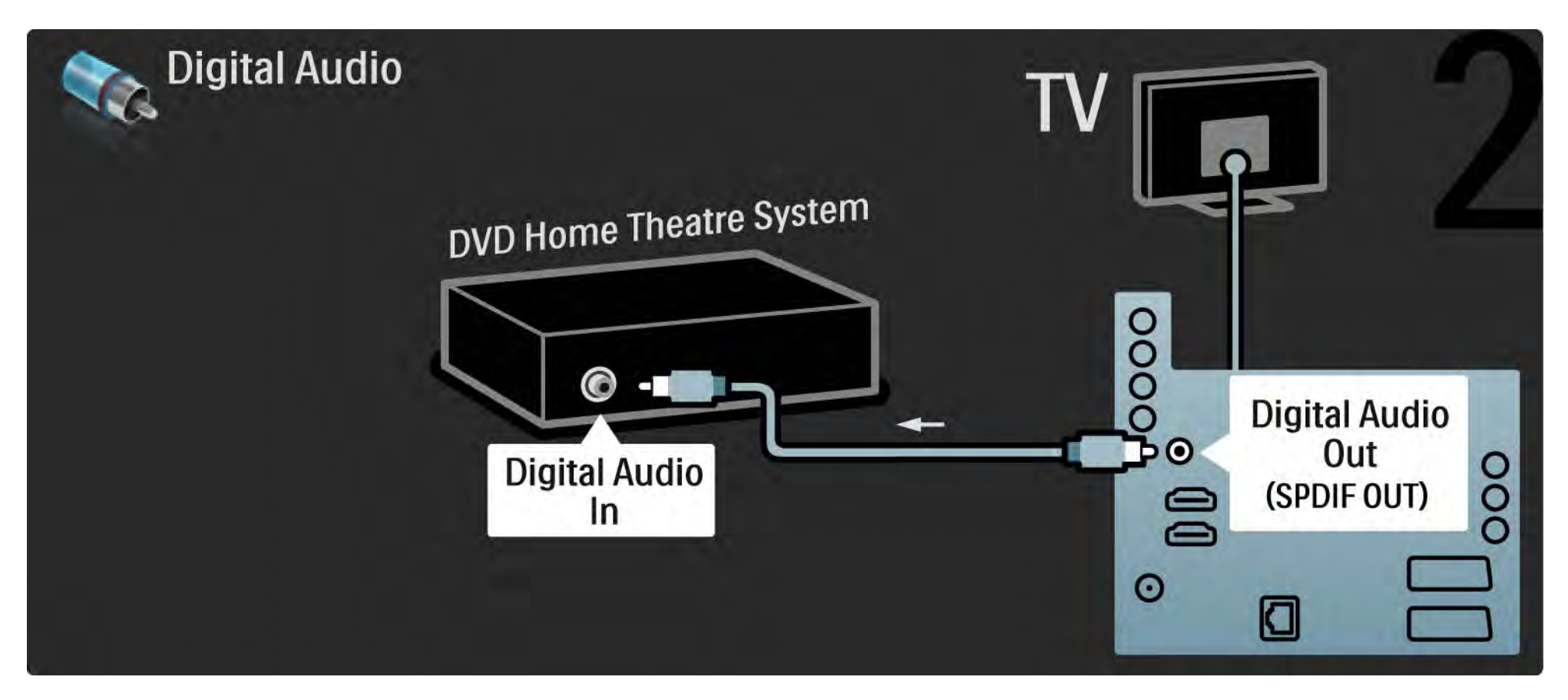

### 5.3.2 Systém domácího kina s DVD 3/3

Audio Out L/R

Nemá-li systém domácího kina žádný digitální zvukový výstup, můžete použít analogové připojení Audio Out L/R na televizoru.

Synchronizace zvuku a videa (synchr.)

Pokud zvuk neodpovídá videu na obrazovce, u většiny systémů domácího kina s DVD lze nastavit prodlevu, aby zvuk videu odpovídal.

Zvukový signál z DVD přehrávače nebo jiného zařízení nepřipojujte k systému domácího kina přímo. Vždy jej nejprve veďte televizorem.

# 5.3.3 DVD rekordér 1/2

K DVD rekordéru a k televizoru nejprve připojte anténu pomocí 2 anténních kabelů.

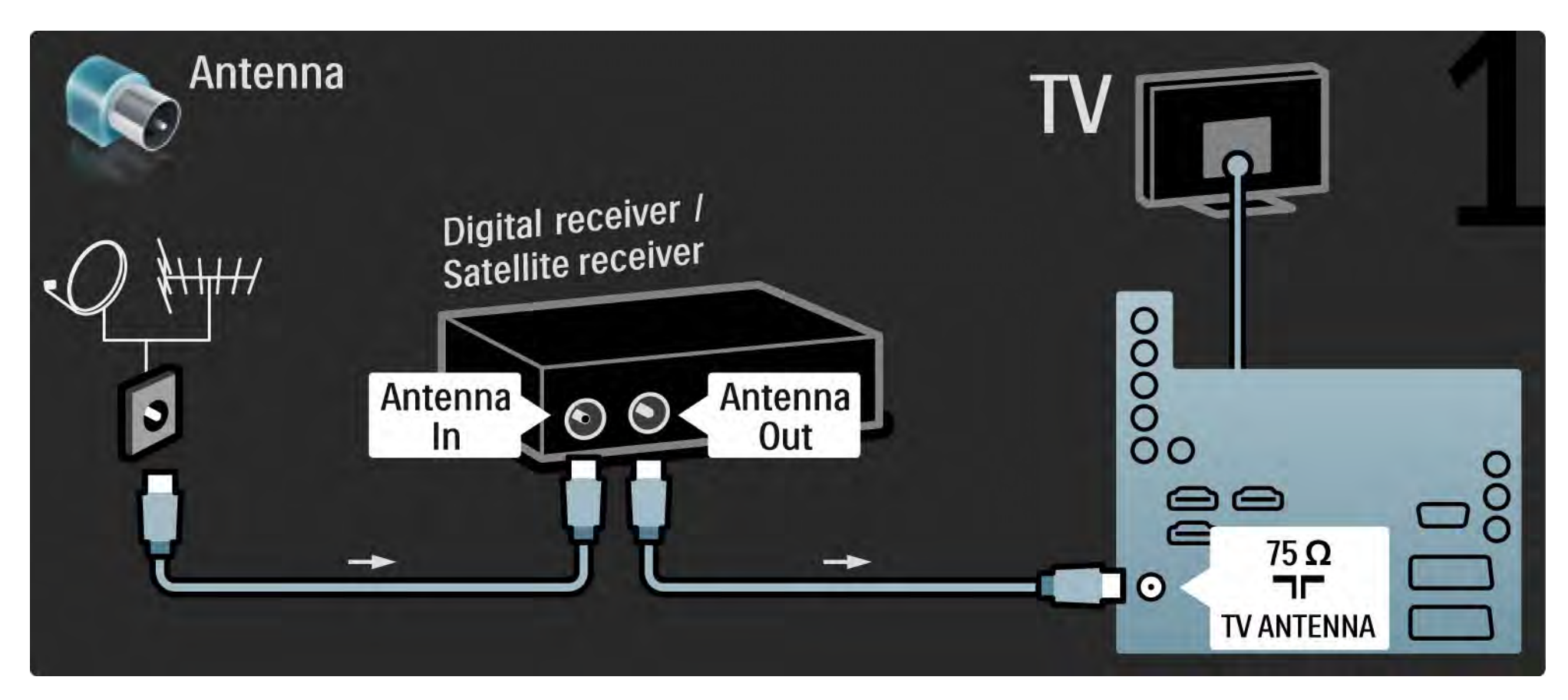

# 5.3.3 DVD rekordér 2/2

DVD rekordér nakonec připojte pomocí kabelu Scart ke vstupu Scart na zadní straně televizoru.

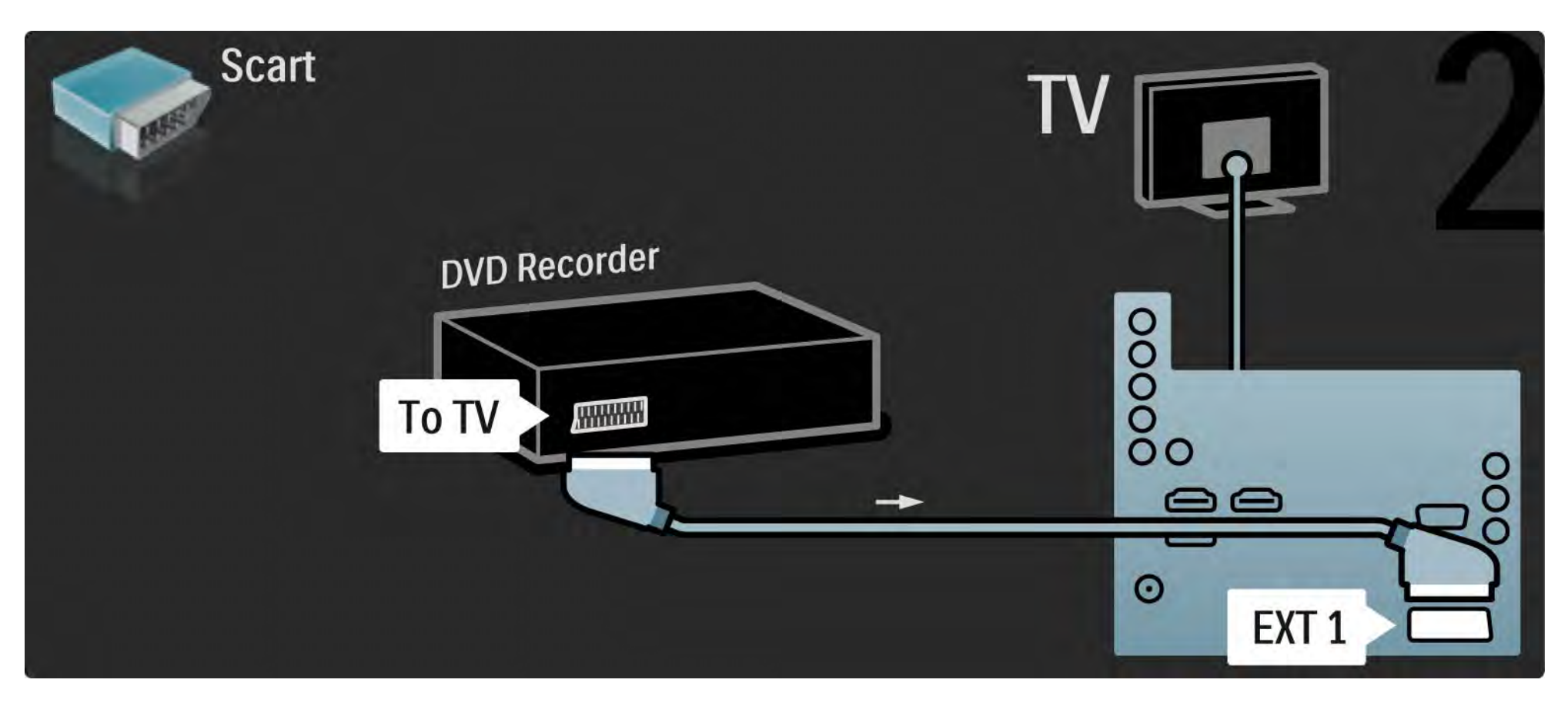

# 5.3.4 Digitální nebo satelitní přijímač 1/2

K přijímači a k televizoru nejprve připojte anténu pomocí 2 anténních kabelů.

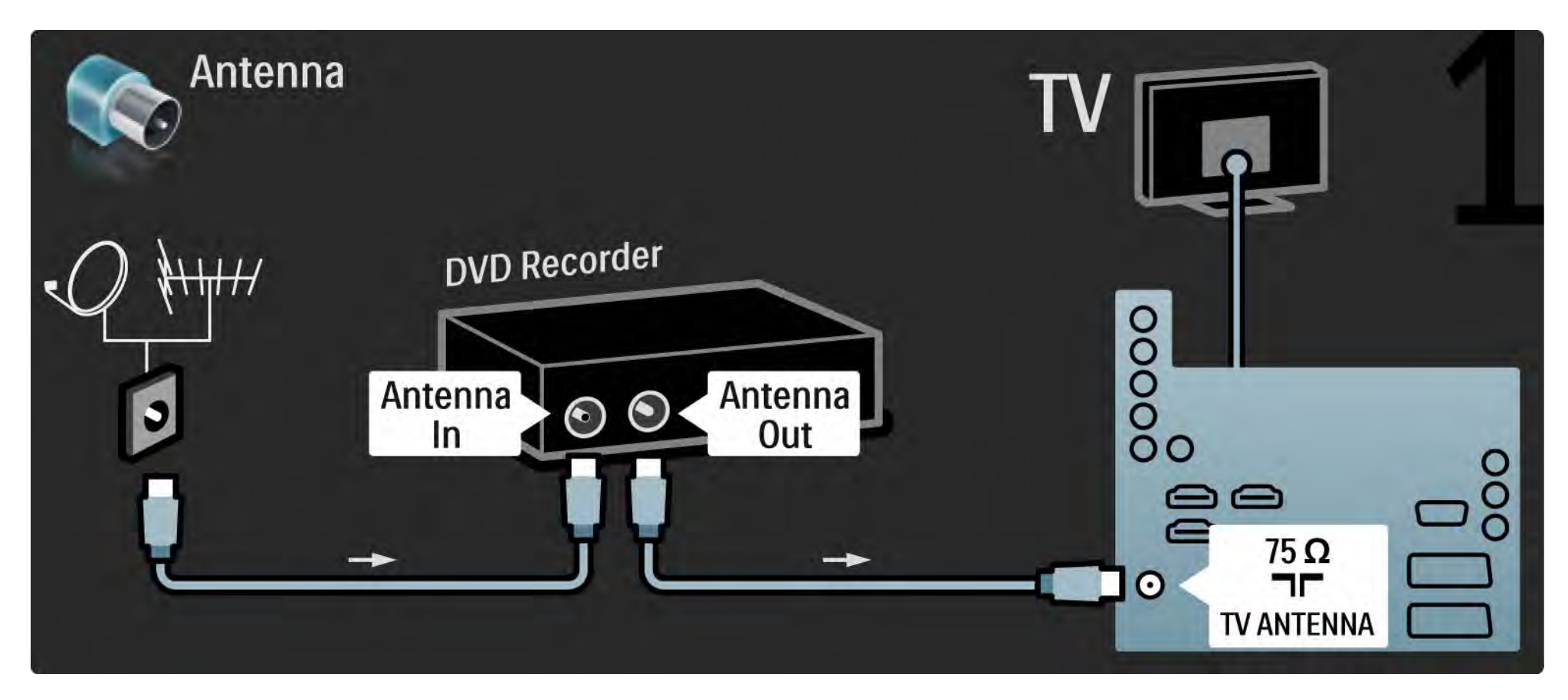

# 5.3.4 Digitální nebo satelitní přijímač 2/2

Nakonec přijímač připojte k zadní straně televizoru pomocí kabelu Scart

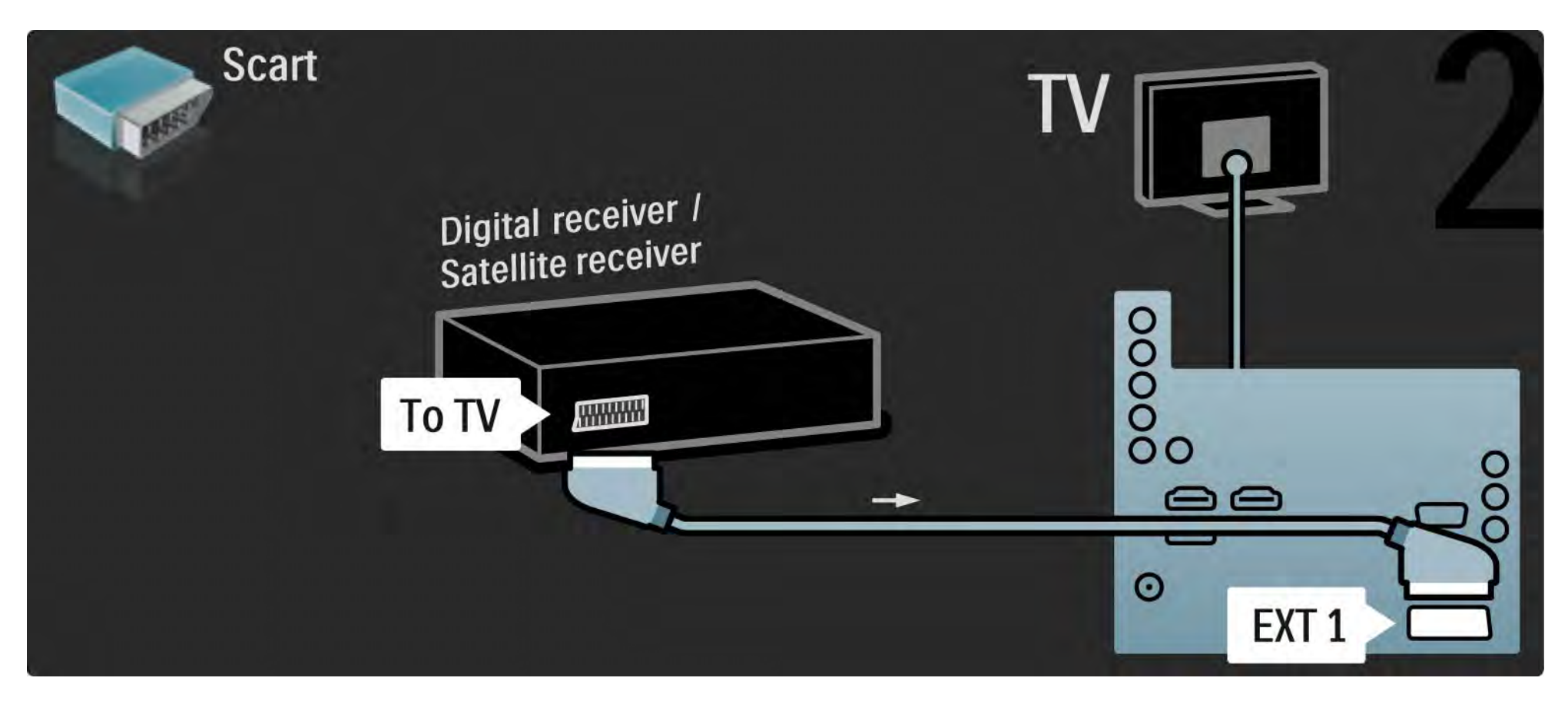

# 5.3.5 Digitální přijímač a DVD rekordér 1/3

K televizoru nejprve pomocí 3 anténních kabelů připojte digitální přijímač a DVD rekordér.

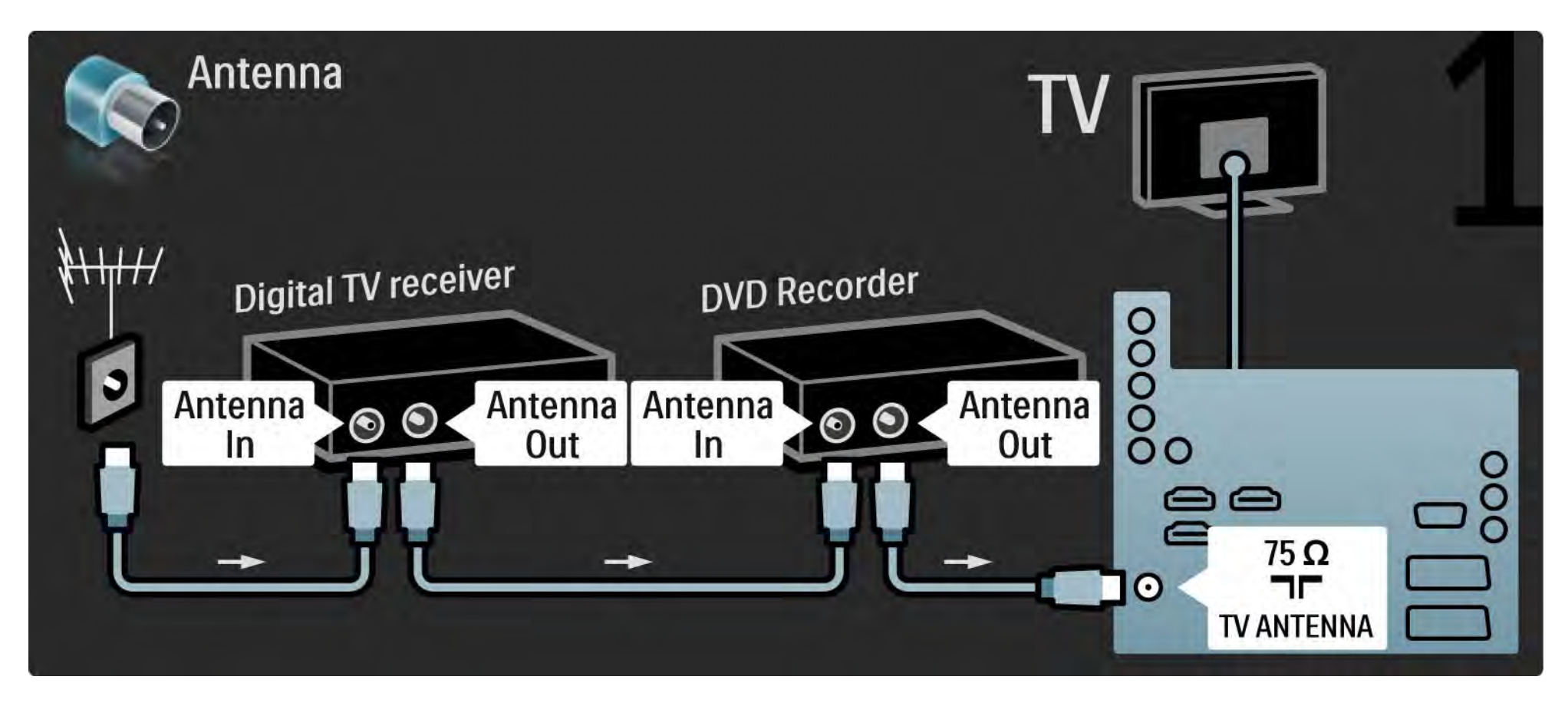

# 5.3.5 Digitální přijímač a DVD rekordér 2/3

Poté připojte digitální přijímač k televizoru pomocí kabelu Scart.

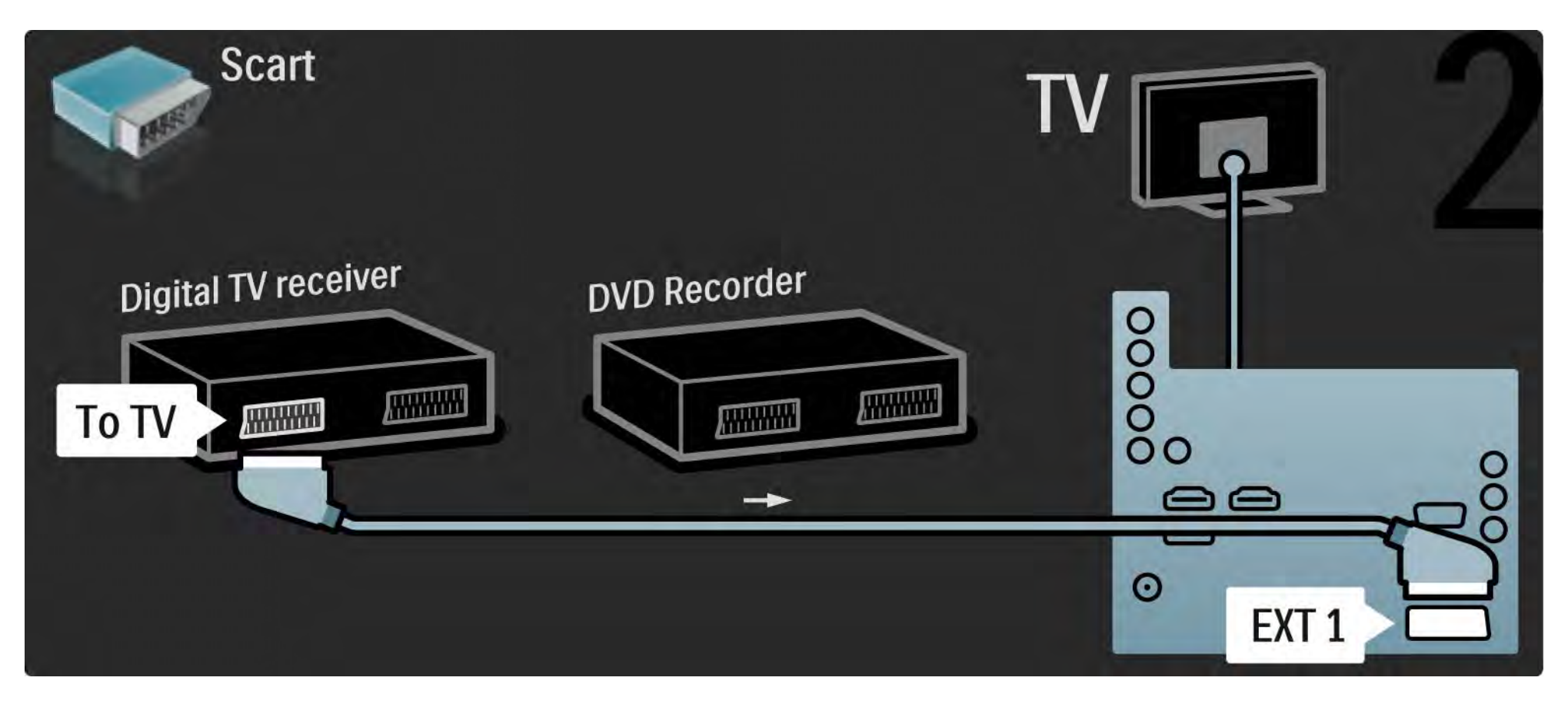

# 5.3.5 Digitální přijímač a DVD rekordér 3/3

Nakonec připojte 2 zařízení a televizor pomocí 2 kabelů Scart.

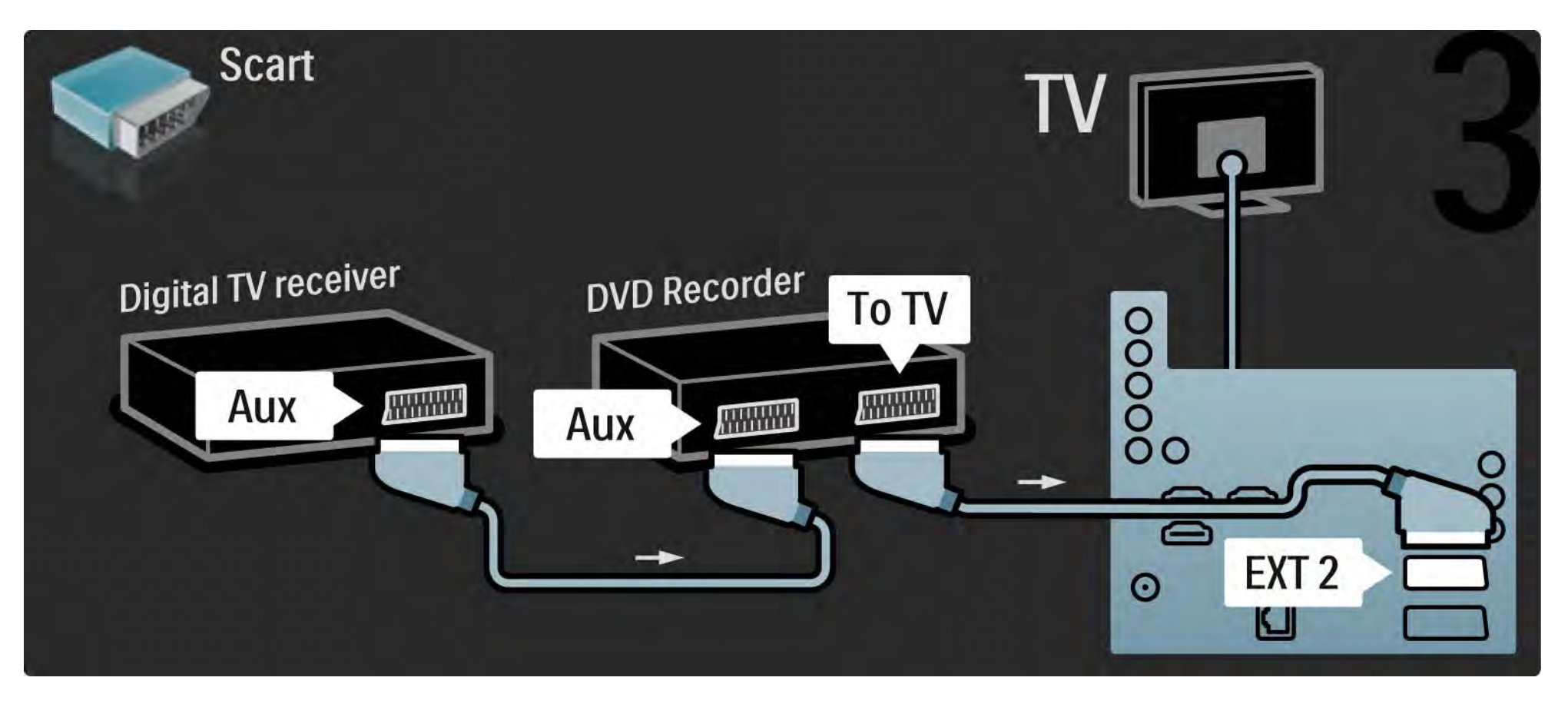

# 5.3.6 Digitální přijímač, DVD rekordér a systém domácího kina 1/5

Ke 2 zařízením a k televizoru nejprve připojte 3 anténní kabely.

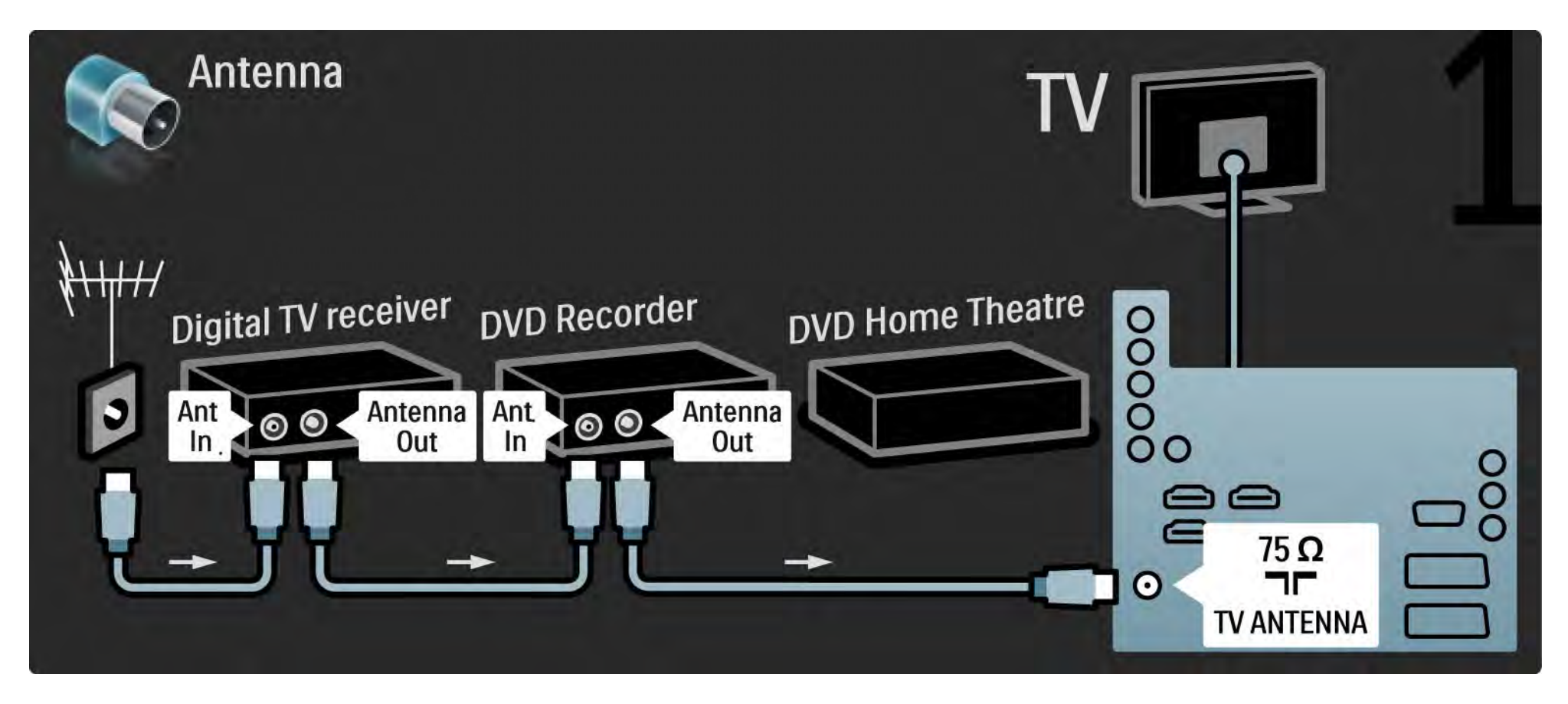

# 5.3.6 Digitální přijímač, DVD rekordér a systém domácího kina 2/5

Poté připojte digitální přijímač k televizoru pomocí kabelu Scart.

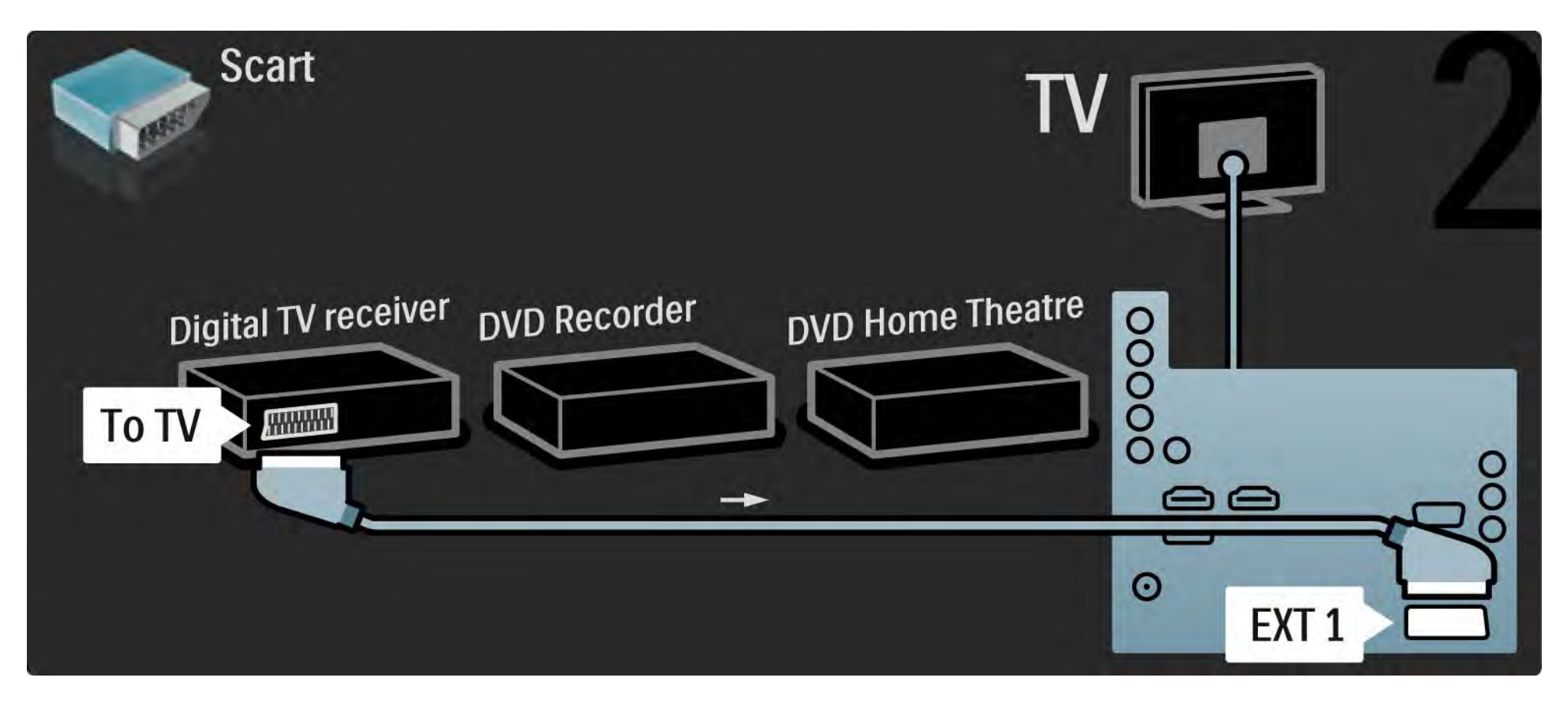

# 5.3.6 Digitální přijímač, DVD rekordér a systém domácího kina 3/5

Poté připojte digitální přijímač k DVD rekordéru a DVD rekordér k televizoru pomocí 2 kabelů Scart.

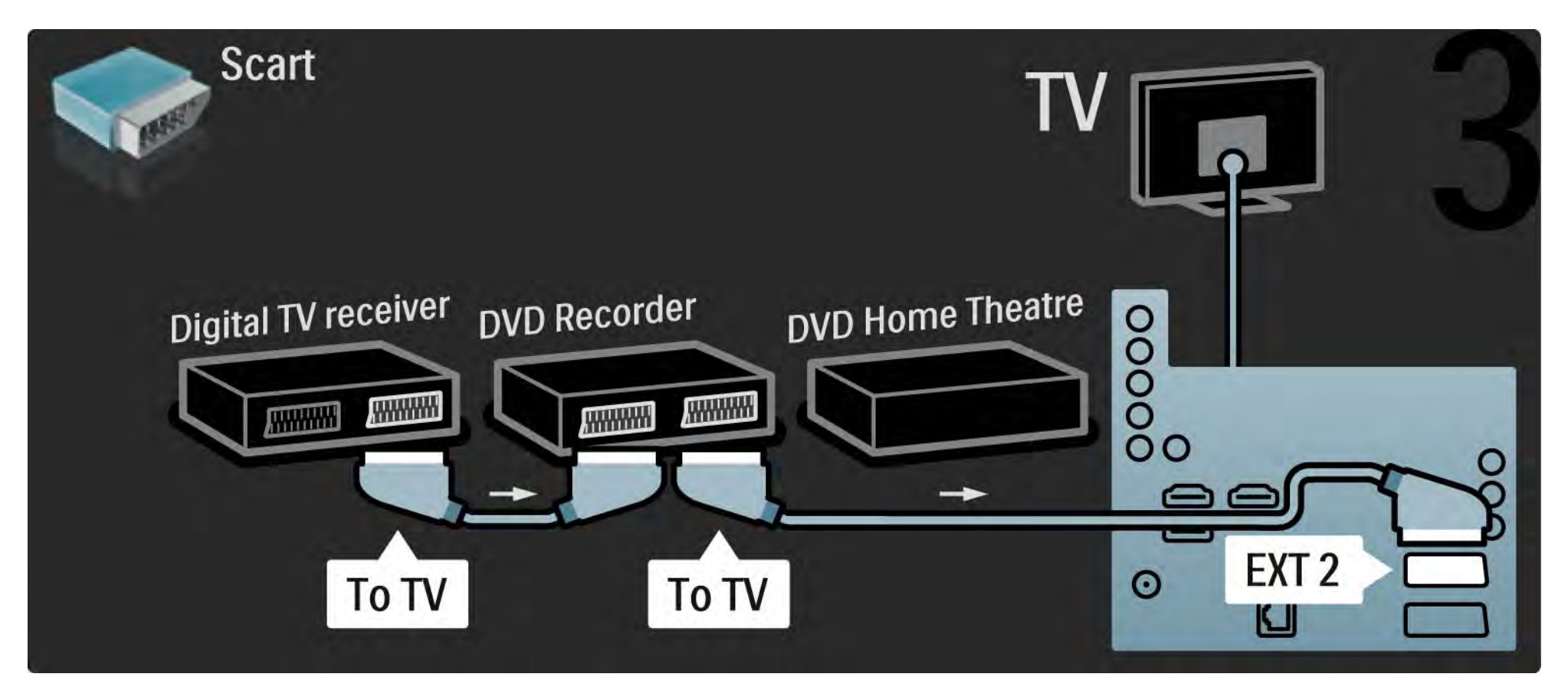

# 5.3.6 Digitální přijímač, DVD rekordér a systém domácího kina 4/5

Poté k televizoru připojte domácí kino pomocí kabelu HDMI.

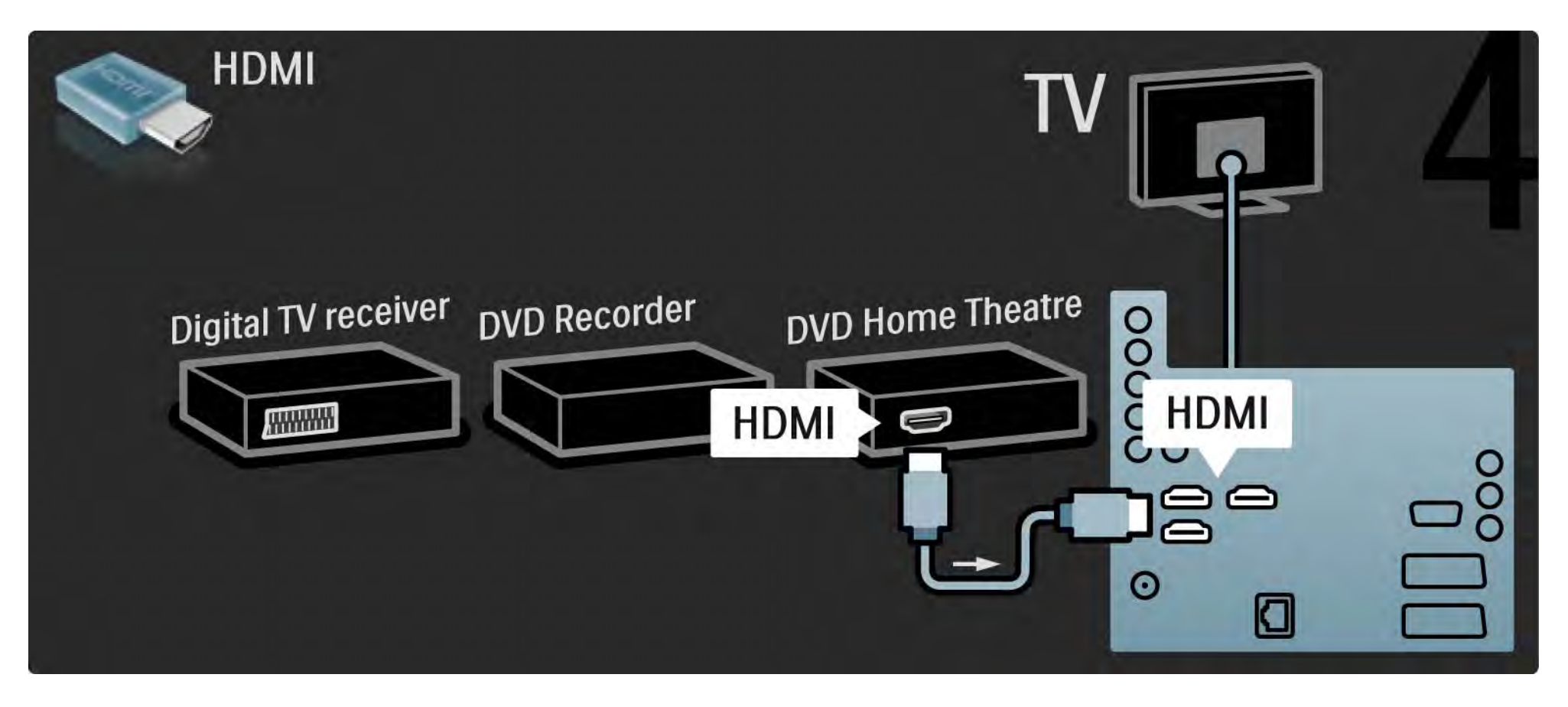

# 5.3.6 Digitální přijímač, DVD rekordér a systém domácího kina 5/5

Nakonec připojte systém domácího kina k televizoru pomocí digitálního audio kabelu cinch.

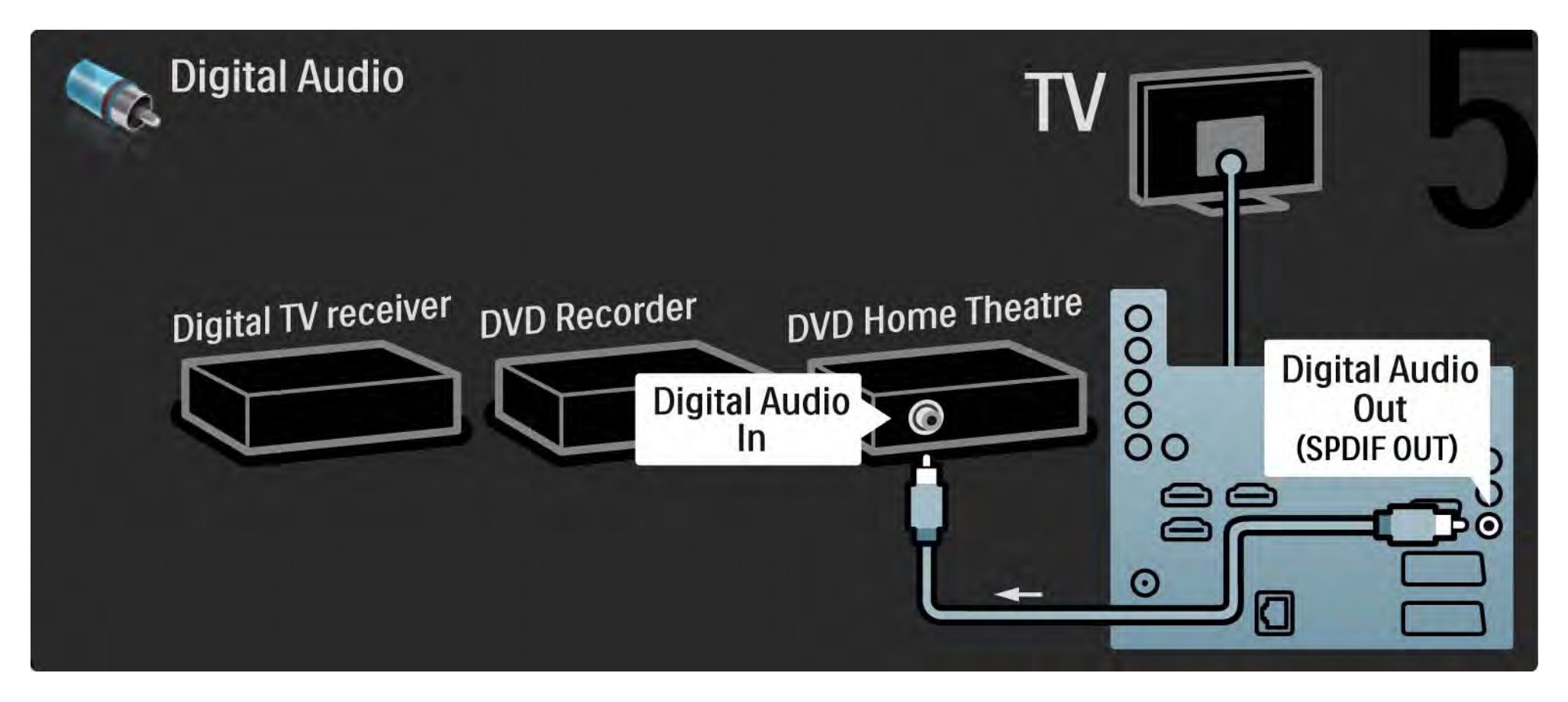

# 5.3.7 Digitální přijímač HD 1/2

Nejprve připojte digitální přijímač HD k televizoru pomocí 2 anténních kabelů.

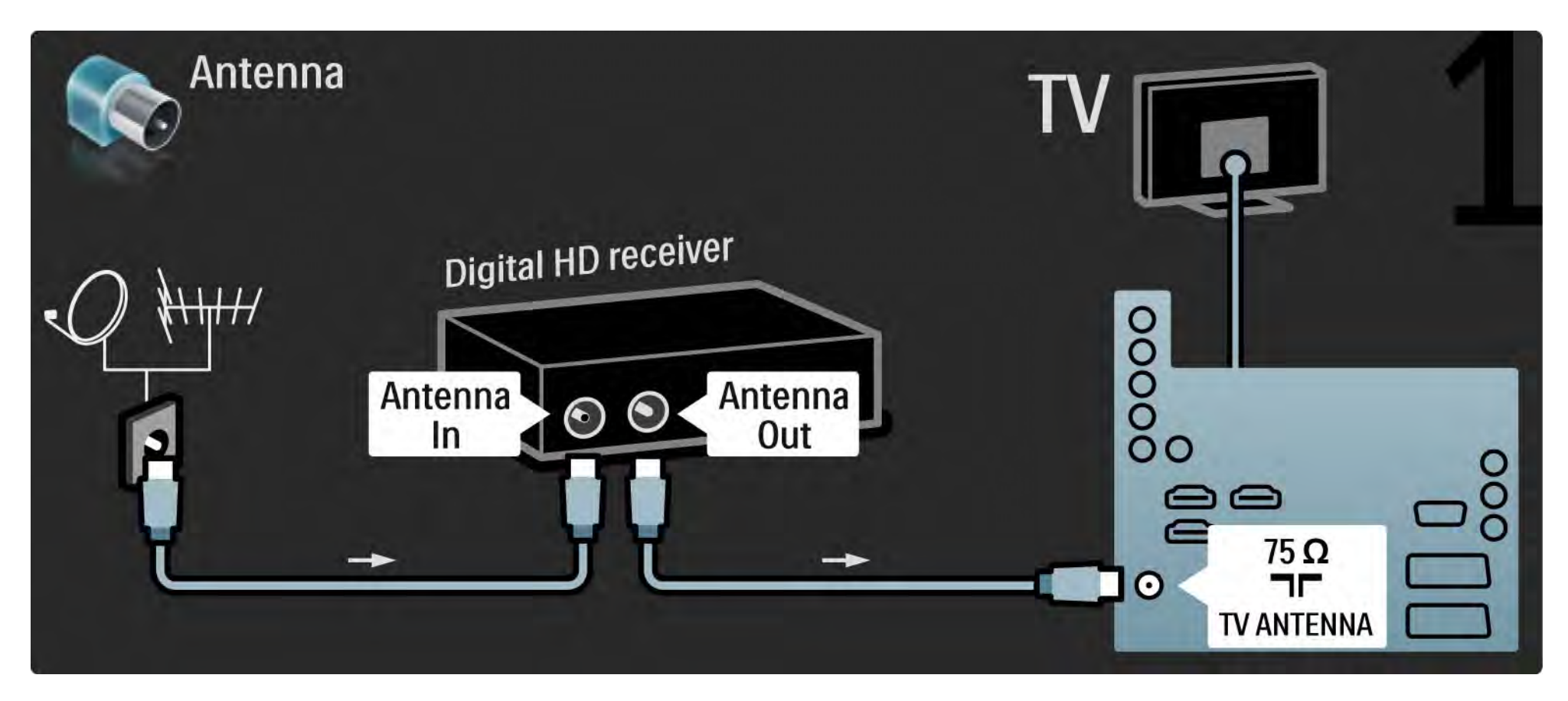

# 5.3.7 Digitální přijímač HD 2/2

Digitální přijímač připojte k televizoru pomocí kabelu HDMI.

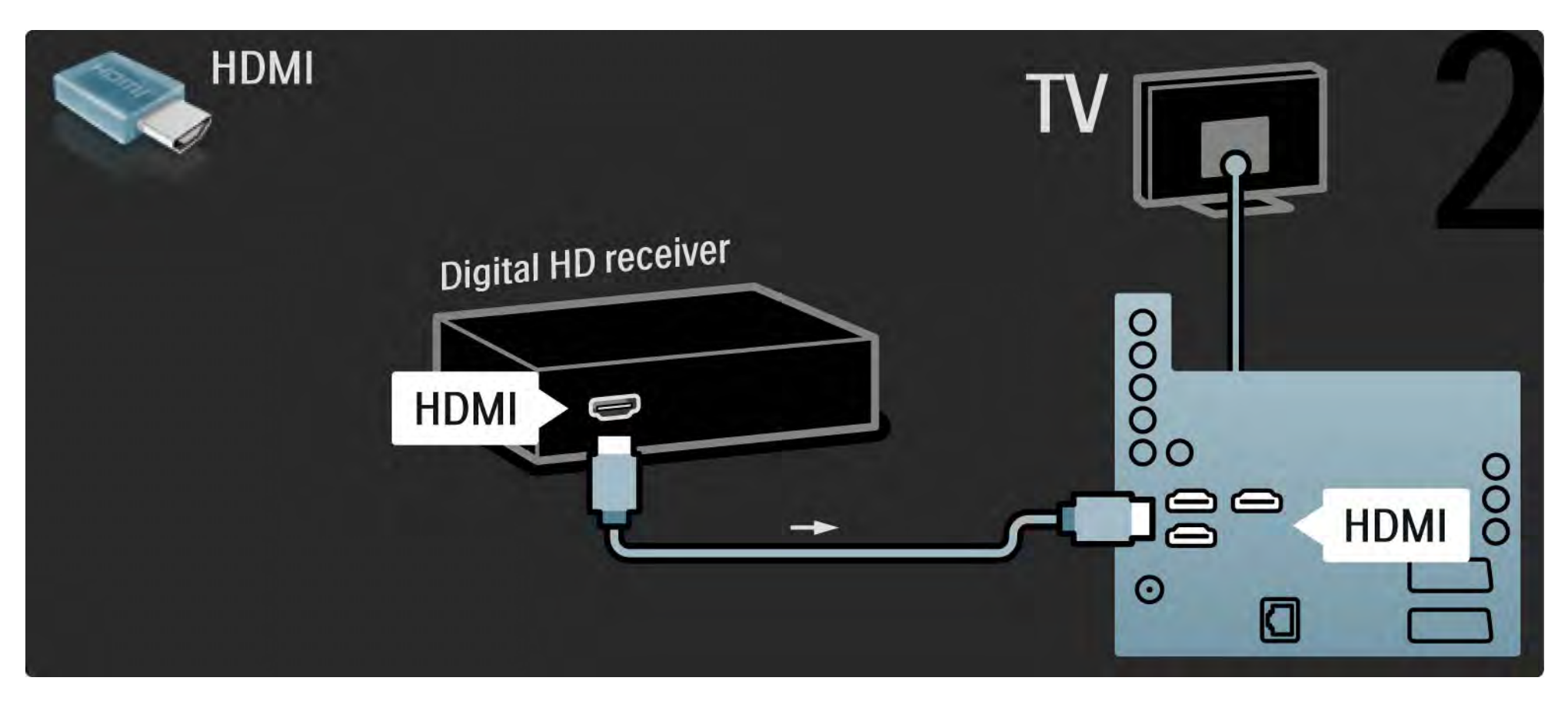

### 5.4.1 Herní konzola 1/3

Připojení herní konzoly k zadní straně TV. Použít lze připojení HDMI, YPbPr, S-Video nebo Video. Připojení S-Video a Video však nikdy nepoužívejte zároveň.

Postup pro připojení herní konzoly najdete na dalších stránkách.

Zpoždění obrazu

Chcete-li zabránit zpoždění obrazu, nastavte televizor do režimu Hra.

Zavřete tuto uživatelskou příručku, stiskněte tlačítko Options  $\textbf{E}$  a zvolte možnost Obraz a zvuk. Stiskněte tlačítko OK.

Zvolte možnost Inteligentní nastavení a stiskněte tlačítko OK.

Zvolte možnost Hra a stiskněte tlačítko OK.

...

### 5.4.1 Herní konzola 2/3

Herní konzolu připojte k zadní straně TV pomocí kabelu HDMI.

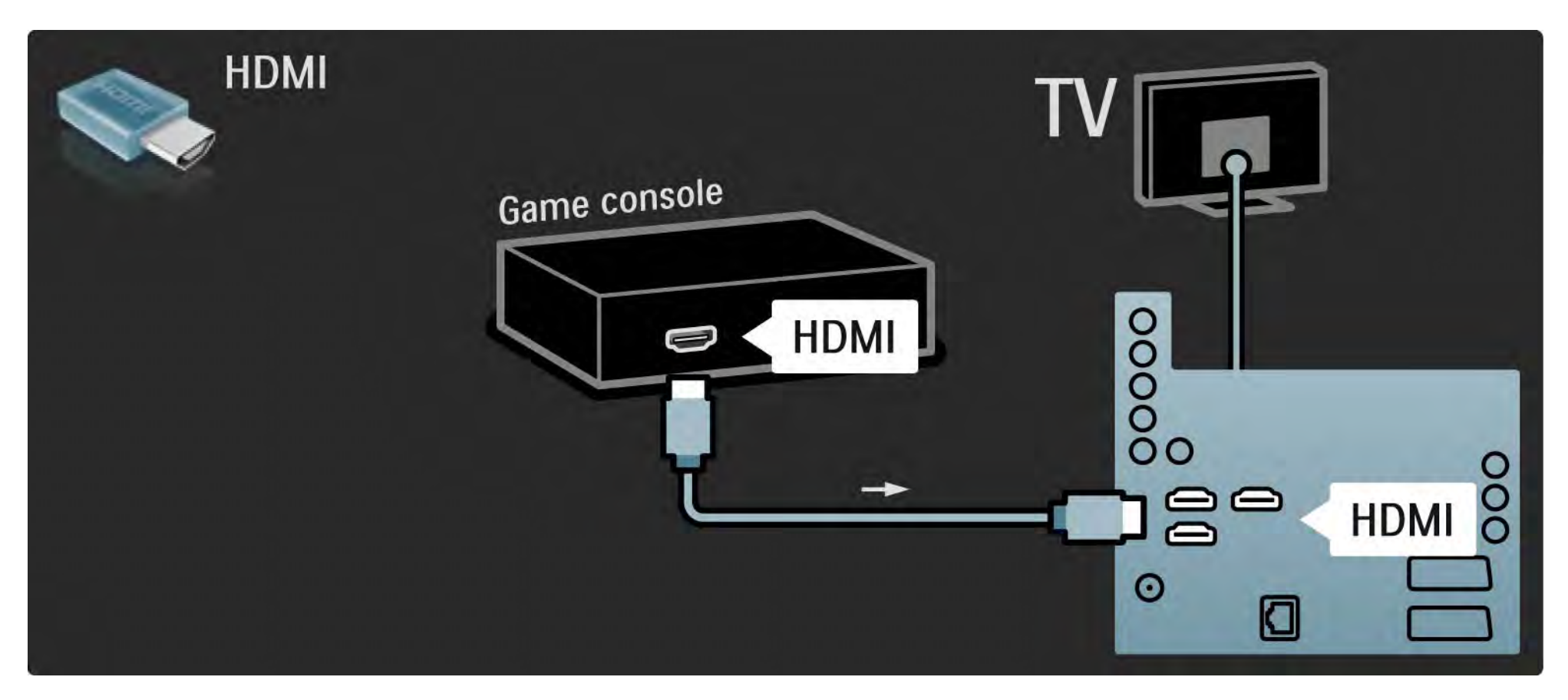

## 5.4.1 Herní konzola 3/3

Nebo konzolu připojte k zadní straně TV pomocí kabelu S-video nebo video společně s kabelem Audio L/R.

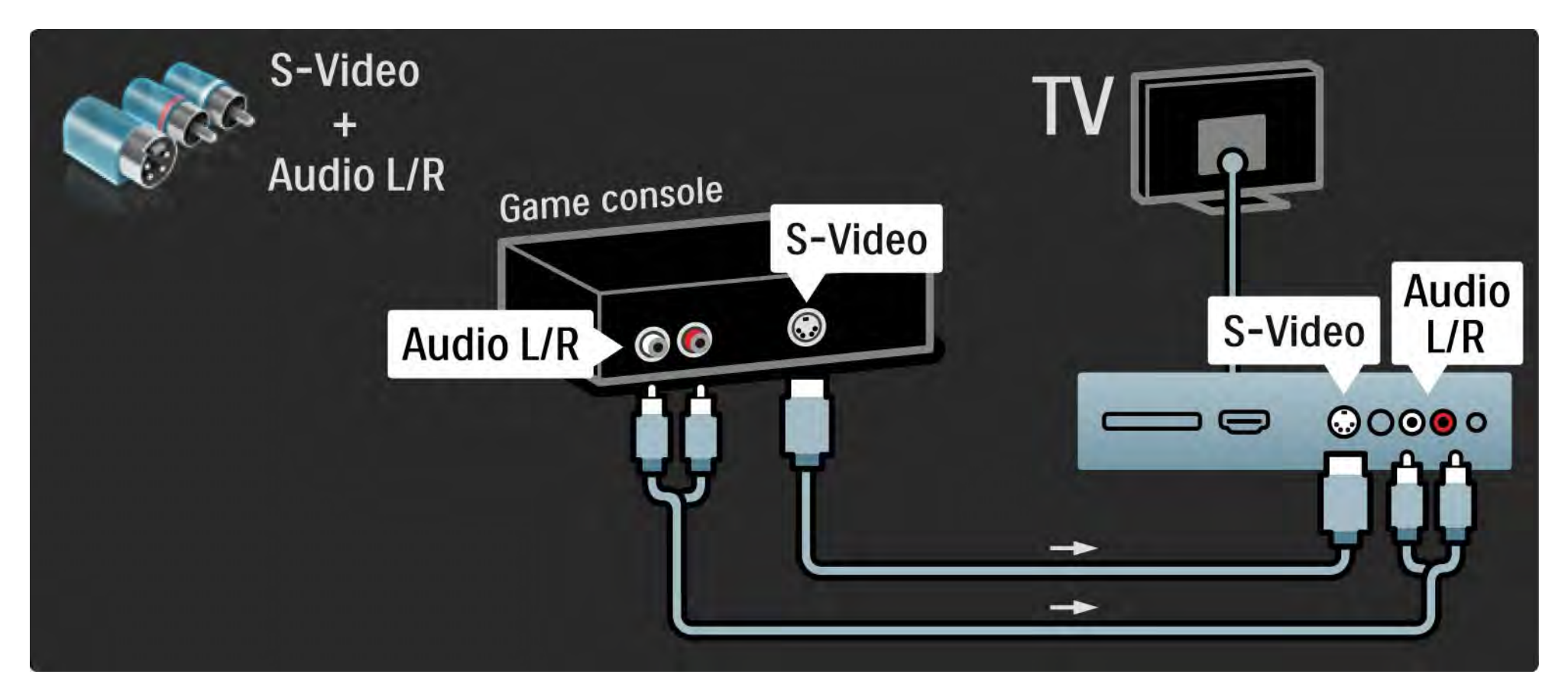
## 5.4.2 HD herní konzola

Pro připojení HD herní konzoly k televizoru použijte kabel HDMI nebo kabely YPbPr.

Přečtěte si také část Připojení > Připojení dalších zařízení > Hra.

#### 5.4.3 Fotoaparát

Chcete-li zobrazit fotografie uložené v digitálním fotoaparátu, můžete jej připojit přímo k televizoru. Pro připojení použijte připojení USB na boční straně televizoru. Po připojení fotoaparát zapněte.

Pokud se obsah fotoaparátu nezobrazí automaticky, fotoaparát bude zřejmě nutné nastavit na přenos obsahu prostřednictvím protokolu PTP (Picture Transfer Protocol). Přečtěte si uživatelskou příručku digitálního fotoaparátu.

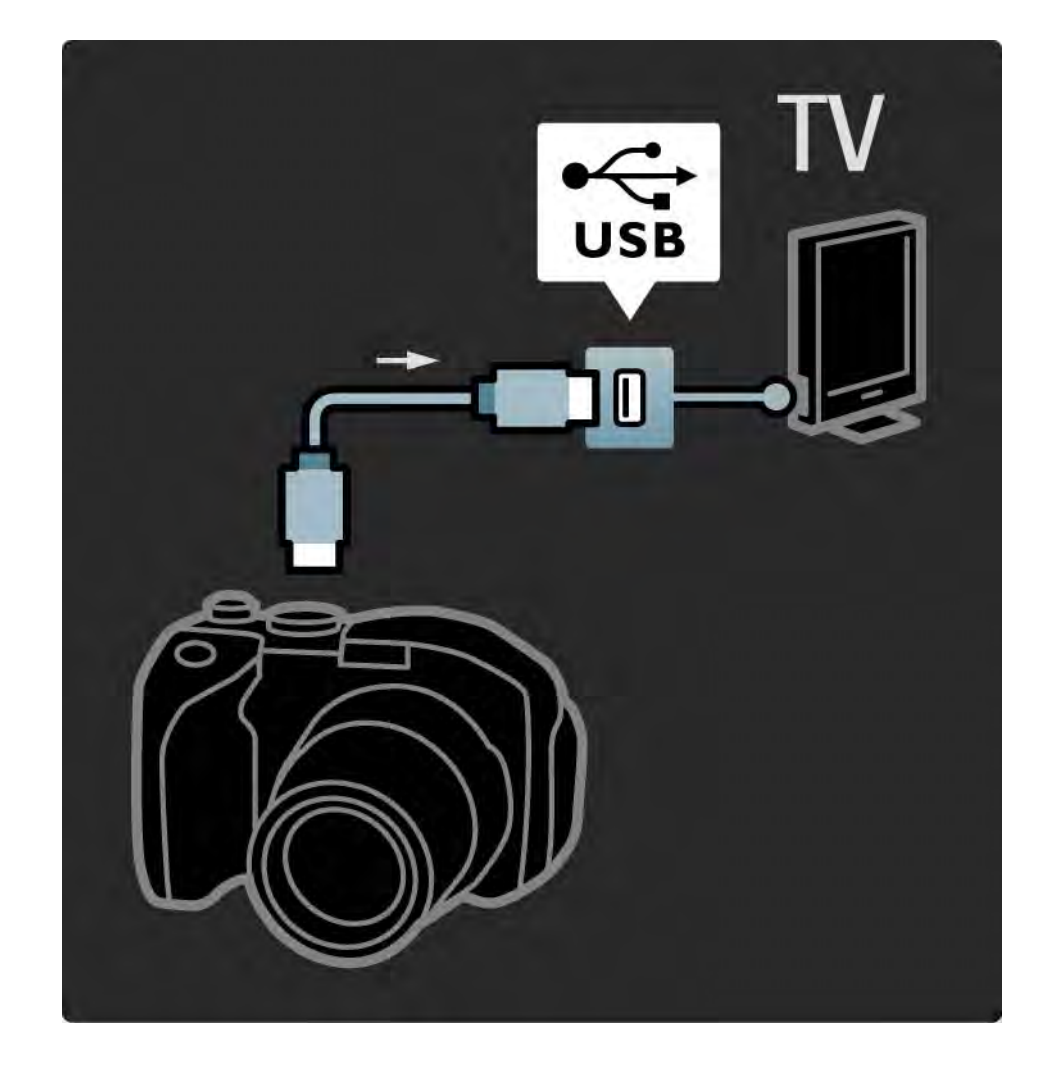

#### 5.4.4 Videokamera 1/3

...

Videokameru připojte k zadní straně TV. Použít lze připojení HDMI, YPbPr, S-Video nebo Video. Připojení S-Video a Video však nikdy nepoužívejte zároveň.

Postup pro připojení videokamery najdete na dalších stránkách.

#### 5.4.4 Videokamera 2/3

Videokameru připojte k zadní straně TV pomocí kabelu HDMI.

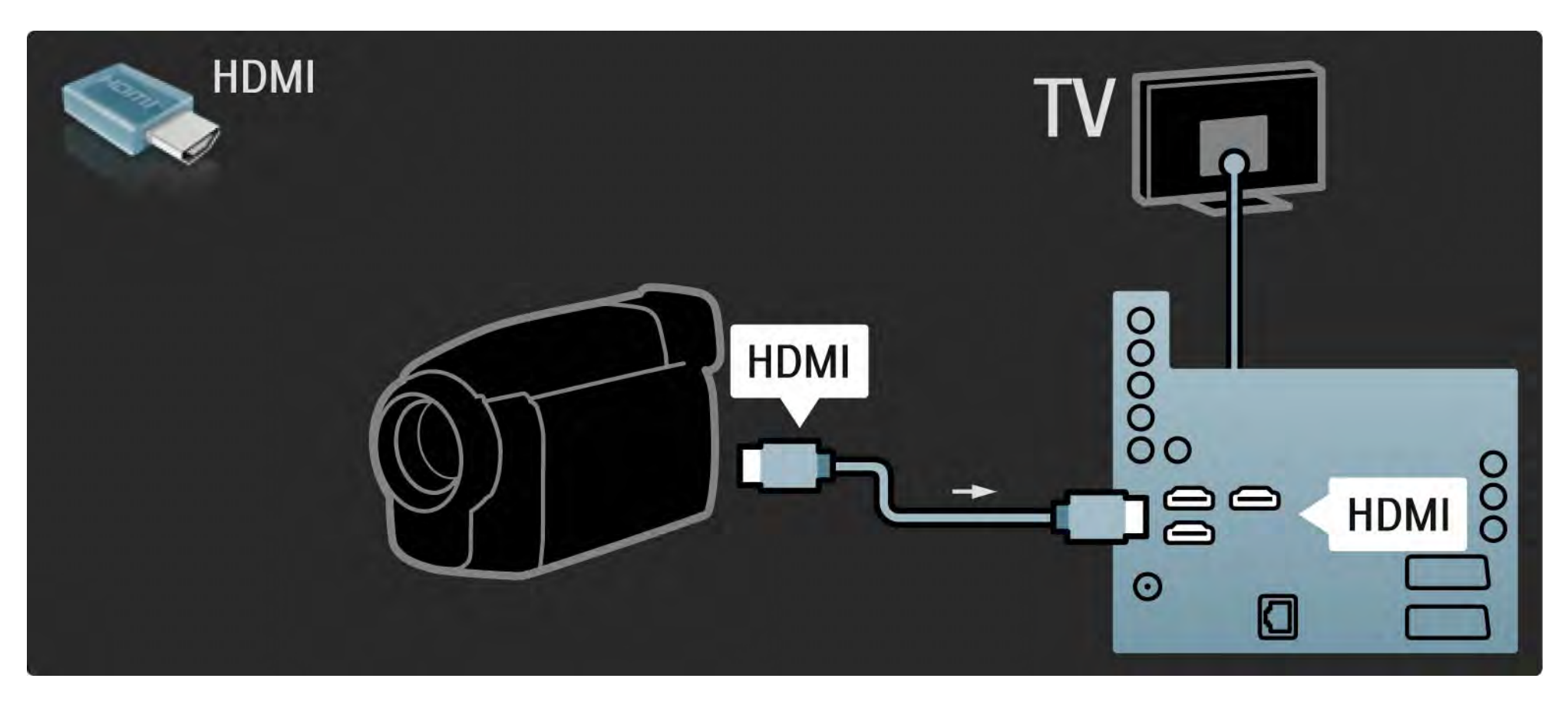

#### 5.4.4 Videokamera 3/3

Videokameru lze k zadní straně TV připojit také pomocí kabelu S-video nebo video společně s kabelem Audio L/R.

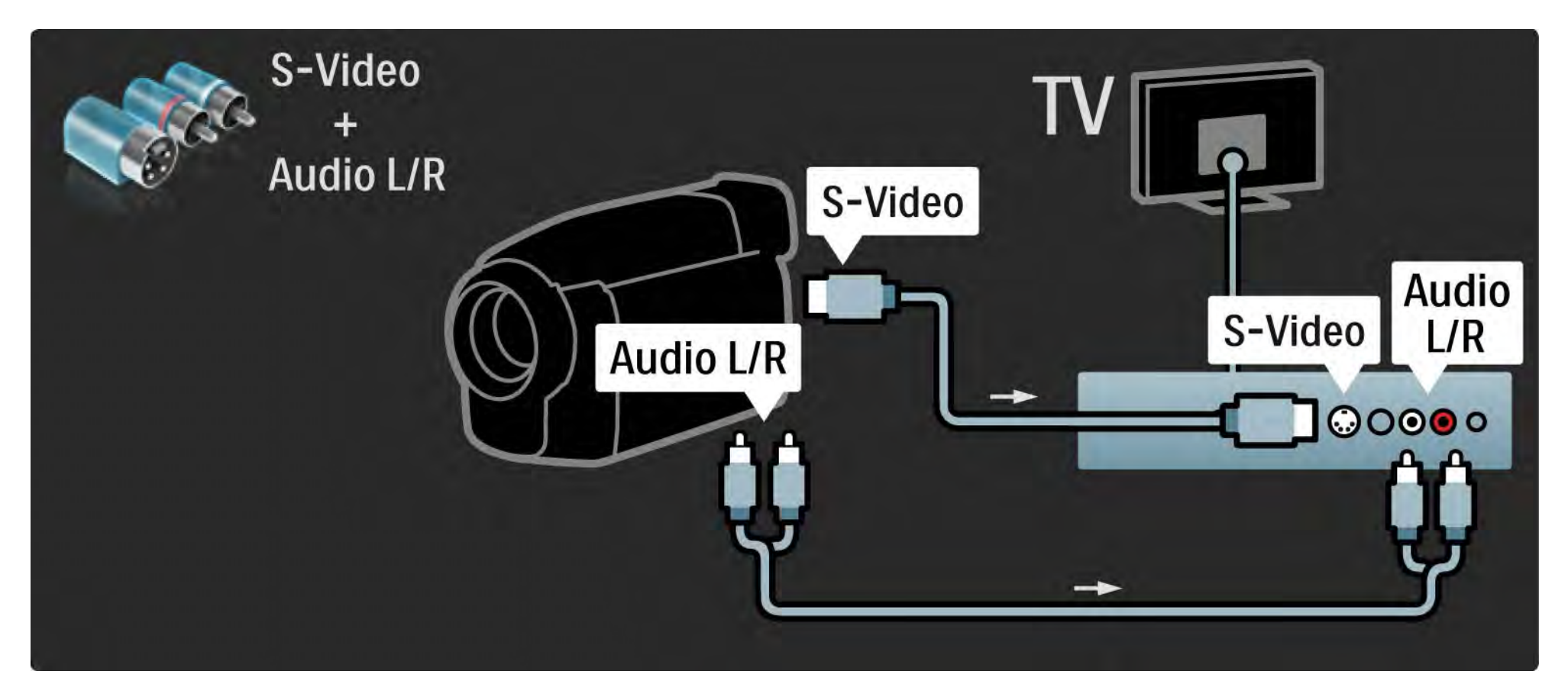

#### 5.4.5 Televizor jako PC monitor 1/3

Televizor lze připojit k počítači jako počítačový monitor.

Před připojením počítače nastavte obnovovací frekvenci jeho monitoru na hodnotu 60 Hz.

Informace o připojení počítače najdete na dalších stránkách.

Ideální nastavení televizoru

Pro nejostřejší obraz nastavte formát obrazu televizoru na hodnotu Nepřepočítaný. Při sledování televize stiskněte tlačítko Options **□, zvolte možnost Formát obrazu a poté** možnost Nepřepočítaný.

Podporovaná rozlišení počítače

...

Seznam podporovaných rozlišení najdete v části Technické údaje > Rozlišení displeje.

### 5.4.5 Televizor jako PC monitor 2/3

Pro připojení počítače k HDMI použijte adaptér z DVI na HDMI a pro připojení k výstupu Audio L/R na zadní straně televizoru použijte kabel Audio L/R.

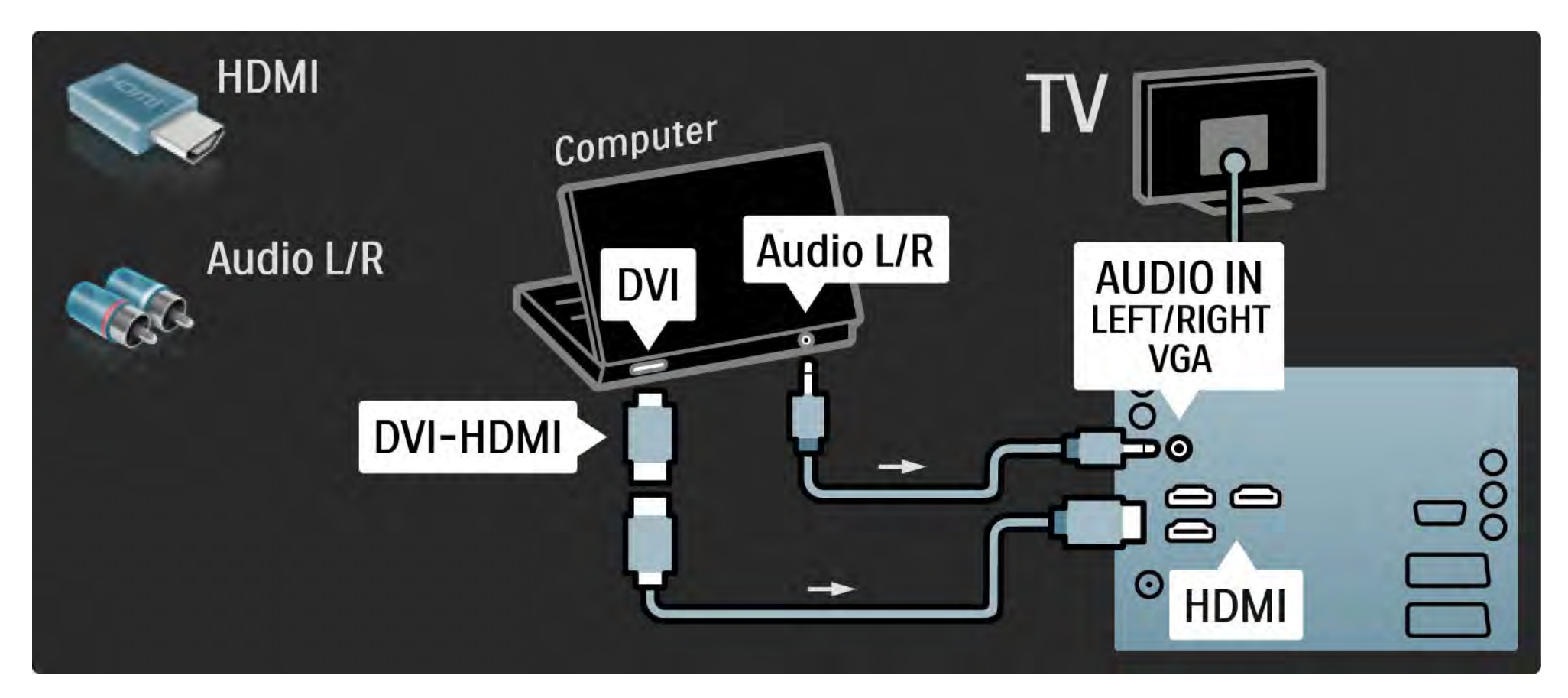

### 5.4.5 Televizor jako PC monitor 3/3

Pro připojení počítače ke konektoru VGA použijte kabel VGA a pro připojení k výstupu Audio L/R na boční straně televizoru použijte kabel Audio L/R.

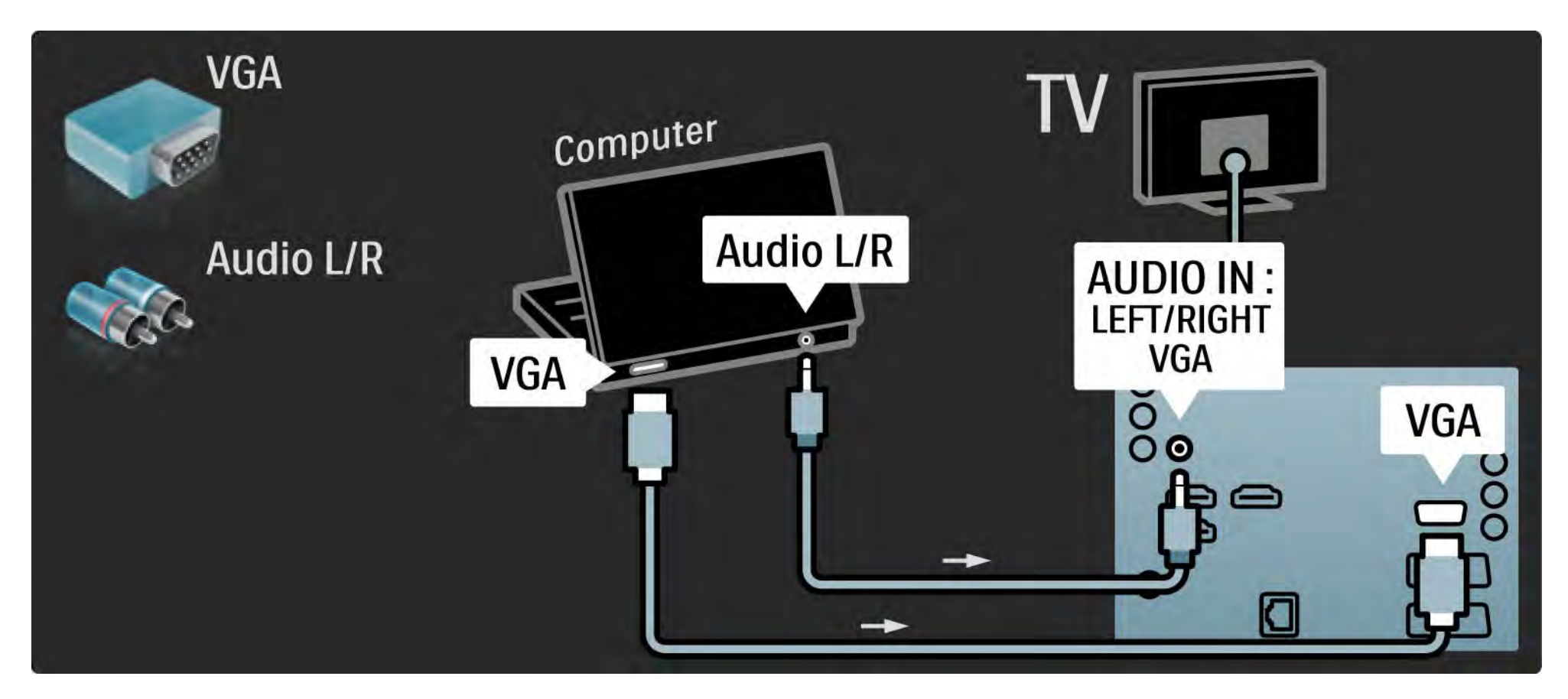

#### 5.4.6 Dekodér

Pomocí kabelu Scart připojte dekodér, který dekóduje analogové kanály přijímané prostřednictvím antény. Použijte připojení EXT1 nebo EXT2 na zadní straně televizoru.

Televizní kanál je nutné přiřadit jako kanál, který je nutné dekódovat. Poté přiřaďte připojení, k němuž je dekodér připojen.

Zavřete tuto uživatelskou příručku a stiskněte možnosti  $\bigoplus$ > Nastavení > Instalace > Dekodér. Volbou možnosti Kanál nastavíte kanál, který chcete dekódovat. Volbou možnosti Stav nastavíte připojení použité pro dekodér.

## 5.5.1 Modul CAM (Conditional Access Module) 1/2

Kódované digitální kanály lze dekódovat pomocí modulu CAM. Provozovatelé služeb digitální televize vám modul CAM poskytnou poté, co si jejich služby předplatíte. Další informace a podmínky získáte u provozovatele služeb digitální televize.

Vložte modul CAM

...

Před vložením modulu CAM vypněte televizor.

Správný směr vložení zjistíte pohledem na modul CAM. Nesprávným vložením můžete poškodit modul CAM a televizor.

Najděte slot modulu CI na zadní straně televizoru. Modul CAM jemně zasuňte co nejdále a nechte jej trvale ve slotu.

Aktivace modulu CAM může trvat několik minut. Vyjmutím modulu CAM služby digitální televize deaktivujete.

# 5.5.1 Modul CAM (Conditional Access) 2/2

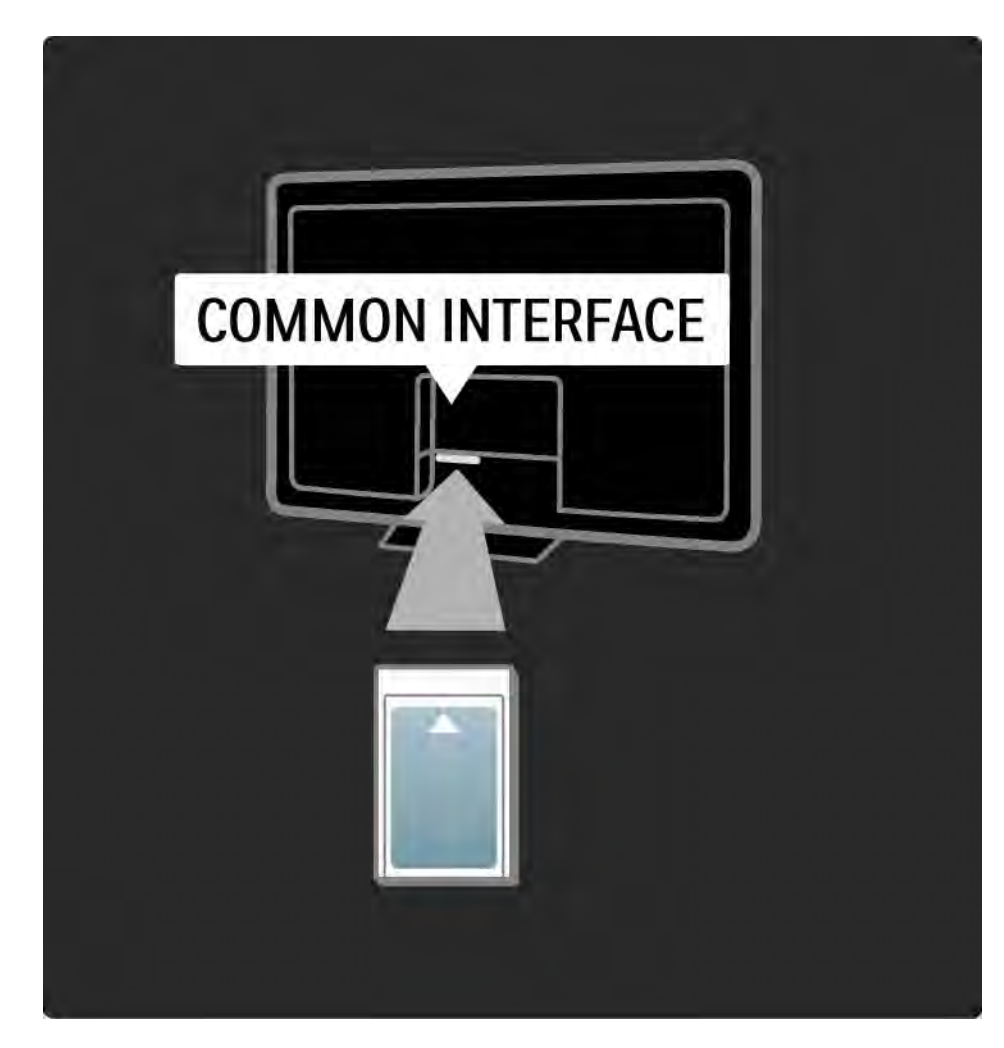

#### Sledování služby CAM

Je-li vložen modul CAM a zaplaceno předplatné, televizor zobrazí program provozovatele služeb digitální televize. Aplikace, jejich funkce, obsah a zprávy na obrazovce pocházejí od poskytovatele služby CAM.

#### Nastavení služby CAM

Pro zadání hesel nebo kódů PIN pro službu CAM stiskněte možnosti  $\triangle$  > Nastavení > Funkce > Běžné rozhraní. Zvolte poskytovatele služby CAM a stiskněte tlačítko OK.

## 5.5.2 Rozhraní Common Interface Plus CI+

Tento televizor dokáže pracovat s modulem CI+ CAM.

Rozhraní CI+ umožňuje poskytovatelům služeb nabízet kvalitní digitální programy ve vysokém rozlišení s vysokou úrovní ochrany proti kopírování.

Chcete-li vložit modul CI+ CAM, přečtěte si kapitolu Modul CAM (Conditional Access Module).

## 5.6.1 Drátové připojení k síti

Chcete-li nastavit pevné připojení k síti, přečtěte si všechny kapitoly v části Nastavení > Síť.

Směrovač k televizoru připojte pomocí síťového kabelu a před zahájením instalace sítě jej zapněte.

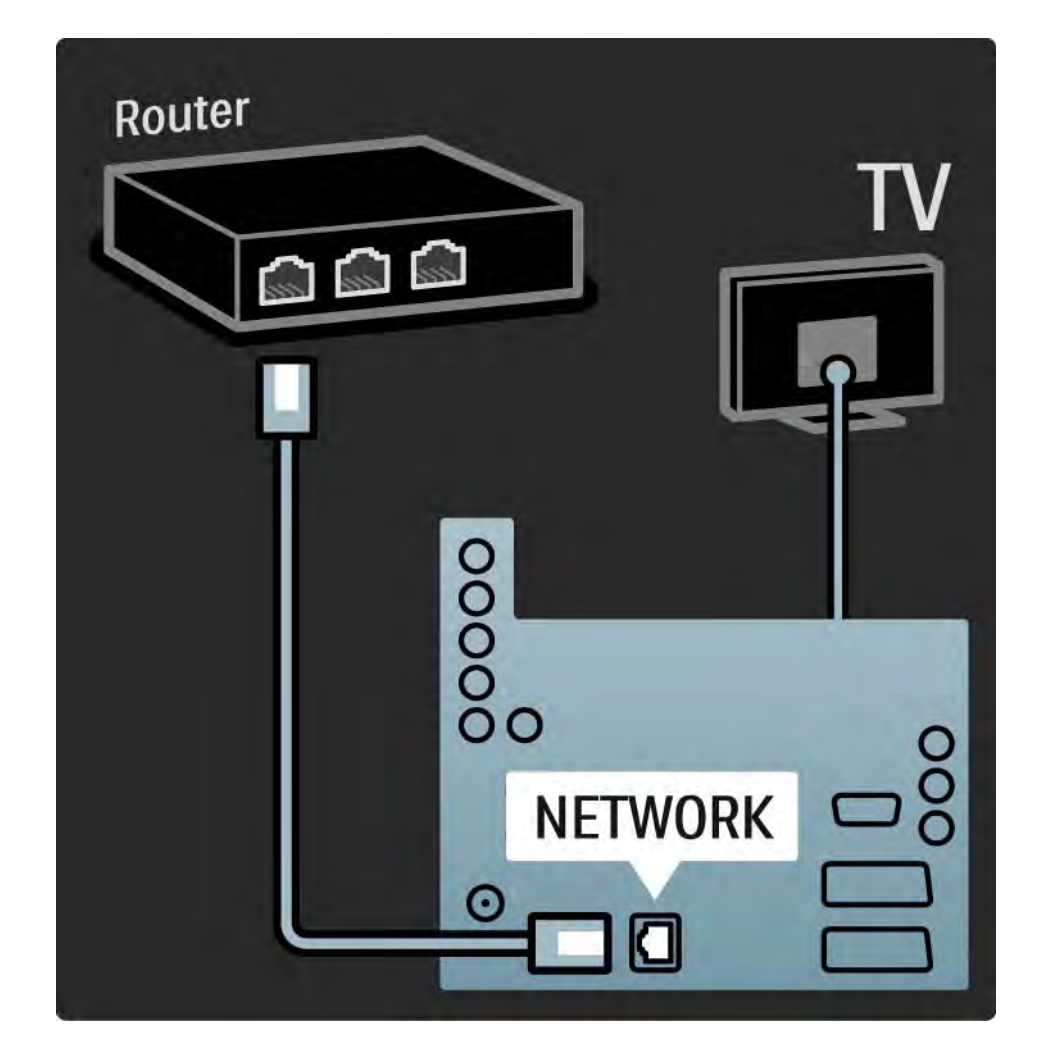

### 5.7.1 EasyLink 1/2

Je-li zařízení vybaveno standardem HDMI-CEC, zařízení i televizor mohou fungovat společně.

Televizor propojte k zařízení pomocí kabelu HDMI. Televizor je dodán s funkcí EasyLink nastavenou na hodnotu Zapnuto. Chcete-li funkci EasyLink vypnout, stiskněte možnosti  $\triangle$  > Nastavení > Instalace > Předvolby > EasyLink.

• Přehrávání stisknutím jednoho tlačítka

Vložte disk a na zařízení stiskněte tlačítko Play. Televizor se přepne z pohotovostního režimu a automaticky zobrazí program na disku.

• Systém v pohotovostním režimu

...

Stisknutím tlačítka (<sup>†</sup>) na dálkovém ovladači na 2 sekundy přepnete připojená zařízení do pohotovostního režimu.

## 5.7.1 EasyLink 2/2

#### • Systémové ovládání audia

Pokud připojíte audio systém, můžete zvuk z televizoru poslouchat prostřednictvím audio systému. Televizní reproduktory se automaticky ztlumí.

Televizor je dodán s reproduktory nastavenými na hodnotu EasyLink (Automaticky). Chcete-li televizní reproduktory vypnout nebo je mít trvale zapnuté, stiskněte  $\triangle$  > Nastavení > Zvuk > TV reproduktory.

Zkontrolujte, zda je na zařízení správné nastavení funkce HDMI-CEC. Funkce EasyLink nemusí fungovat u zařízení jiných značek.

Název funkce HDMI-CEC u jiných značek

Funkce HDMI-CEC má u jiných značek různé názvy. Jsou to například: Anynet, Aquos Link, Bravia Theatre Sync, Kuro Link, Simplink, Viera Link...

Všechny značky nejsou s funkcí EasyLink plně kompatibilní.

#### 5.7.2 Dálkové ovládání EasyLink

Před použitím dálkového ovládání EasyLink si nejprve přečtěte část Připojení > Nastavení připojení > EasyLink HDMI-CEC.

Díky dálkovému ovládání EasyLink jsou povely dálkového ovladače televizoru přímo odeslány do zařízení, které na televizoru sledujete. Zařízení tedy není nutné nejprve vybrat na dálkovém ovladači.

Upozornění Jde o pokročilé nastavení. Ověřte, zda jsou všechna zařízení pro toto nastavení připravena. Nevhodná zařízení nebudou reagovat. Před trvalým zapnutím dálkové ovládání EasyLink nejprve vyzkoušejte.

Chcete-li dálkové ovládání EasyLink zapnout, stiskněte možnosti **n** > Nastavení > Instalace > Předvolby > Dálkové ovládání EasyLink.

Všechny povely dálkového ovládání, kromě tlačítka Domů h se budou snažit ovládat zařízení. Některé povely s tímto zařízením nemusí fungovat.

Chcete-li přepnout zpět na ovládání televizoru, stiskněte tlačítko **n** a zvolte možnost Sledování televize

Chcete-li ovládat jiné zařízení, stiskněte tlačítko  $\triangle$  a zvolte jiné zařízení.

### 5.7.3 Připojení Pixel Plus

Některá zařízení, DVD přehrávače nebo přehrávače disků Blu-ray mohou mít vlastní zpracování kvality obrazu. Chcete-li zabránit nekvalitnímu obrazu v důsledku interference se zpracováním obrazu televizorem, zrušte zpracování obrazu těmito zařízeními. Pomocí připojení Pixel Plus lze toto zpracování kvality obrazu zrušit.

Zavřete tuto uživatelskou příručku, stiskněte tlačítko  $\triangle$ a vyberte možnosti Nastavení > Instalace > Předvolby > Připojení Pixel Plus. Zpracování obrazu z připojených zařízení zrušíte nastavením hodnoty Zapnuto.

## 5.7.4 Synchronizace zvuku

Pokud je připojen systém domácího kina, obraz v televizoru a zvuk ze systému domácího kina by se měl synchronizovat. Neshoda je patrná ve scénách s hovořícími osobami. Pokud dokončí větu dřív, než přestanou pohybovat rty, je nutné v systému domácího kina nastavit zpoždění synchronizace zvuku.

Nahlédněte do uživatelské příručky systému domácího kina.

Nelze-li toto zpoždění v systému domácího kina nastavit nebo je maximální nastavení nedostatečné, zvažte vypnutí zpracování obrazu HD Natural Motion v televizoru.

Zavřete tento uživatelský manuál a stiskněte možnosti  $\triangle$ > Nastavení > Obraz > Perfect Pixel HD > HD Natural Motion.

## 6.1 Kontaktní informace

Upozornění

Pokud má televizor poruchu, NIKDY se jej nepokoušejte opravit sami.

Pokud problém nevyřešíte pomocí rad a návrhů v části Řešení problémů, zkuste televizor vypnout a znovu zapnout.

Kontaktní informace – Středisko péče o zákazníky

Pokud potíže s televizorem nevyřešíte, můžete zavolat do střediska péče o zákazníky společnosti Philips ve vaší zemi. Telefonní číslo najdete v tištěné příručce dodané s televizorem.

Nebo navštivte naše webové stránky www.philips.com/ support

Číslo modelu televizoru a sériové číslo

Tato čísla naleznete na přebalovém štítku nebo na typovém štítku na zadní či spodní straně televizoru.

#### 6.2 Televizor a dálkový ovladač 1/2

Televizor se nezapne

- Zkontrolujte připojení napájecího kabelu.
- Ověřte, zda baterie v dálkovém ovladači nejsou vybité nebo slabé. Ověřte jejich správné vložení (+/-).
- Odpojte napájecí kabel, minutu počkejte, a znovu jej zapojte. Zkuste televizor znovu zapnout.
- Televizor můžete zapnout pomocí tlačítek na televizoru.

Televizor nereaguje na dálkový ovladač

...

- Ověřte, zda baterie v dálkovém ovladači nejsou vybité nebo slabé. Ověřte jejich správné vložení (+/-).
- Vyčistěte dálkový ovladač a čočku snímače televizoru.
- Ověřte, zda je dálkové ovládání EasyLink nastaveno na hodnotu Vypnuto
- Během zahřívání televizoru, které trvá přibližně dvě minuty, se může stát, že televizor a některá vnější zařízení hned nereagují na povely dálkového ovladače. Zařízení funguje normálně a není rozbité.

#### 6.2 Televizor a dálkový ovladač 2/2

Televizor se vypne a bliká červený ukazatel

• Odpojte napájecí kabel, minutu počkejte a znovu jej zastrčte. Ověřte, zda je kolem něj dostatečně volný prostor. Počkejte, dokud televizor nevychladne.

Pokud se televizor nezapne z pohotovostního režimu a kontrolka znovu bliká, zavolejte do střediska péče o zákazníky.

Zapomněli jste kód pro odemknutí rodičovského zámku

• Přečtěte si část Časovače a zámky > Dětský zámek.

### 6.3 Televizní kanály

Některé televizní kanály zmizely

- Zkontrolujte, zda je vybrán správný seznam pro Přehled kanálů. Přečtěte si část Použití televizoru > Nabídky > Přehled kanálů.
- Kanál může být v Přehledu kanálů skrytý. Přečtěte si část Použití televizoru > Nabídky > Přehled kanálů.

Během instalace nebyly nalezeny žádné digitální kanály

• Ověřte, zda televizor podporuje kanály DVB-T nebo DVB-C ve vaší zemi. Podívejte se na štítek ,Digital TV Country Compatibility' (Kompatibilita digitálního televizoru v dané zemi) na zadní straně televizoru.

# 6.4 Obraz 1/3

Není obraz

- Zkontrolujte, zda je správně připojena anténa.
- Zkontrolujte, zda je vybráno správné zařízení.

Funguje zvuk, ale neobjevuje se žádný obraz

• V menu zkontrolujte nastavení kontrastu nebo jasu.

Televizní obraz je špatný

...

• Zkontrolujte, zda je správně připojena anténa.

• Kvalitu obrazu mohou ovlivňovat neuzemněná audiozařízení, neonové osvětlení, vysoké budovy nebo hory. Pokuste se zlepšit kvalitu obrazu přesměrováním antény nebo umístěním zařízení z dosahu televizoru.

• Zkontrolujte, zda je vybrán správný televizní systém v nabídce Ruční instalace.

• Pokud má špatnou kvalitu jen určitý kanál, zkuste jej doladit v nabídce Jemné ladění. Přečtěte si část Nastavení > Instalace > Ruční instalace – Analog.

# 6.4 Obraz 2/3

Obraz má špatnou barvu

• Zkontrolujte nastavení barev v nabídce Obraz. V nabídce Nastavení vyberte některé z inteligentních nastavení.

• Zkontrolujte připojení a kabely připojených zařízení.

Zpoždění obrazu, je-li připojena herní konzola

• Chcete-li zabránit zpoždění obrazu, nastavte televizor do režimu Hra. Zvolte možnost Hra v podnabídce Inteligentní nastavení nabídky Nastavení.

V televizoru se při dalším zapnutí nezachovalo mé nastavení

• Zkontrolujte, zda je televizor nastaven na hodnotu Doma: výchozí nabídka > Nastavení > Instalace > Předvolby > Umístění.

Obraz neodpovídá obrazovce, je příliš velký nebo příliš malý

...

• Stiskněte tlačítko <a>
a v nabídce Formát obrazu vyberte vhodnější formát obrazu.

# 6.4 Obraz 3/3

Umístění obrazu na obrazovce není správné

• Signály obrazu z určitých zařízení správně neodpovídají obrazovce. Obraz lze posunout pomocí kurzorových tlačítek na dálkovém ovladači. Zkontrolujte výstup signálu zařízení.

### 6.5 Zvuk

Funguje obraz, ale ne zvuk

- Zkontrolujte, zda hlasitost není nastavena na 0.
- Zkontrolujte, zda zvuk nebyl ztlumen pomocí tlačítka  $\mathbb{R}.$
- Zkontrolujte, zda jsou správně připojeny všechny kabely.
- Není-li detekován žádný zvuk, televizor zvuk automaticky vypne. To je normální stav, nejedná se o poruchu.

#### Zvuk je špatný

- Zkontrolujte, zda je zvuk nastaven na hodnotu Stereo.
- Vyberte některé z inteligentních nastavení v nabídce  $\triangle$  > Nastavení > Inteligentní nastavení.

Zvuk vychází pouze z jednoho reproduktoru

• Zkontrolujte, zda není vyvážení nastaveno zcela doleva nebo zcela doprava.

Zpoždění zvuku, je-li připojen systém domácího kina s DVD

• Informace o úpravě zpoždění synchronizace zvuku naleznete v uživatelské příručce DVD zařízení. Nelzeli zpoždění nastavit, vypněte funkci HD Natural Motion v nabídce  $\triangle$  > Nastavení > Obraz > Perfect Pixel HD.

## 6.6 Zařízení 1/2

#### Připojení HDMI

• Procedura HDMI-HDCP může trvat několik sekund. Teprve poté televizor zobrazí obraz ze zařízení.

• Pokud televizor nerozpozná zařízení a na obrazovce není žádný obraz, zkuste přepnout z jednoho zařízení na jiné a zpět, čímž proceduru HDCP znovu spustíte.

• Dochází-li ke stálým výpadků zvuku, zkontrolujte podle uživatelské příručky zařízení, zda jsou správně nastaven výstup. Pokud to nepomůže, připojte další zvukový kabel. • Používá-li se adaptér DVI na HDMI, ověřte, zda je nastaveno dodatečné připojení zvuku, aby bylo připojení DVI úplné.

HDMI s funkcí EasyLink

• Zkontrolujte, zda připojené zařízení podporuje standard HDMI-CEC a zda je správně nastaveno. Přečtěte si uživatelskou příručku dodanou se zařízením.

• Zkontrolujte, zda je kabel HDMI správně připojen.

• Zkontrolujte, zda je funkce EasyLink aktivována v nabídce h > Nastavení > Instalace > Předvolby > EasyLink.

## 6.6 Zařízení 2/2

• Zkontrolujte, že je řádně nastaveno ovládání zvuků systému v audiozařízení HDMI-CEC. Přečtěte si uživatelskou příručku dodanou s audiozařízením.

Dálkové ovládání EasyLink

• Některá zařízení mají stejné funkce, ale nepodporují specifické povely dálkového ovládání. Přečtěte si část Připojení > EasyLink HDMI-CEC > EasyLink RC.

Zobrazení počítače v televizoru není stabilní nebo není synchronizováno (u funkce Televizor jako PC monitor)

• Nastavte obnovovací frekvenci počítače na hodnotu 60 Hz.

• Zkontrolujte, zda je v počítači zvolen správný režim rozlišení. Přečtěte si část Technické údaje > Rozlišení displeje.

#### 6.7 Multimédia

Obsah zařízení USB není zobrazen

- Nastavte zařízení (fotoaparát) tak, aby vyhovovalo třídě "Mass Storage Class".
- Zařízení USB může vyžadovat konkrétní software ovladače. Tento software bohužel nelze do televizoru stáhnout.
- Všechny zvukové a obrazové soubory nejsou podporovány. Přečtěte si část Technické údaje.

Obsah zařízení USB nelze plynule přehrávat

• Přenosový výkon zařízení USB omezuje přenosovou rychlost.

Počítačové soubory nejsou zobrazeny v nabídce Procházení počítačové sítě

- Ověřte, zda byly soubory přidány do složky počítače.
- Všechny formáty souborů nejsou podporovány. Přečtěte si část Technické údaje > Formát multimédií.
- Počítačový server médií je nutné nastavit tak, aby sdílel soubory s televizorem. Přečtěte si část Nastavení > Síť > Co je potřeba.

Počítačové soubory se nepřehrávají

• Přečtěte si část Technické údaje > Formát multimédií.

# 6.8 Síť

Nebyla nalezena domácí síť

• Ověřte, zda je zapnutý směrovač a zda je nastaven na hodnotu DHCP Zapnuto.

• Ověřte, zda firewally v síti umožňují televizoru přístup k síti.

• Domácí síť vyžaduje konkrétní nastavení sítě. Pokud si nejste jisti, požádejte o pomoc někoho, kdo nastavení sítě zná.

Konkrétní nastavení sítě lze zadat po stisknutí možností h > Nastavení > Instalace > Síť > Režim sítě a/nebo … > Konfigurace IP.

Net TV nefunguje

• Je-li připojení ke směrovači v pořádku, zkontrolujte připojení směrovače k síti Internet.

Služba Net TV pracuje pomalu

• Směrovač vyžaduje vysokorychlostní internetové připojení.

# 7.1 Napájení a příjem

Technické údaje výrobku se mohou bez předchozího upozornění změnit.

Další podrobnosti o specifikacích tohoto výrobku najdete na webových stránkách

www.philips.com/support.

Spotřeba

- Síťové napájení: 220-240 V stříd. +/-10 %
- Okolní teplota : 5 °C až 35 °C

• Informace o napájení a spotřebě energie v pohotovostním režimu najdete v technických specifikacích na webových stránkách www.philips.com

#### Příjem

- Anténní vstup: 75 ohmů, koaxiální (IEC75)
- Televizní systém: DVB COFDM 2K/8K
- Přehrávání videa: NTSC, SECAM, PAL
- DVB: DVB-T, DVB-C, MHEG 4

(viz vybrané země na typovém štítku televizoru)

• Pásma tuneru : VHF, UHF, S-Channel, Hyperband

# 7.2 Zobrazení a zvuk

Obraz / displej

- Typ displeje: Mimořádně tenký LCD LED displej Full HD
- Velikost úhlopříčky : 40 palců / 102 cm
- Poměr stran : Širokoúhlá obrazovka 16:9
- Rozlišení panelu: 1920 × 1080p
- Vylepšení obrazu Perfect Pixel HD
- 1080p zpracování ve frekvenci 24/25/30/50/60 Hz
- 100Hz LCD

#### Zvuk

- Výstupní výkon (RMS) : 2 x 10 W
- Incredible Surround
- Nicam Stereo

## 7.3 Podporovaná rozlišení displeje

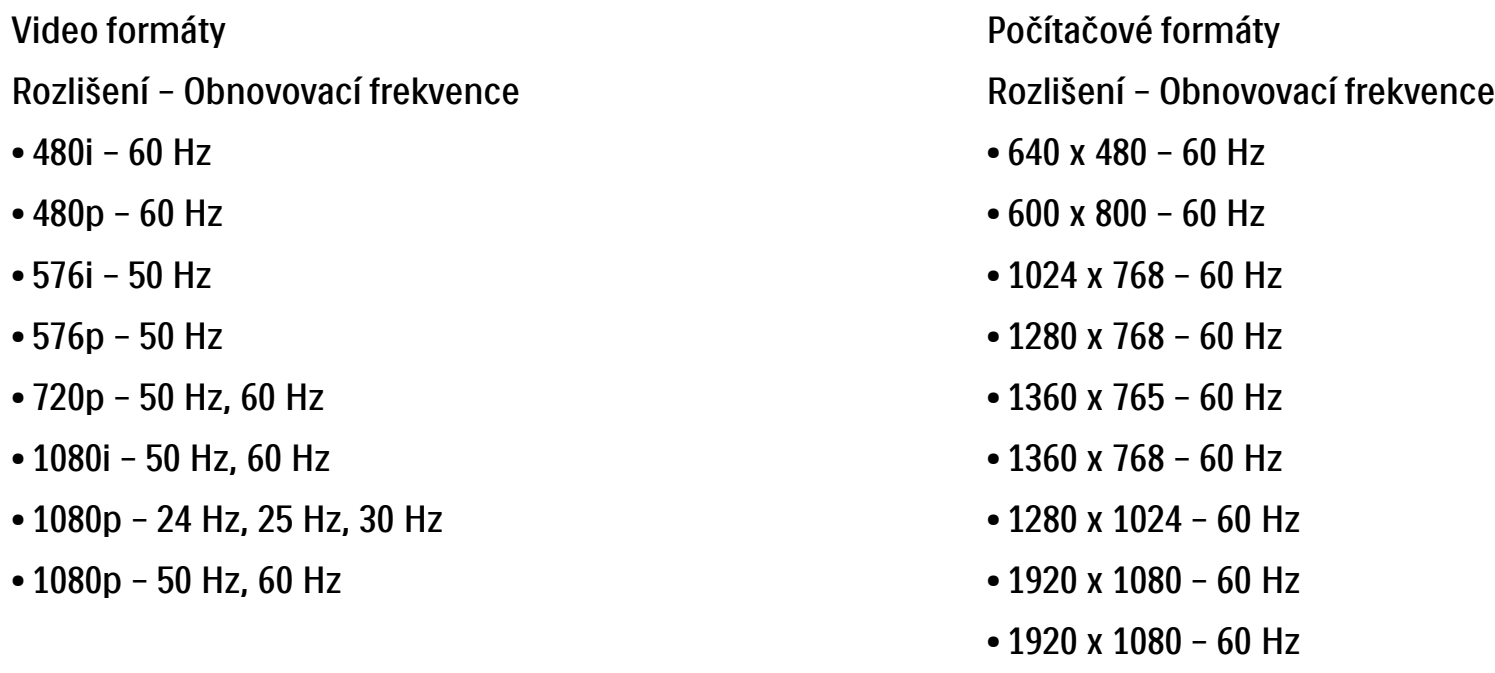

### 7.4 Multimédia 1/2

Připojení

- USB
- Ethernet UTP5

Podporované formáty USB / paměťových zařízení

• FAT 16, FAT 32, NTFS

Připojení k počítačové síti

- Ochranná známka DLNA 1.0 Certified

#### Formáty přehrávání

- MP3
- Fotografie: JPEG
- MPEG 1, MPEG 2, MPEG 4
- MPEG Program Stream PAL
- AVI
- H.264 (MPEG-4 AVC)
- WMA v2 až v9.2
- WMV9

...

## 7.4 Multimédia 2/2

Podporovaný software serveru médií

- Windows Media Player 11 (pro Microsoft Windows XP nebo Vista)
- Google (pro XP)
- Twonky Media PacketVideo 4.4.9 (pro PC a Intel MacOX)
- Sony Vaio Media Server (pro Microsoft Windows XP nebo Vista)
- TVersity v.0.9.10.3 (pro Microsoft Windows XP)
- Nero 8 Nero MediaHome (pro Microsoft Windows XP)
- DiXiM (pro Microsoft Windows XP)
- Macrovision Network Media Server (pro Microsoft Windows XP)
- Fuppes (pro Linux)
- uShare (pro Linux)

• Philips NAS SPD8020 (v. 1.2.9.47)

# 7.5 Možnosti připojení

Na zadní straně

- EXT1 (Scart): Audio L/R, CVBS vstup, RGB
- EXT2 (Scart): Audio L/R, CVBS vstup, RGB
- EXT3: Y Pb Pr, Audio L/R
- VGA, Audio L/R (minikonektor 3,5 mm)
- HDMI 1 in (HDMI 1,3a pro všechna připojení HDMI)
- HDMI 2 in
- HDMI 3 in
- Audio In L/R DVI na HDMI (minikonektor 3,5 mm)
- Audio Out L/R synchronizovaný displej
- Digitální zvukový výstup (koaxiální-cinch-S/ PDIF) – synchronizovaný displej
- Síť  $(R/45)$
- HDMI Side In
- S-Video in (Y/C)
- Video in (CVBS)
- Vstup audio L/P
- Sluchátka (stereofonní minikonektor 3,5 mm)
- Slot Common Interface
- Boční
- USB
# 7.6 Rozměry a hmotnost

40PFL7664 Šířka 958 mm Výška 580 mm Hloubka 40 mm Hmotnost ±15 kg

…se stojanem

Výška 628 mm

Hloubka 220 mm

Hmotnost ±18 kg

UMv 3104 327 0022.2 - 091001

# Bezpečnost

Nebezpečí požáru nebo úrazu elektrickým proudem!

• Nikdy nevystavujte televizor ani dálkový ovladač dešti, vodě nebo nadměrným teplotám.

• Do blízkosti televizoru nikdy neumísťujte nádoby s vodou, například vázy. Pokud dojde k rozlití vody na televizoru nebo do něj, okamžitě odpojte televizor z elektrické zásuvky. Obraťte se na středisko péče o zákazníky společnosti Philips a nechte televizor před dalším užíváním zkontrolovat.

• Nikdy neumísťujte televizor, dálkový ovládač ani baterie do blízkosti otevřeného ohně, jiných zdrojů tepla ani na přímé sluneční světlo.

• Udržujte výrobek mimo dosah svíček či jiných zdrojů ohně.

• Nikdy nevkládejte žádné předměty do ventilačních otvorů nebo jiných otvorů na televizoru.

• Zabraňte působení nadměrné síly na elektrické zástrčky. Uvolněné zástrčky mohou jiskřit nebo způsobit požár.

• Na napájecí kabel nepokládejte televizor ani žádné jiné předměty.

Nebezpečí zranění nebo poškození televizoru!

• Ke zvedání a přenášení televizoru s hmotností převyšující 25 kg jsou třeba dvě osoby.

• Při montáži stojanu k televizoru používejte pouze dodaný stojan. Stojan k televizoru pevně připojte. Umístěte televizor na plochý a rovný povrch, který unese hmotnost televizoru.

• Jestliže televizor umisťujete na stěnu, použijte pro bezpečnou montáž na stabilní stěnu vhodná připevnění. Vezměte v úvahu hmotnost televizoru. Koninklijke Philips Electronics N.V. nenese žádnou odpovědnost za nesprávnou montáž na zeď, která bude příčinou nehody nebo zranění.

Nebezpečí poranění dětí!

Postupujte podle těchto opatření, abyste zabránili převrhnutí televizoru a případnému následnému poranění dětí.

• Nikdy televizor neumisťujte na povrch pokrytý látkou nebo jiným materiálem, který lze stáhnout.

• Ujistěte se, že žádná část televizoru nepřesahuje přes okraj montážního povrchu.

• Nikdy televizor neumisťujte na vysoký nábytek, např. knihovnu, bez zajištění nábytku a televizoru do zdi nebo pomocí vhodné podpěry.

• Poučte děti o nebezpečí hrozícím při pokusu vylézt na nábytek k televizoru.

Nebezpečí přehřátí!

• Po všech stranách televizoru vždy ponechejte volný prostor nejméně 10 cm z důvodu zajištění proudění vzduchu. Zajistěte, aby nedošlo k zakrytí ventilačních otvorů na televizoru závěsy nebo jinými předměty.

### Bouřky

Před bouřkou odpojte televizor od elektrické zásuvky a antény. Během bouřky se nedotýkejte žádné části televizoru, napájecího kabelu nebo anténního kabelu.

Nebezpečí poškození sluchu!

Nepoužívejte sluchátka při vysoké hlasitosti po delší dobu.

### Nízké teploty

Při převozu televizoru při teplotě nižší než 5 °C, jej před instalací rozbalte a počkejte, dokud se jeho teplota nevyrovná teplotě v místnosti.

2009 © Koninklijke Philips Electronics N.V.

Všechna práva vyhrazena Technické údaje lze měnit bez předchozího upozornění. Ochranné známky jsou majetkem Koninklijke Philips Electronics N.V. nebo jejich náležitých vlastníků.

Společnost Philips si vyhrazuje právo kdykoli změnit produkty bez povinnosti přizpůsobit odpovídajícím způsobem starší příslušenství. Materiál v uživatelské příručce je považován za odpovídající zamýšlenému použití systému. Pokud se výrobek nebo jeho jednotlivé moduly či procedury používají pro účely jiné než zde uvedené, je třeba získat potvrzení jejich platnosti a vhodnosti. Společnost Philips zaručuje, že samotný materiál neporušuje žádné patenty registrované ve Spojených státech. Neexistuje žádná jiná výslovná ani předpokládaná záruka.

### Záruka

Uživatel nesmí provádět servis žádných součástí. Nikdy neotevírejte ani nesnímejte kryty a nevkládejte objekty do větracích otvorů ani nevkládejte objekty, které nejsou vhodné pro konkrétní konektory. Opravy smějí provádět pouze servisní střediska Philips a autorizované opravny. Nedodržení této zásady zneplatňuje veškeré záruky, výslovné i předpokládané. Jakákoli činnost výslovně zakázaná v této příručce a jakékoli úpravy nebo montážní postupy nedoporučené nebo neschválené v této příručce ruší platnost záruky.

#### Pixelová charakteristika

Tento výrobek LCD se vyznačuje vysokým počtem barevných pixelů. Ačkoli hodnota efektivních pixelů je 99,999 % nebo více, mohou se na obrazovce trvale objevovat černé skvrny nebo světlé body (červené, zelené či modré). Jedná se o strukturální vlastnost displeje (nevybočující z oborových standardů), nikoli o závadu.

#### Software s otevřeným zdrojovým kódem

Tento televizor obsahuje software s otevřeným zdrojovým kódem. Společnost Philips tímto prohlašuje, že na vyžádání poskytne nebo zpřístupní úplnou strojově čitelnou kopii odpovídajícího zdrojového kódu na médiu, které se obvykle používá pro výměnu softwaru, a to za poplatek nepřesahující náklady na fyzické provedení zdrojové distribuce. Tato nabídka je platná po dobu tří let od data zakoupení tohoto produktu. Chcete-li získat zdrojový kód, napište na tuto adresu:

#### Philips Innovative Applications N.V. Ass. to the Development Manager Pathoekeweg 11 B-8000 Brugge Belgium

#### Soulad se standardy EMF

Koninklijke Philips Electronics N.V. vyrábí a prodává mnoho výrobků určených pro spotřebitele, které stejně jako jakýkoli jiný elektronický přístroj mají obecně schopnost vysílat a přijímat elektromagnetické signály. Jednou z předních firemních zásad společnosti Philips je zajistit u našich výrobků všechna potřebná zdravotní a bezpečnostní opatření, splnit veškeré příslušné požadavky stanovené zákonem a dodržet všechny standardy EMF platné v době jejich výroby. Společnost Philips usiluje o vývoj, výrobu a prodej výrobků bez nepříznivých vlivů na lidské zdraví. Společnost Philips potvrzuje, že pokud se s jejími výrobky správně zachází a používají se pro zamýšlený účel, je podle současného stavu vědeckého poznání jejich použití bezpečné. Společnost Philips hraje aktivní roli ve vývoji mezinárodních standardů EMF a bezpečnostních norem, díky čemuž dokáže předvídat další vývoj ve standardizaci a rychle jej promítnout do svých výrobků.

#### Autorská práva

VESA, FDMI a logo VESA Mounting Compliant jsou ochranné známky společnosti Video Electronics Standards Association. Vyrobeno s licencí od společnosti Dolby Laboratories. 'Dolby', 'Pro Logic' a symbol dvou D jsou ochranné známky společnosti Dolby Laboratories.

Vyrobeno s licencí od společnosti BBE Sound, Inc. Licence od společnosti BBE, Inc. byla vydána na základě jednoho nebo více následujících patentů registrovaných v USA: 5510752, 5736897. BBE a symbol BBE jsou registrované ochranné známky společnosti BBE Sound Inc.

Windows Media je registrovaná ochranná známka nebo ochranná známka společnosti Microsoft Corporation v USA a/nebo dalších zemích.

Kensington a MicroSaver jsou ochranné známky společnosti ACCO World Corporation registrované v USA, přičemž v jiných zemích světa byla registrace již vydána nebo se čeká na vyřízení příslušné žádosti.

DLNA®, logo DLNA a DNLA Certified™ jsou ochranné známky, značky služeb nebo certifikační značky společnosti Digital Living Network Alliance.

Všechny další registrované a neregistrované ochranné známky jsou vlastnictvím náležitých vlastníků.

## **POZOR** V přístroji je vysoké napětí. Před

odejmutím krytu nutno vyjmout vidlici síťového přívodu ze zásuvky.

# Europe — EC Declaration of Conformity

#### English

Hereby, Philips Innovative Applications N.V. declares that this television is in compliance with the essential requirements and other relevant provisions of Directive 1999/5/EC.

#### Deutsch

Hiermit erklärt Philips Innovative Applications N.V. dass sich das Fernsehgerät in Übereinstimmung mit den grundlegenden Anforderungen und den übrigen einschlägigen Bestimmungen der Richtlinie 1999/5/ EG befindet.

#### Français

Par la présente Philips Innovative Applications N.V. déclare que cet appareil de télévision est conforme aux exigences essentielles et aux autres dispositions pertinentes de la directive 1999/5/CE.

#### Nederlands

Hierbij verklaart Philips Innovative Applications N.V. dat deze televisie in overeenstemming is met de essentiële eisen en de andere relevante bepalingen van richtlijn 1999/5/EG.

#### Español

Por medio de la presente Philips Innovative Applications N.V. declara que el televisor cumple con los requisitos esenciales y cualesquiera otras disposiciones aplicables o exigibles de la Directiva 1999/5/CE.

#### Italiano

Con la presente Philips Innovative Applications N.V. dichiara che questo televisore è conforme ai requisiti essenziali ed alle altre disposizioni pertinenti stabilite dalla direttiva 1999/5/CE.

#### Português

Philips Innovative Applications N.V. declara que este televisor está conforme com os requisitos essenciais e outras disposições da Directiva 1999/5/CE.

#### Eλληνικά

ΜΕ ΤΗΝ ΠΑΡΟΥΣΑ Η Philips Innovative Applications N.V. ΔΗΛΩΝΕΙ ΟΤΙ H ΤΗΛΕΌΡΑΣΗ ΣΥΜΜΟΡΦΩΝΕΤΑΙ ΠΡΟΣ ΤΙΣ ΟΥΣΙΩΔΕΙΣ ΑΠΑΙΤΗΣΕΙΣ ΚΑΙ ΤΙΣ ΛΟΙΠΕΣ ΣΧΕΤΙΚΕΣ ΔΙΑΤΑΞΕΙΣ ΤΗΣ ΟΔΗΓΙΑΣ 1999/5/ΕΚ.

#### Svenska

Härmed intygar Philips Innovative Applications N.V. att denna TV står i överensstämmelse med de väsentliga egenskapskrav och övriga relevanta bestämmelser som framgår av direktiv 1999/5/EG.

#### Norsk

Philips Innovative Applications N.V. erklærer herved at utstyret TV er i samsvar med de grunnleggende krav og øvrige relevante krav i direktiv 1999/5/EF.

#### Dansk

Undertegnede Philips Innovative Applications N.V. erklærer herved, at dette TV overholder de væsentlige krav og øvrige relevante krav i direktiv 1999/5/EF.

#### Suomi

Philips Innovative Applications N.V. vakuuttaa täten että tämaä televisio on direktiivin 1999/5/EY oleellisten vaatimusten ja sitä koskevien direktiivin muiden ehtojen mukainen.

#### Polski

Firma Philips Innovative Applications N.V. niniejszym oświadcza, że 'Telewizor' jest zgodny z zasadniczymi wymogami oraz pozostałymi stosownymi postanowieniami Dyrektywy 1999/5/EC.

#### Magyar

Alulírott, Philips Innovative Applications N.V. nyilatkozom, hogy a televízió megfelel a vonatkozó alapvető követelményeknek és az 1999/5/EC irányelv egyéb előírásainak.

#### Česky

Philips Innovative Applications N.V. tímto prohlašuje, že tento televizor je ve shodě se základními požadavky a dalšími příslušnými ustanoveními směrnice 1999/5/ ES.

#### Slovensky

Philips Innovative Applications N.V. týmto vyhlasuje, že tento televízor spíňa základné požiadavky a všetky príslušné ustanovenia Smernice 1999/5/ES.

#### Slovensko

Philips Innovative Applications N.V. izjavlja, da je ta televizor v skladu z bistvenimi zahtevami in ostalimi relevantnimi določili direktive 1999/5/ES.

#### Eesti

Käesolevaga kinnitab Philips Innovative Applications N.V. seadme Teler vastavust direktiivi 1999/5/EÜ põhinõuetele ja nimetatud direktiivist tulenevatele teistele asjakohastele sätetele.

#### Latviski

Ar šo Philips Innovative Applications N.V. deklarē, ka 'Televizors' atbilst Direktīvas 1999/5/EK būtiskajām prasībām un citiem ar to saistītajiem noteikumiem.

#### Lietuvių

Šiuo Philips Innovative Applications N.V. deklaruoja, kad šis 'Televizorius' atitinka esminius reikalavimus ir kitas 1999/5/EB Direktyvos nuostatas.

#### Malti

Hawnhekk, Philips Innovative Applications N.V., jiddikiara li dan 'Television' jikkonforma mal-ħtiġijiet essenzjali u ma provvedimenti oħrajn relevanti li hemm fid-Dirrettiva 1999/5/EC.

#### Íslenska

Hér með lýsir Philips Innovative Applications N.V. yfir því að 'Television' er í samræmi við grunnkröfur og aðrar kröfur, sem gerðar eru í tilskipun 1999/5/EC.

#### A copy of the Declaration of Conformity is available at : http://www.philips.com/support

# $CF$   $\Omega$

This equipment may be operated in the following European countries …

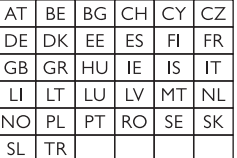

This equipment can be operated in other non-European countries.

# **Information about how to re-tune your TV during the digital TV switchover.**

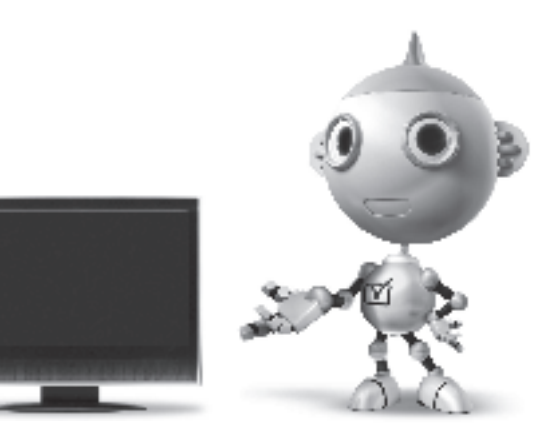

Television in the UK is going digital, bringing us all more choice and new services. Starting in late 2007 and ending in 2012, television services in the UK will go completely digital, TV region by TV region.

Please see the next page to find out when your area switches to digital.

Digital UK is the independent, non-profit organisation leading the process of digital TV switchover in the UK. Digital UK provides impartial information on what people need to do to prepare for the move to digital, and when they need to do it.

## **How the switchover affects your TV equipment:**

Your new TV has a digital tuner built in, which means it is ready to receive the Freeview signal by simply plugging it into your aerial socket (check if you can get digital TV through your aerial now, or whether you'll have to wait until switchover, at www.digitaluk.co.uk).

When the TV switchover happens in your area, there are at least two occasions when you will need to re-tune your TV in order to continue receiving your existing TV channels, and also to pick up new ones.

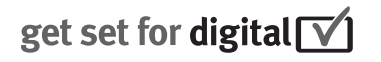

Digital UK, the body leading the digital TV switchover, will advise you when you need to re-tune during the switchover.

If you choose to connect your TV to satellite or cable with a digital box then it will not be affected by switchover, and you won't need to re-tune.

If you have any questions, please contact your equipment supplier or call Digital UK on … 0845 6 50 50 50 or visit www.digitaluk.co.uk

### **How to re-tune:**

To find out how to re-tune your TV, check this user manual for details. Go to section **6 Install channels**.

If you do not re-tune your channels when advised to do so by Digital UK, you may lose some or all of your channels until you do re-tune. You should re-tune your TV every few months to check for any new channels.

If you are missing any channels, it may be that they are not available in your area, or that your aerial needs upgrading.

# **When does switchover happen?**

\*Copeland switches on October 17, 2007

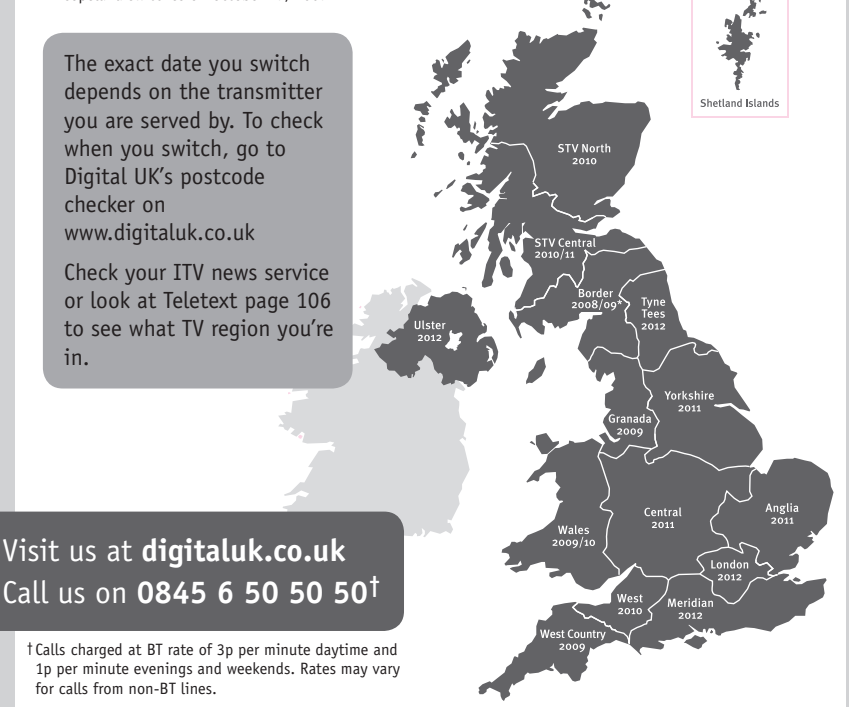

# **PHILIPS**

# ГАРАНТИЙНЫЙ ТАПОН

## НА ТЕЛЕВИЗОР

Модель: Серийный номер: Дата продажи:

#### ПРОДАВЕЦ:

Название торговой организации:

Телефон торговой организации:

Адрес и E-mail:

ПЕЧАТЬ ПРОДАВЦА Изделие получил в исправном состоянии.

С условиями гарантии ознакомлен и согласен.

(подпись покупателя)

Внимание! Гарантийный талон недействителен без печати продавца.

#### Уважаемый потребитель!

Компания Филипс выражает благоларность за Ваш выбор и гарантирует высокое качество и безупречное функционирование Вашего телевизора при соблюдении правил его эксплуатации.

При покупке убедительно просим проверить правильность заполнения гарантийного талона. Серийный номер и наименование модели приобретенного Вами телевизора должны быть идентичны записи в гарантийном талоне. Не лопускается внесения в талон каких-либо изменений, исправлений. В случае неправильного или неполного заполнения гарантийного талона немедленно обратитесь к продавцу.

Телевизор представляет собой технически сложный товар. При бережном и внимательном отношении он будет належно служить Вам лолгие голы. В холе эксплуатании не лопускайте механических поврежлений, попалания вовнутрь посторонних предметов, жидкостей, насекомых, в течение всего срока службы следите за сохранностью идентификационной наклейки с обозначением наименования модели и серийного номера изделия.

Если в процессе эксплуатации изделия Вы сочтете, что параметры работы телевизора отличаются от изложенных в инструкции пользователя, рекомендуем обратиться за консультацией в наш Информационный центр.

#### Условия гарантии

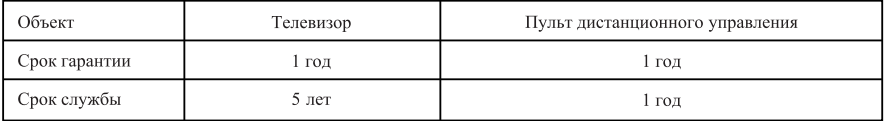

Срок гарантии и срок службы исчисляется со дня передачи товара потребителю.

По окончании срока службы обратитесь в авторизованный сервисный центр для проведения профилактических работ и получения рекомендаций по дальнейшей эксплуатации изделия.

Во избежание возможных недоразумений, сохраняйте в течение срока службы документы, прилагаемые к товару при его продаже (данный гарантийный талон, товарный и кассовый чеки, накладные, данную инструкцию по эксплуатации и иные документы).

Гарантийное обслуживание не распространяется на изделия, недостатки которых возникли вследствие:

- 1. Нарушения потребителем правил эксплуатации, хранения или транспортировки товара
- 2. Действий третьих лиц:
- ремонта неуполномоченными лицами;
- внесения несанкционированных изготовителем конструктивных или схемотехнических изменений и изменений программного обеспечения
- отклонение от Государственных Технических Стандартов (ГОСТов) и норм питающих, телекоммуникационных и кабельных сетей;

• неправильной установки и подключения изделия;

3. Действия непреодолимой силы (стихия, пожар, молния и т.п.);

Любую информацию о расположении сервисных центров и о сервисном обслуживании Вы можете получить в Информационном Центре

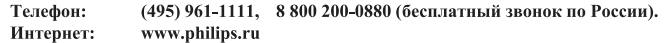

# Diagramma elettronico / Electronic diagram

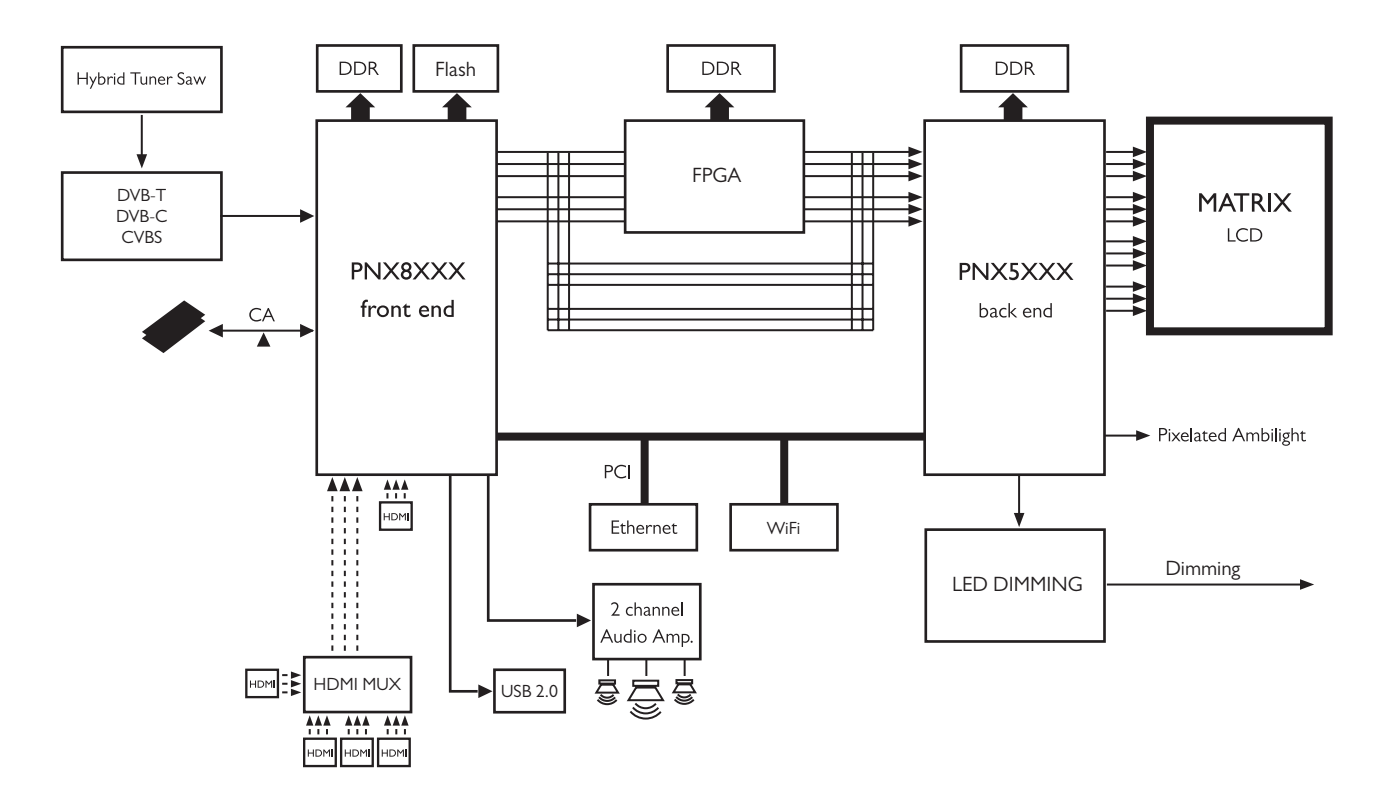

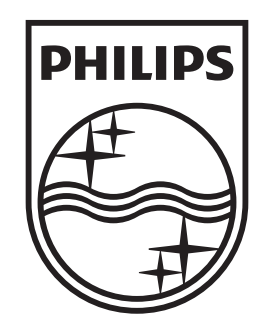

# www.philips.com/tv

Non-contractual images. / Images non contractuelles. / Außervertragliche Bilder.

All registered and unregistered trademarks are property of their respective owners.

Specifications are subject to change without notice Trademarks are the property of Koninklijke Philips Electronics N.V. or their respective owners 2009 © Koninklijke Philips Electronics N.V. All rights reserved

www.philips.com